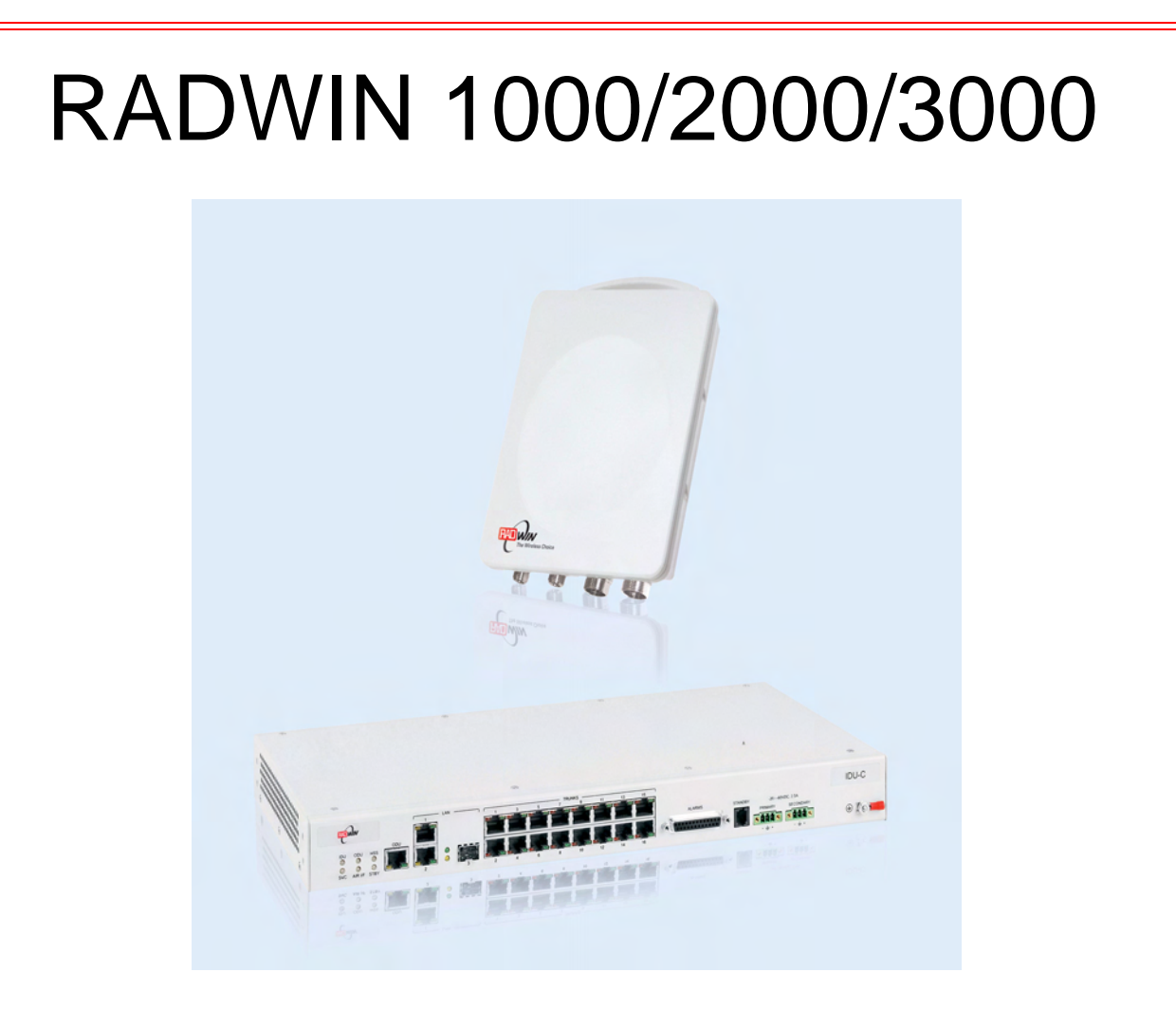

# Broadband Wireless Transmission System

# **User Manual**

**Version 2.5.30p1**

UM 3000-2530/11.10

# RADWIN 1000/2000/3000

# User Manual

## **Notice**

<span id="page-1-0"></span>This manual contains information that is proprietary to RADWIN Ltd. (RADWIN hereafter). No part of this publication may be reproduced in any form whatsoever without prior written approval by RADWIN.

Right, title and interest, all information, copyrights, patents, know-how, trade secrets and other intellectual property or other proprietary rights relating to this manual and to the RADWIN products and any software components contained therein are proprietary products of RADWIN protected under international copyright law and shall be and remain solely with RADWIN.

The RADWIN name is a registered trademark of RADWIN Ltd. No right, license, or interest to such trademark is granted hereunder, and you agree that no such right, license, or interest shall be asserted by you with respect to such trademark.

You shall not copy, reverse compile or reverse assemble all or any portion of the User Manual or any other RADWIN documentation or products. You are prohibited from, and shall not, directly or indirectly, develop, market, distribute, license, or sell any product that supports substantially similar functionality based or derived in any way from RADWIN products.Your undertaking in this paragraph shall survive the termination of this Agreement.

This Agreement is effective upon your opening of a RADWIN product package and shall continue until terminated. RADWIN may terminate this Agreement upon the breach by you of any term thereof. Upon such termination by RADWIN, you agree to return to RADWIN any RADWIN products and documentation and all copies and portions thereof.

For further information contact RADWIN at the address below or contact your local distributor.

#### **Disclaimer**

The parameters quoted in this document must be specifically confirmed in writing before they become applicable to any particular order or contract. RADWIN reserves the right to make alterations or amendments to the detail specification at its discretion. The publication of information in this document does not imply freedom from patent or other rights of RADWIN, or others.

### RADWIN Worldwide Offices

#### <span id="page-2-0"></span>**Corporate Headquarters**

27 Habarzel Street Tel Aviv, 69710 Israel **Tel**: +972 3 766 2917

#### **Support Headquarter**

27 Habarzel Street Tel Aviv, 69710 Israel **Tel**: +972 3 766 2900 **Mobile**: +972 54 766 0044

#### **RADWIN North America**

900 Corporate Drive Mahwah, NJ 07430 USA **Tel (1)**: 1 800 444 7234 / 341 **Tel (2)**: +1 201 529 1100 / 341

#### **Latin America Headquarters**

Rua Grao Mogol 828 Belo Horizonte, MG 30310-010 Brazil **Tel (1)**: +55 31 919 76 402 **Tel (2)**: +972 54 758 6808

#### **India Headquarters**

Mohan Co-operative Industrial Estate E-13, B-1 Extn New Delhi, 110044 India **Tel**: +91 11 4053 9180

#### **APAC Headquarters**

1 Jalan Kuala #13-01 The Morningside, 239639 Singapore **Tel**: +65 9878 3004

#### **Indonesia Sales Office**

Jl. Jenderal Sudirman Kav. 86 Jakarta, 10220 Indonesia **Tel:** +62 8138 570 0657

#### **Philippines Sales Office**

37A. A luna St. West Rembo Makati City, 1200 Philippines **Tel:** +63 2882 6886 **Mobile:** +63 91 789 23427

#### **China Sales Office**

Asian Games Village Huiyuan Gongyu J1312 Beijing 100101 China **Tel:** +86 010 8498 0629

#### **For technical support contact: [s](mailto:support@radwin.com)upport@radwin.com**

**For technical support in India only, contact: support-india@radwnin.com**

**For sales support contact: sales@radwin.com**

**Website: www.radwin.com**

## **Regulatory Compliance**

### <span id="page-3-0"></span>**General Note**

This system has achieved Type Approval in various countries around the world. This means that the system has been tested against various local technical regulations and found to comply. The frequency bands in which the system operates may be "unlicensed" and in these bands, the system can be used provided it does not cause interference.

## **FCC/IC - Compliance**

This equipment has been tested and found to comply with the limits for a Class B digital device, pursuant to Part 15 of the FCC Rules and ICES-003 of IC. These limits are designed to provide reasonable protection against harmful interference in a residential installation. This equipment generates, uses and can radiate radio frequency energy and, if not installed and used in accordance with the instructions, may cause harmful interference to radio communications. However, there is no guarantee that interference will not occur in a particular installation. If this equipment does cause harmful interference to radio or television reception, which can be determined by turning the equipment off and on, the user is encouraged to try to correct the interference by one or more of the following measures:

- Reorient or relocate the receiving antenna.
- Increase the separation between the equipment and receiver.
- Connect the equipment into an outlet on a circuit different from that to which the receiver is connected.

Consult the dealer or an experienced radio/TV technician for help.

Changes or modifications to this equipment not expressly approved by the party responsible for compliance (RADWIN Ltd.) could void the user's authority to operate the equipment.

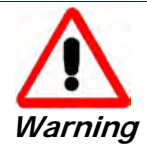

It is the responsibility of the installer to ensure that when using the outdoor antenna kits in the United States (or where FCC rules apply), only those antennas certified with the product are used. The use of any antenna other than those certified with the product is expressly forbidden in accordance to FCC rules CFR47 part 15.204.

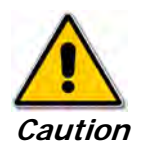

In accordance to IC standard RSS-Gen - To reduce potential radio interference to other users, the antenna type and its gain should be so chosen that the equivalent isotropically radiated power (e.i.r.p) is not more than that permitted for successful communication

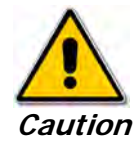

Outdoor units and antennas should be installed ONLY by experienced installation professionals who are familiar with local building and safety codes and, wherever applicable, are licensed by the appropriate government regulatory authorities. Failure to do so may void the product warranty and may expose the end user or the service provider to legal and financial liabilities. Resellers or distributors of this equipment are not liable for injury, damage or violation of regulations associated with the installation of outdoor units or antennas. The installer should configure the output power level of antennas according to country regulations and antenna type.

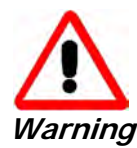

The antenna used for this transmitter must be installed to provide a separation distance of at least 225cm from all persons and must not be colocated or operated in conjunction with any other antenna or transmitter.

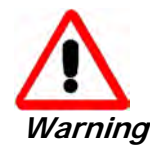

This product was tested with special accessories - indoor unit (IDU or PoE), FTP Cat 5e shielded cable with sealing gasket, 12 AWG grounding cable - which must be used with the unit to insure compliance.

Indoor Units comply with part 15 of the FCC rules and ICES-003 standard. Operation is subject to the following two conditions:

(1) These devices may not cause harmful interference.

(2) These devices must accept any interference received, including interference that may cause undesired operation.

## **Canadian Emission Requirements for Indoor Units**

This Class B digital apparatus complies with Canadian ICES-003.

Cet appareil numẻrique de la classe B est conforme ả la norme NMB-003 du Canada.

#### **Safety Practices**

Applicable requirements of National Electrical Code (NEC), NFPA 70; and the National Electrical Safety Code, ANSI/IEEE C2, must be considered during installation.

#### **NOTES**:

1. A Primary Protector is not required to protect the exposed wiring as long as the exposed wiring length is limited to less than or equal to 140 feet, and instructions are provided to avoid exposure of wiring to accidental contact with lightning and power conductors in accordance with NEC Sections 725-54 (c) and 800-30.

In all other cases, an appropriate Listed Primary Protector must be provided. Refer to Articles 800 and 810 of the NEC for details.

2. For protection of ODU against direct lightning strikes, appropriate requirements of NFPA 780 should be considered in addition to NEC.

3. For Canada, appropriate requirements of Section 60 of the CEC 22.1should be considered as applicable.

4. E1/T1 ports are intended for connection to indoor lines only and are not exposed to outdoor plants.

# **Table of Contents**

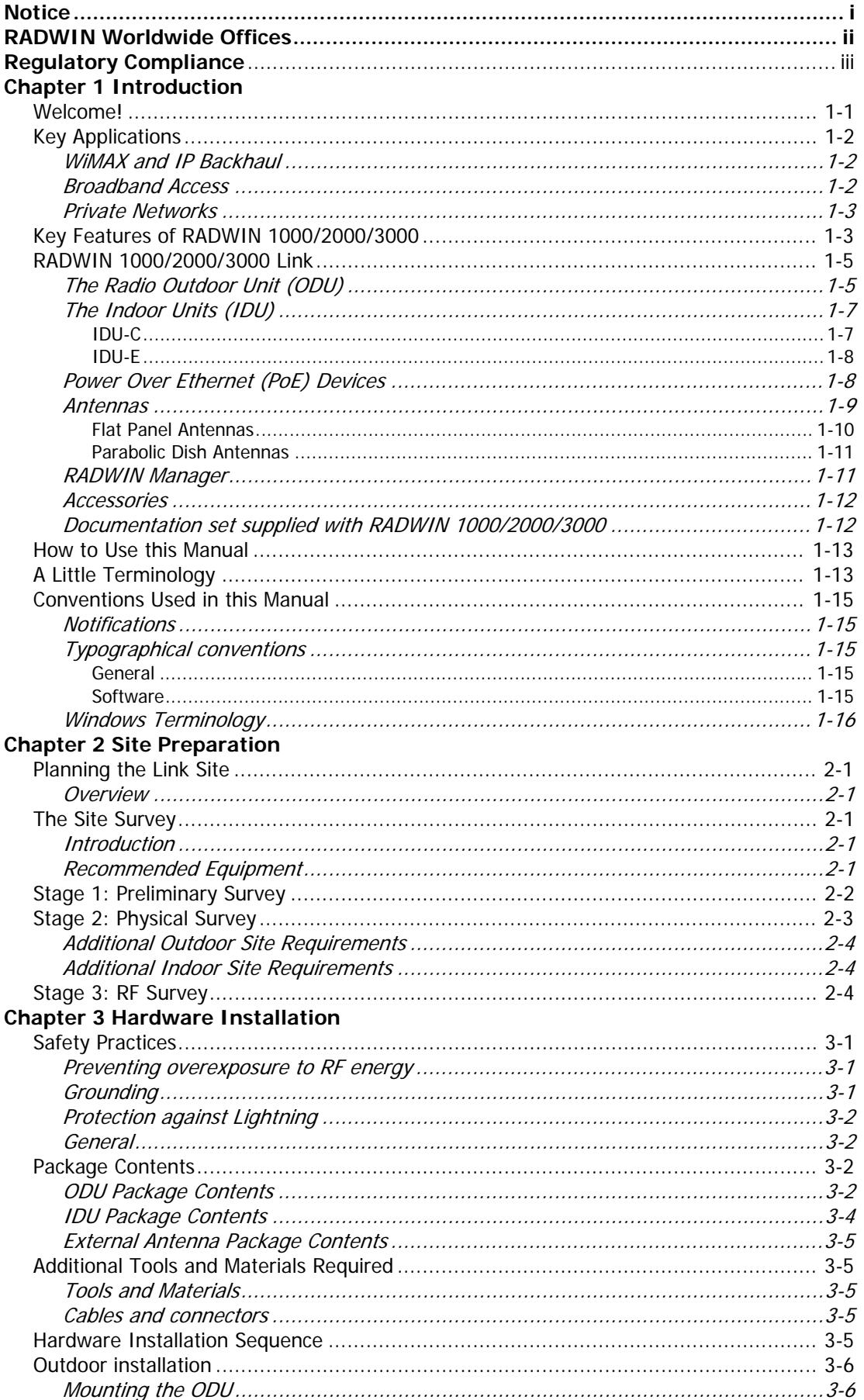

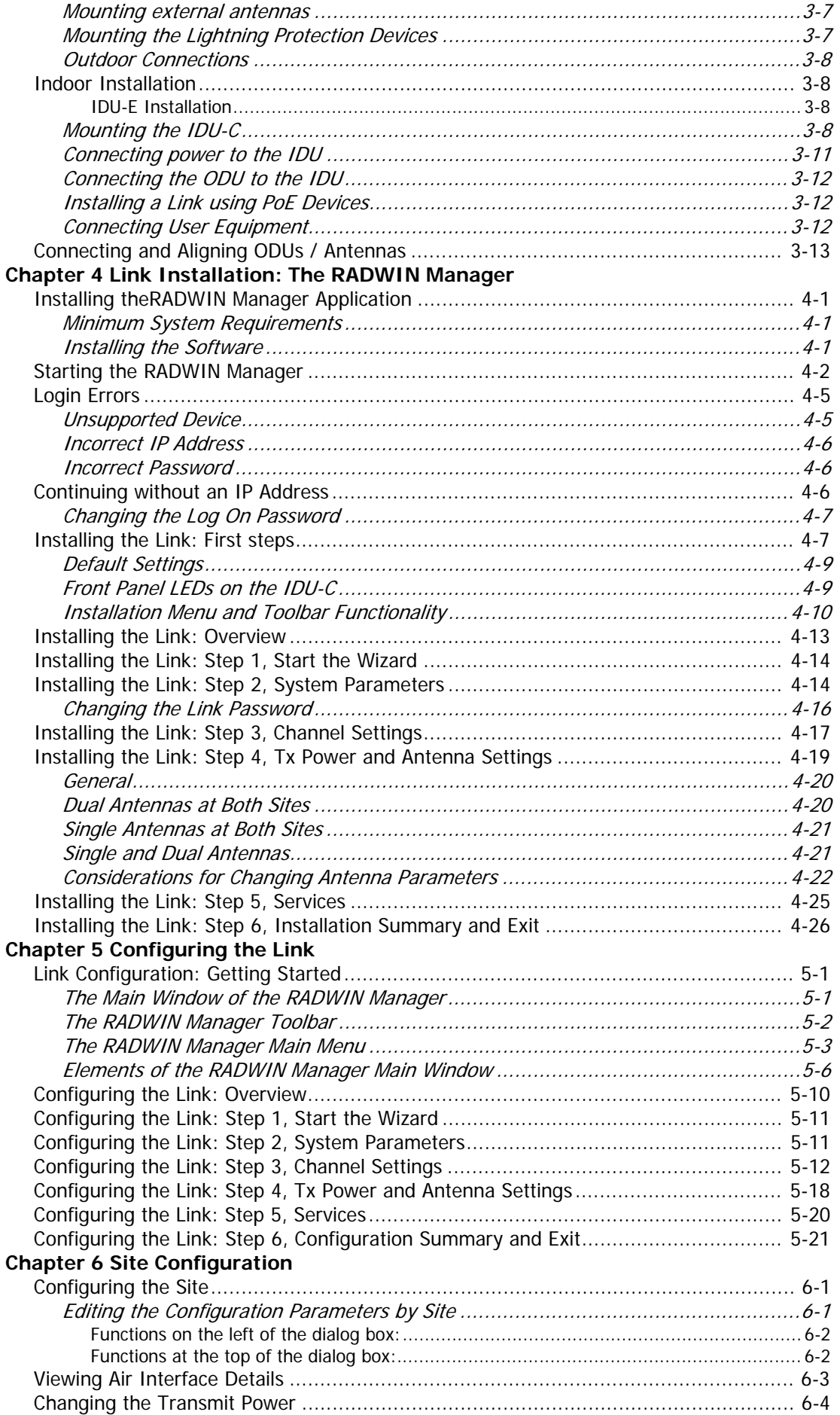

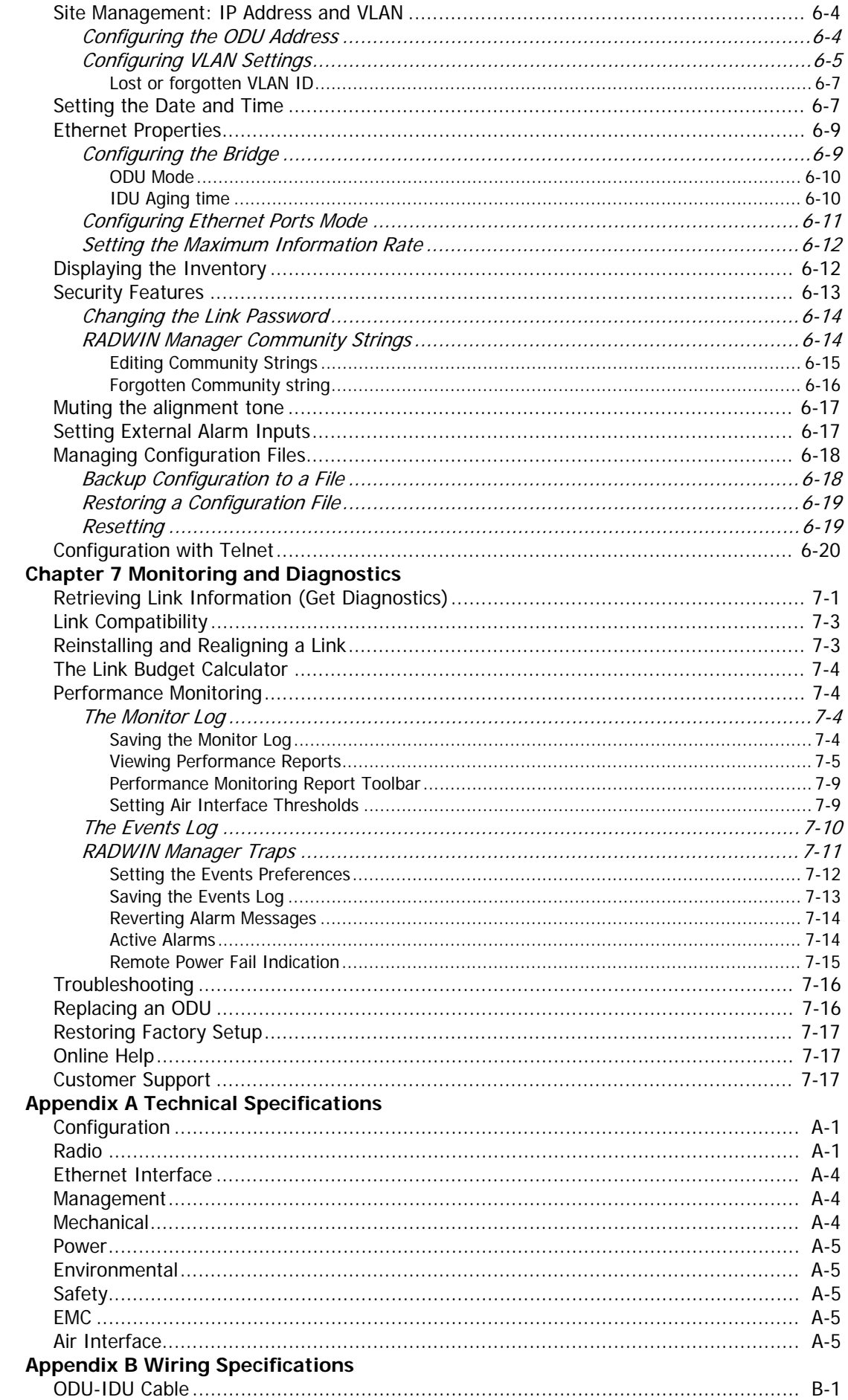

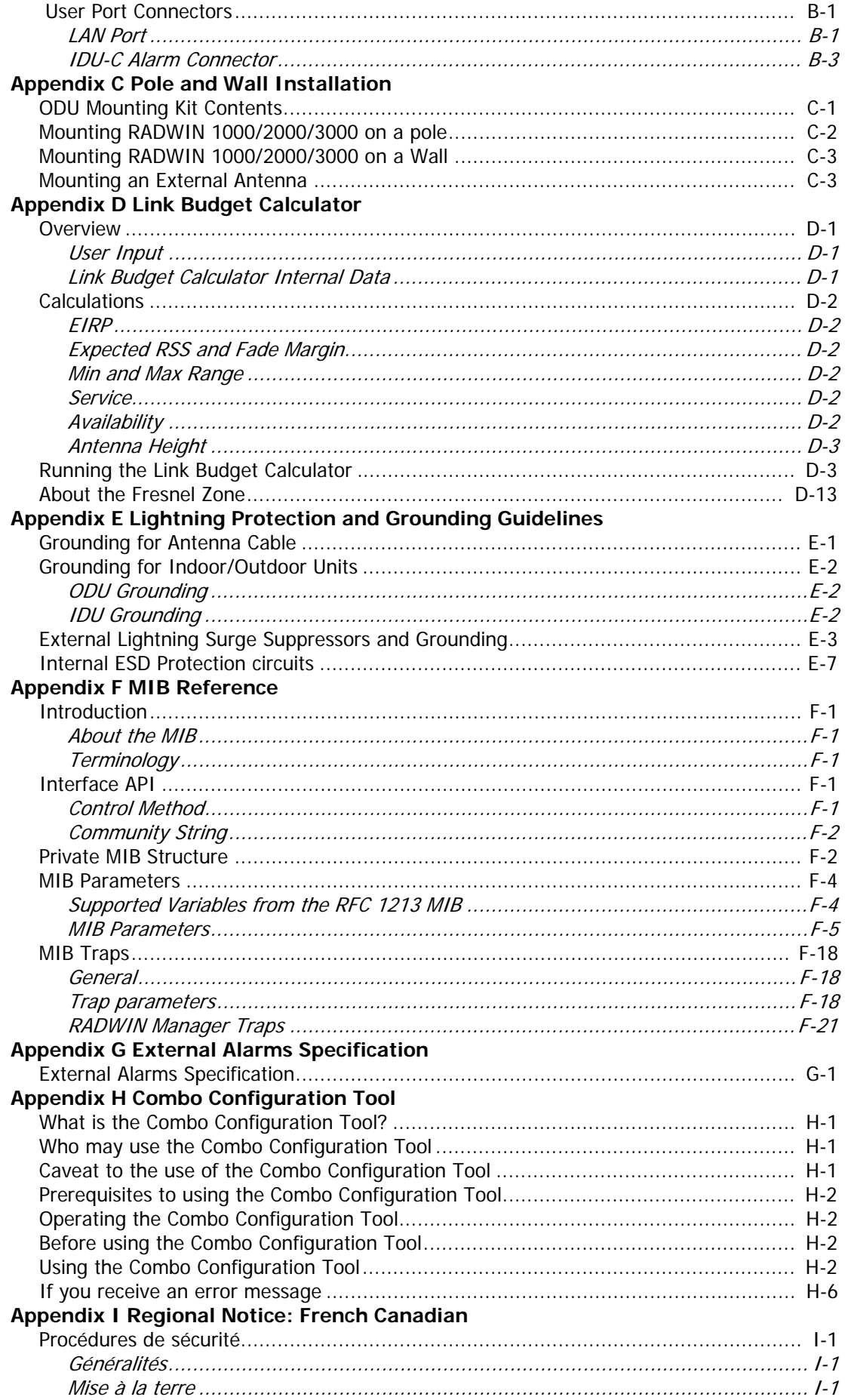

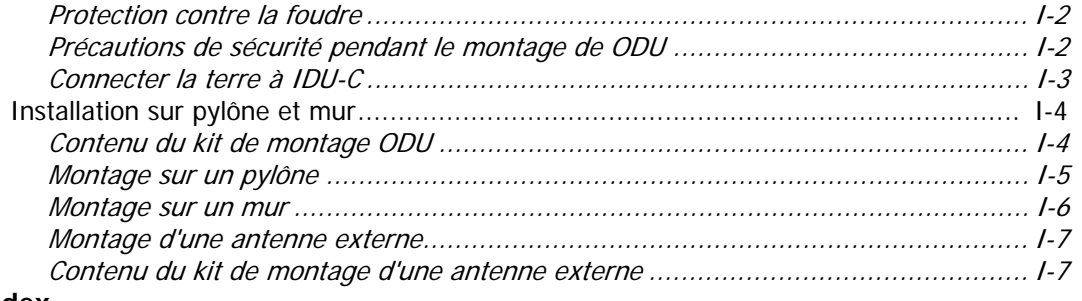

#### **[Index](#page--1-93)**

# **List of Figures**

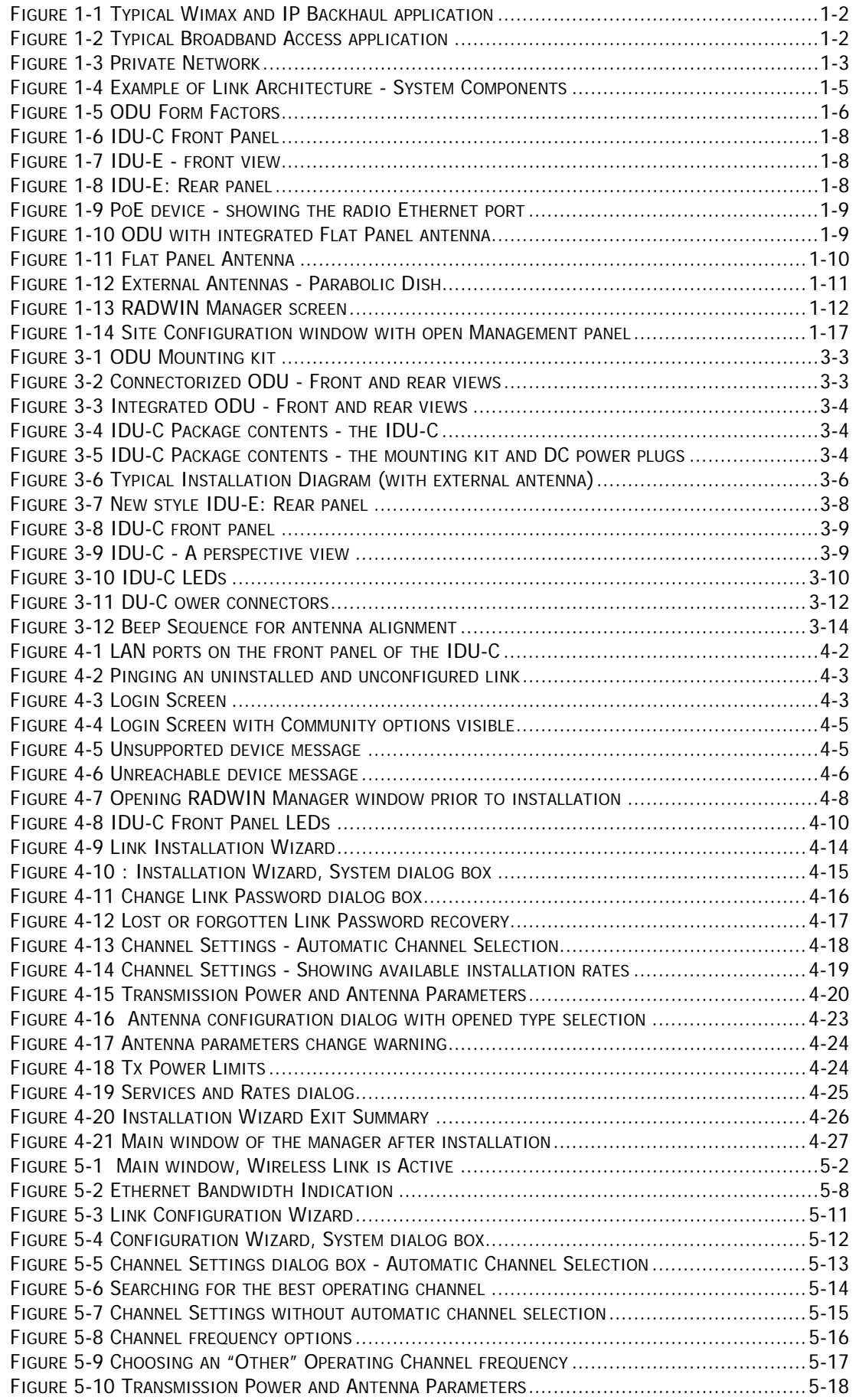

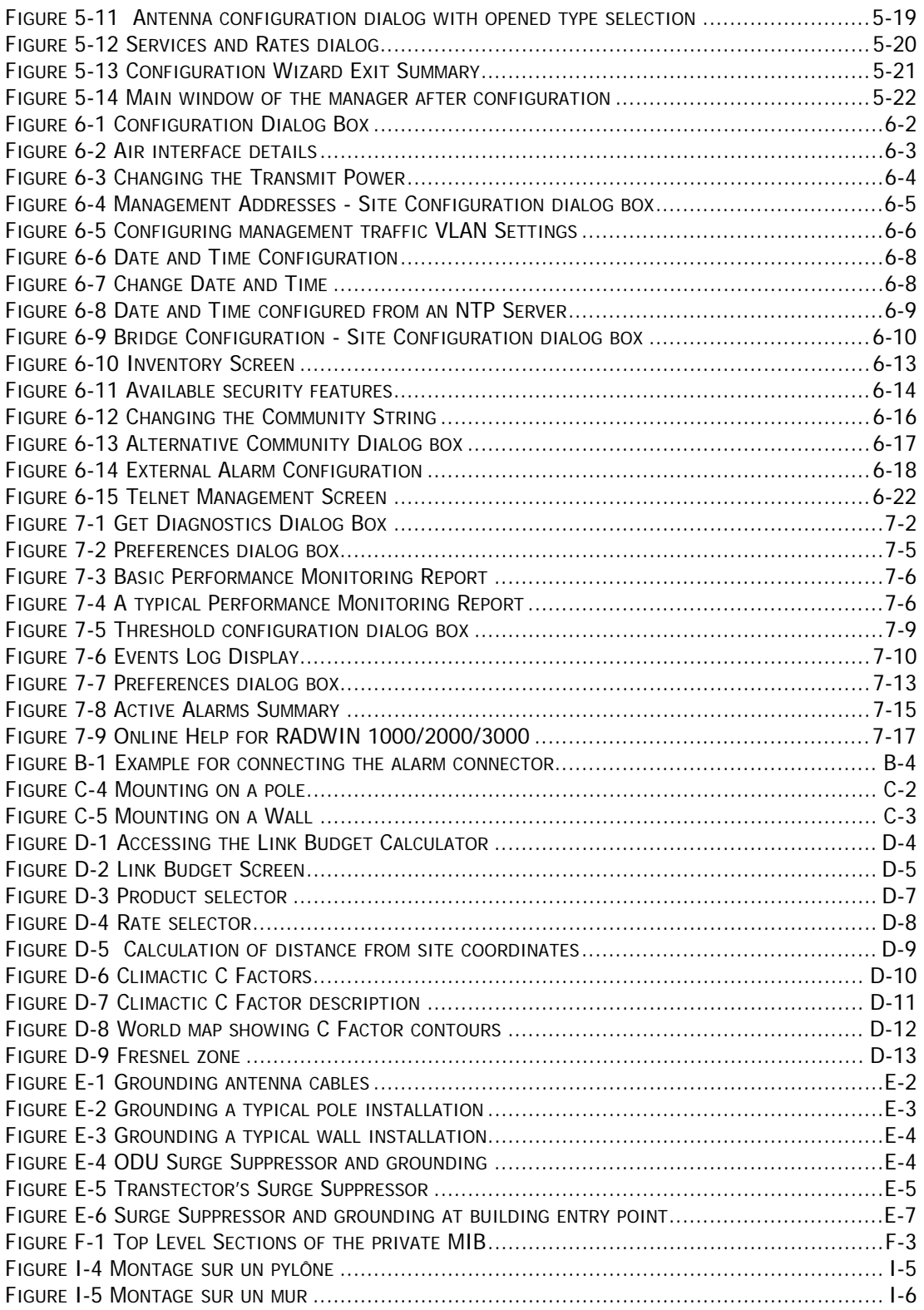

# **List of Tables**

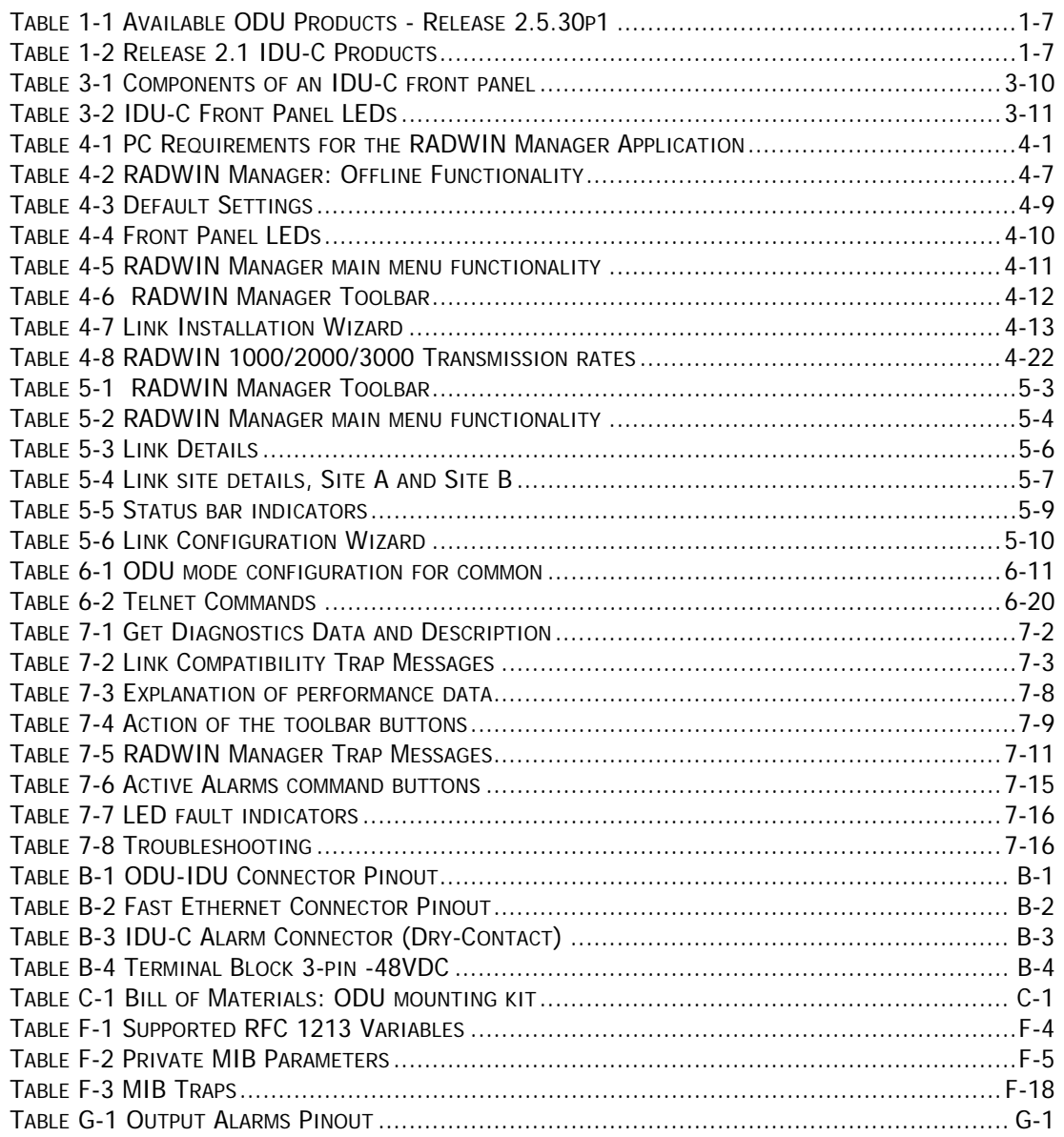

# **Chapter 1 Introduction**

## <span id="page-13-1"></span><span id="page-13-0"></span>**Welcome!**

Welcome to the RADWIN 1000/2000/3000 radio series, designed for the IP and WiMAX Backhaul, Private Networks and Broadband Access global markets. The RADWIN 1000/2000/3000 series is an innovation in high-capacity carrier-grade sub-6GHz radios, and designed to meet the requirements of current and next-generation markets and applications. RADWIN 1000/2000/ 3000 also features software configurable antenna port activation enabling single (RADWIN 1000) or dual (RADWIN 2000) antenna port operation. The RADWIN 3000 series is identifier for software configured Point to Multipoint devices. The device configured as RADWIN 2000 has an advanced air-interface based on MIMO, antenna diversity.

The RADWIN 1000/2000/3000 radio series offers unmatched performance and carrier-class quality with the following features:

- Superior spectral efficiency at 5, 10, 20MHz and 40MHz channels in the 5.3, 5.4 and 5.8 GHz spectrum bands.
- High Ethernet capacity (up to 270Mbps at 40MHz channel bandwidth.)
- Combo frequency products for maximum flexibility
- Advanced air-interface based on MIMO, built-in diversity and OFDM technologies
- Superior range performance
- Simple installation and management
- High Tx power

The RADWIN 1000/2000/3000 radio series supports the 2.4, 4.9, 5.3, 5.4 and 5.8 GHz spectrum bands, and complies with international standards and regulations (FCC, IC Canada). The 5.8 GHz spectrum band complies with FCC rule 47 CFR Part 15 subparts C and E.

The model RADWIN 1000 RW-1020-0150 / RADWIN 2000 RW-2020-0150 supports the 2.4GHz band and complies with FCC and IC standards.

The RADWIN 1000 3GHz Band / RADWIN 2000 3GHz Band / RADWIN 3000 3GHz Band support the 3.5 and 3.65 GHz spectrum bands and comply with FCC and IC standards.

# <span id="page-14-1"></span><span id="page-14-0"></span>**Key Applications**

## *WiMAX and IP Backhaul*

The RADWIN 1000/2000/3000 radio series offers WiMAX operators and ISPs a unique, highly scalable and cost-effective backhaul solution. Designed to suit a wide range of topologies, RADWIN 1000/2000/3000 is easy to install and maintain, enabling operators to quickly and efficiently expand their networks and introduce new services to a growing subscriber base.

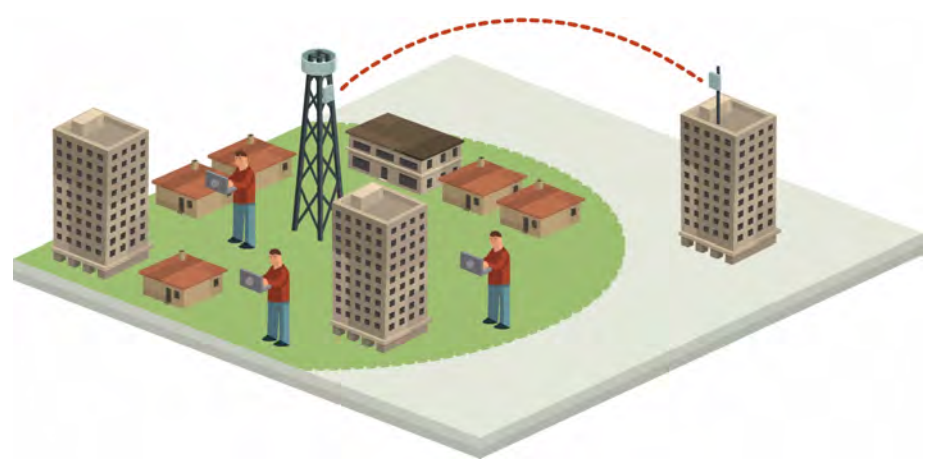

Figure 1-1: Typical Wimax and IP Backhaul application

## <span id="page-14-3"></span><span id="page-14-2"></span>*Broadband Access*

With RADWIN 1000/2000/3000, service providers can quickly and efficiently expand their networks, and provide high-capacity services that meet the increasing demand for high-quality, high-speed broadband.

<span id="page-14-4"></span>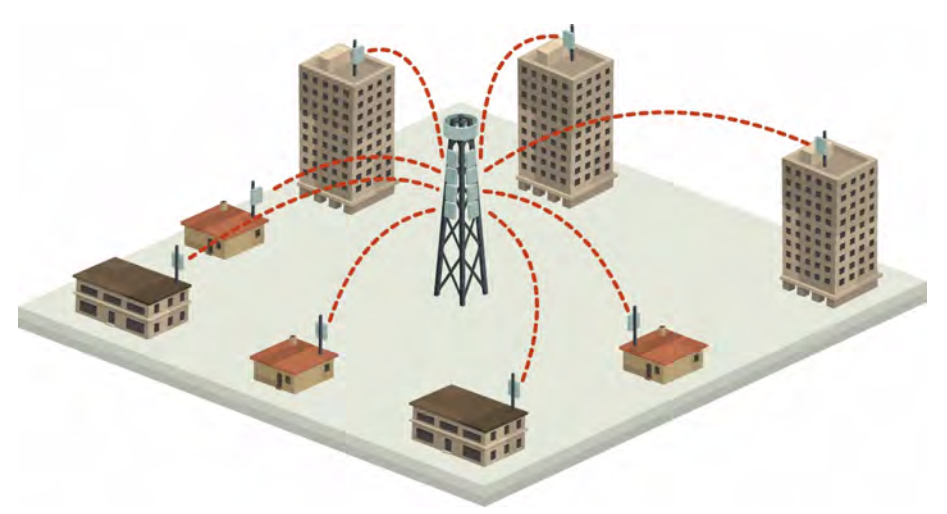

Figure 1-2: Typical Broadband Access application

## <span id="page-15-0"></span>*Private Networks*

RADWIN 1000/2000/3000 is the ultimate solution for private networks such as enterprises, education, government and utility organizations that wish to own and manage their own networks and eliminate the costly recurring charges from service providers.

RADWIN 1000/2000/3000's cost-effective solution enables a variety of organizations to connect geographically dispersed sites at ranges of up to 80km (50 miles).

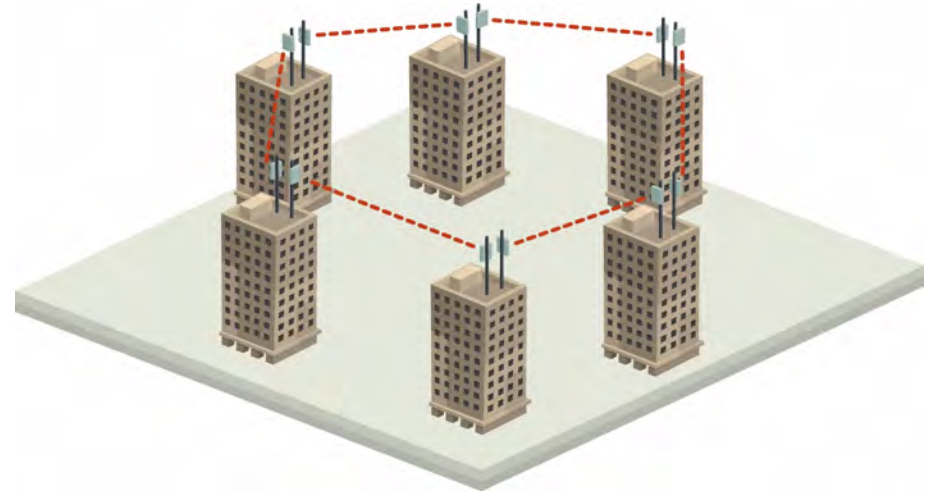

Figure 1-3: Private Network

## <span id="page-15-2"></span><span id="page-15-1"></span>**Key Features of RADWIN 1000/2000/3000**

Some of the outstanding features of the RADWIN 1000/2000/3000 radio series are as follows:

#### ⇒ **High Capacity**

The RADWIN 1000/2000 system provides a high-capacity link of up to 270Mbps at 40MHz channel bandwidth.

#### ⇒ **Superior Spectral Efficiency**

Built on advanced MIMO and OFDM technologies, the RADWIN 1000/2000 system provides a high-capacity link at channel bandwidth of 40MHz. This channel bandwidth supports high robustness of the air interface under interference and harsh conditions. In countries where applicable, narrow channel bandwidth reduces the cost of the spectrum license.

#### ⇒ **Advanced Air Interface**

The RADWIN 1000/2000/3000 system provides an advanced airinterface based on MIMO, built-in diversity and OFDM technologies, resulting in an exceptionally robust air interface.

Using the following technologies, the RADWIN 1000/2000/3000 air interface is designed to ensure nonstop, high quality transmission, even under interference and harsh conditions:

- Automatic Adaptive Rate (AAR) is a mechanism that dynamically adapts the air interface rate by changing both the signal modulation and coding.
- Automatic Channel Selection (ACS) chooses the best channel by monitoring the available radio channels and dynamically selecting a channel which is best suited for transmission at any given time.
- Automatic Repeat Request (ARQ) is a mechanism for error control during data transmission. When the receiver detects an error in the received information, it automatically requests the transmitter to resend the information. This process is repeated until the transmission is error free or the error continues beyond a predetermined number of maximum transmissions. RADWIN 1000/2000/3000's ARQ mechanism is optimized for time-critical traffic.
- Forward Error Correction (FEC) with very low overhead and algorithms specifically designed for the varying conditions of license-exempt frequency bands, ensuring fast, robust and error-free communications.

#### ⇒ **High transmission (Tx) power of 29.95dBm**

The RADWIN 1000/2000/3000 system supports high Tx power, compliant with radio regulations. High Tx power increases the system's availability and range, and enables the high performance with smaller antennas, thus reducing the total cost of the solution (lower CAPEX), installation and tower rent costs (lower OPEX).

#### ⇒ **Superior range performance**

The RADWIN 1000/2000/3000 system supports high capacity at superior ranges. The Link Budget Calculator (appendix **[D](#page--1-151)**) is used to determine the capacity and range according to the choice of product, antenna, type of service and environmental conditions.

#### ⇒ **Simple installation and management**

RADWIN 1000/2000/3000 systems are extremely simple to install and maintain. They are typically up and running in less than an hour.

The RADWIN Manager application has full local and remote management capabilities. The user-friendly SNMP based management tool provides full end-to-end configuration, event logging, and performance monitoring capabilities.

#### ⇒ **Enhanced Security**

The security features of RADWIN 1000/2000/3000 include:

• RADWIN 1000/2000/3000's AES 128-bit integrated advanced encryption support provides enhanced air interface security for carriers and private networks. It ensures user data protection with one of the most sophisticated commercially available combined encryption and authentication techniques, CCM/AES. This technique combines message authentication (preventing antispoofing and replay protection) with commercial encryption,

and complies with the IEEE 802.11i (phase iii) security recommendations.

CCM/AES uses a symmetric 128-bit encryption key (EK), and a nonce, and provides both message encryption and authenticating signature. The nonce mechanism enables the receiver to remember already received genuine messages and reject all replayed messages.

- Initial encryption and authentication is based on a user-defined master key (Link Password). While standard Wireless LAN encrypts only the Ethernet Payload, the AES encrypts both the source and destination MAC addresses.
- In addition to normal login access, Read or Write Community access is available at login

# <span id="page-17-0"></span>**RADWIN 1000/2000/3000 Link**

The RADWIN 1000/2000/3000 point-to-point solution is a wireless communication link. Typically each side of the link is comprised of an Outdoor Unit (ODU) and antenna and an Indoor Unit (IDU) or PoE device as shown in **[figure 1-4](#page-17-2)** below.

The link is managed by the SNMP-based RADWIN Manager application.

The IDU and the ODU are connected by a CAT5e cable that carries the service traffic and power.

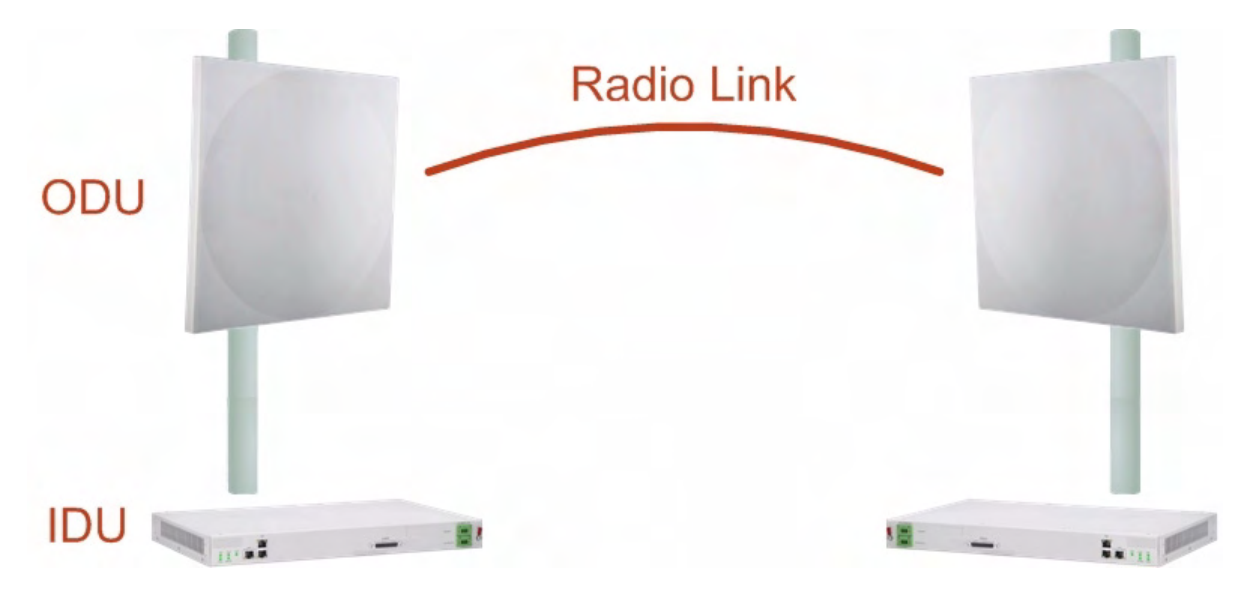

Figure 1-4: Example of Link Architecture - System Components

## <span id="page-17-2"></span><span id="page-17-1"></span>*The Radio Outdoor Unit (ODU)*

The ODU is the radio transceiver of the RADWIN 1000/2000/3000 system. It supports two radios for MIMO operation. It is available with an integrated antenna (**Integrated Antenna ODU**) or with connectors for an external antenna (**Connectorized ODU**).

The ODU may be mounted on a pole or a wall, and connects to the IDU or PoE device using a CAT5e cable.

The ODU comes in two form factors as shown in **[figure 1-5](#page-18-0)** below:

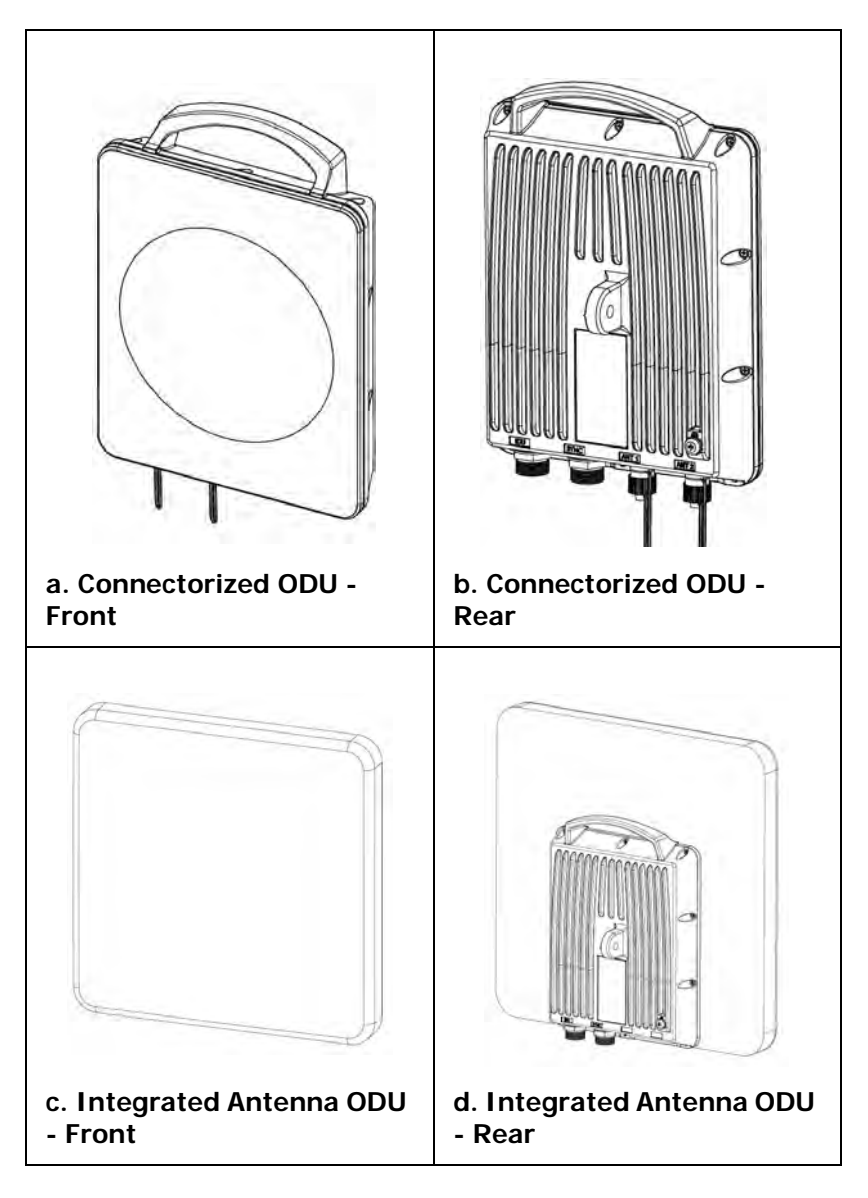

<span id="page-18-0"></span>Figure 1-5: ODU Form Factors

• Integrated Antenna ODU

This ODU has an integrated 370mm (1.2ft) flat panel antenna, with a gain of 23dBi. The ODU contains both the radio and the antenna as a single unit housed in a weatherproof case.

• Connectorized ODU This ODU has 2x N-type connectors for connecting an external antenna.

The ODU products available in release 2.5.30p1 are shown below:

<span id="page-19-2"></span>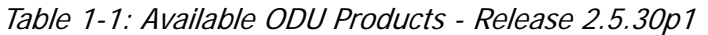

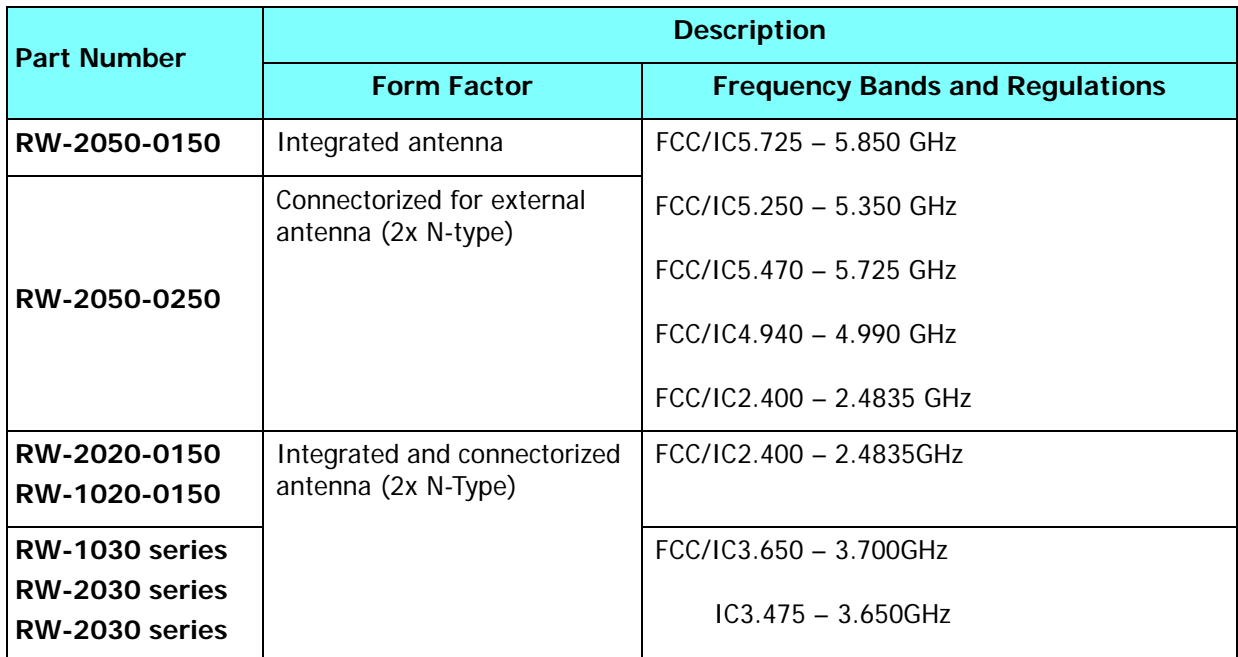

The only available external antenna is, single bipolar.

For further information, see **[page 4-20](#page-67-3)**, **[Installing the Link: Step 4, Tx](#page-66-2)  [Power and Antenna Settings](#page-66-2)**.

## <span id="page-19-0"></span>*The Indoor Units (IDU)* **IDU-C**

#### <span id="page-19-1"></span>The IDU-C has the service ports and provides aggregation of these services towards the ODU that transports them over the air. The IDU-C also provides power to the ODU.

The IDU-C is a carrier-class 19 inch, 1U unit, providing two Ethernet ports, dry contact alarms and indication LEDs. It has two DC power feed connectors. An AC to DC converter is available for powering the IDU-C from an AC source. The IDU-C is designed to be rack mounted.

One IDU-C product is available in release 2.5.30p1:

<span id="page-19-3"></span>Table 1-2: Release 2.1 IDU-C Products

| <b>Part Number</b> | <b>Ethernet</b><br>ports | <b>Power</b>                       | <b>Form</b><br>factor |
|--------------------|--------------------------|------------------------------------|-----------------------|
| 7200-2000          |                          | Dual DC feed<br>$-20$ to $-60$ VDC | 19" 1U                |

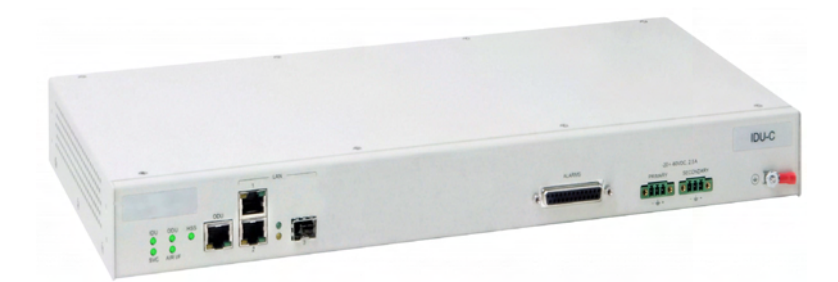

Figure 1-6: IDU-C Front Panel

#### <span id="page-20-2"></span><span id="page-20-0"></span>**IDU-E**

The IDU-E is a carrier grade, compact, half 19 inch wide, 1U plastic unit, providing up to two Ethernet ports and up to two E1/T1 interfaces. It offers Layer 2 support for Ethernet service and HSS support for collocated links. It is a low cost unit intended for both Access applications and Enterprise use.

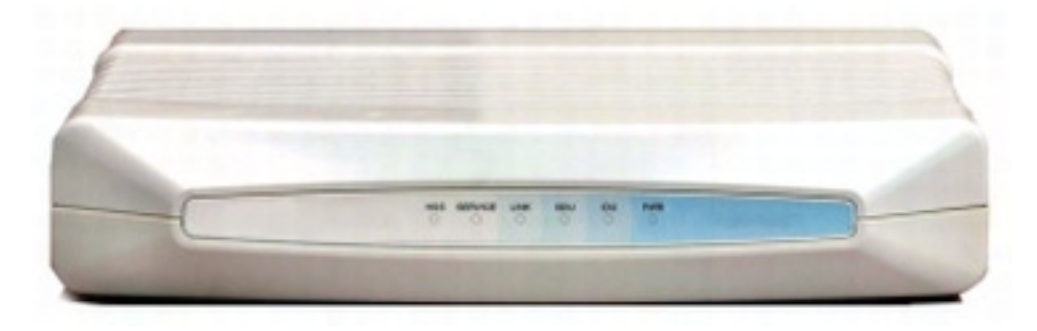

Figure 1-7: IDU-E - front view

<span id="page-20-3"></span>The IDU-E rear panel (right to left) has a 25 pin Dry Contact Alarms port. the two (or no) trunk ports, two LAN ports, an ODU port and finally a 3 pin DC power plug identical to that used on the IDU-C.

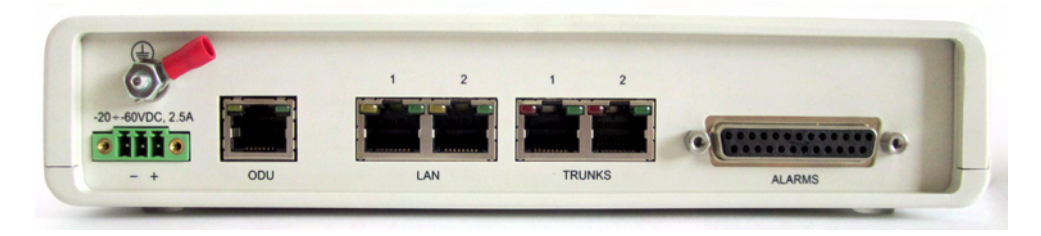

Figure 1-8: IDU-E: Rear panel

## <span id="page-20-4"></span><span id="page-20-1"></span>*Power Over Ethernet (PoE) Devices*

The PoE device provides Ethernet service only, with power for the ODU. The PoE device is extremely compact, having only two Ethernet ports and a standard 3 pin male AC power socket.

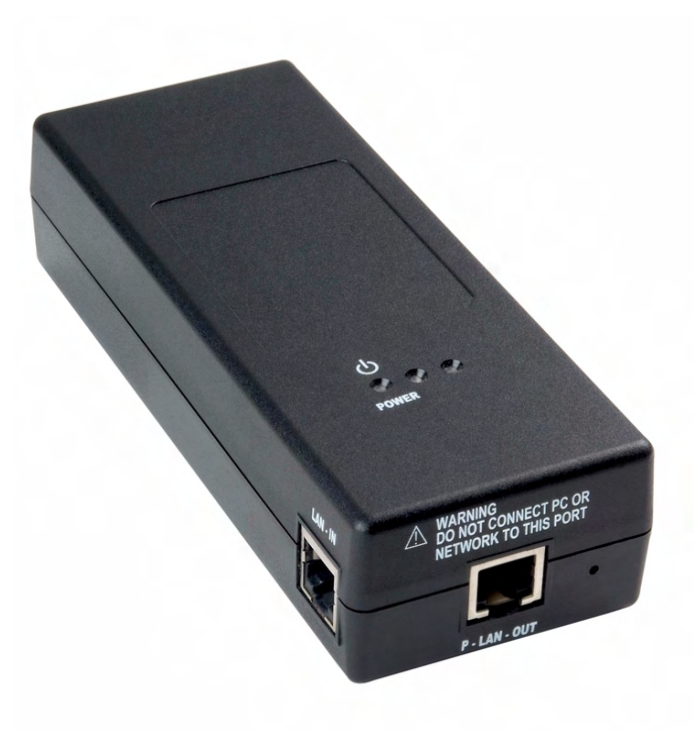

Figure 1-9: PoE device - showing the radio Ethernet port

## <span id="page-21-1"></span><span id="page-21-0"></span>*Antennas*

An antenna is the radiating and receiving element from which the radio signal, in the form of RF power, is radiated to its surroundings and vice versa. The antenna gain and transmitting power may be limited by country regulations.

The RADWIN 1000/2000/3000 may be operated with an integrated antenna that is part of the ODU unit, or with external antennas connected to the ODU via N-type connectors. All cables and connections must be connected correctly to reduce RF losses. The required antenna impedance is 50Ω.

The Integrated Antenna ODU is provided with 370 mm (1.2ft) flat panel antenna. The radio and the antenna are housed in a weatherproof case as a single unit.

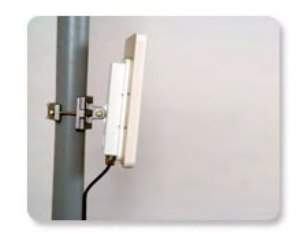

Figure 1-10: ODU with integrated Flat Panel antenna

<span id="page-21-2"></span>External antennas are available for the RADWIN 1000/2000/3000 radios, varying in operating frequencies, form factor, size and gain, dual or single polarization.

The RADWIN 1000/2000 operating in frequency bands 5.3, 5.4, 5.8 GHz can utilize external antennas with RF feeder cables that produce 6 dBi mi-nimal assembly gain.

The RADWIN 1000 3GHz Band / RADWIN 2000 3GHz Band / RADWIN 3000 3GHz Band operating in the 3.5 and 3.65 GHz can utilize external antennas with RF feeder cables that produce 13.5 dBi minimal assembly gain.

#### **Flat Panel Antennas**

The Flat Panel antenna shown in **[figure 1-11](#page-22-1)** below has an integrated or external configuration:

<span id="page-22-0"></span>

|  | <b>Integrated or External</b><br>1.2ft Flat Panel Dual Polarization |                              |  |  |
|--|---------------------------------------------------------------------|------------------------------|--|--|
|  |                                                                     | $4.9 - 6.0$ GHz              |  |  |
|  | <b>Frequency</b>                                                    | $2.4 - 2.7$ GHz (Ext)        |  |  |
|  |                                                                     | $2.3 - 2.7$ GHz (Int)        |  |  |
|  |                                                                     | $3.3 - 3.8$ GHz (Int/Ext)    |  |  |
|  |                                                                     | <b>External</b>              |  |  |
|  |                                                                     | 21 dBi at 4.9 - 5.0 GHz      |  |  |
|  |                                                                     | 22 dBi at 5.0 - 5.15 GHz     |  |  |
|  |                                                                     | 23 dBi at 5.15 - 6.0 GHz     |  |  |
|  | Gain                                                                | 20 dBi at 2.4 - 2.7 GHz      |  |  |
|  |                                                                     | 22 dBi at 3.3 - 3.8 GHz      |  |  |
|  |                                                                     | Integrated                   |  |  |
|  |                                                                     | 21 dBi at 4.9 - 5.0 GHz      |  |  |
|  |                                                                     | 22 dBi at 5.0 - 5.15 GHz     |  |  |
|  |                                                                     | 23.5 dBi at 5.15 - 5.725 GHz |  |  |
|  |                                                                     | 24 dBi at 5.725 - 6.0 GHz    |  |  |
|  |                                                                     | 16.2 dBi at 2.3 - 2.4 GHz    |  |  |
|  |                                                                     | 17.5 dBi at 2.4 - 2.7 GHz    |  |  |
|  |                                                                     | 21 dBi at 3.3 - 3.8 GHz      |  |  |
|  | <b>Size</b>                                                         | 1.2 x 1.2 ft / 371x371 mm    |  |  |
|  | <b>Beam Width</b>                                                   | H, V: $9^{\circ}$ (Ext)      |  |  |
|  |                                                                     | H, V: $8^\circ$ (Int)        |  |  |

<span id="page-22-1"></span>Figure 1-11: Flat Panel Antenna

<span id="page-23-0"></span>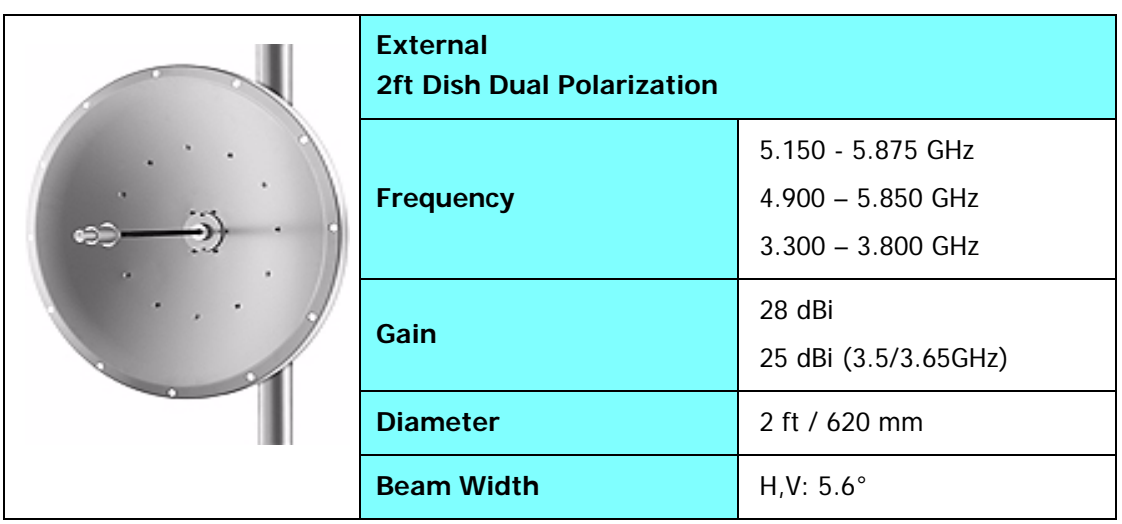

#### **Parabolic Dish Antennas**

<span id="page-23-2"></span>Figure 1-12: External Antennas - Parabolic Dish

See the RADWIN products catalog for RADWIN offering of external antennas. External antennas are also available from authorized antenna vendors.

## <span id="page-23-1"></span>*RADWIN Manager*

The RADWIN Manager is an SNMP-based management application which manages a complete link over a single IP address. It can also manage each side of the link separately.

The RADWIN Manager application facilitates installation and configuration of the link between the ODU units. The intuitive, easy-to-use RADWIN Manager has a graphical Microsoft Windows interface, and can be run locally and remotely.

The RADWIN Manager provides:

- Installation Wizard
- On-line monitoring of air interface quality allowing the administrator to monitor the service and status of each link
- On-line monitoring of equipment alarms and QoS
- Local and remote loopback testing
- Configuration settings
- On-line user manual and help files
- Link Budget Calculator for calculating the expected performance of the RADWIN 1000/2000/3000 wireless link and the possible service configurations for a specific link range.

The RADWIN Manager can easily be integrated with any NMS system.

| RADWIN Manager - 10.0.0.120                                         |                                   |                                |                      |                                 |              |                                 | $\Box$ ok               |
|---------------------------------------------------------------------|-----------------------------------|--------------------------------|----------------------|---------------------------------|--------------|---------------------------------|-------------------------|
| File Configuration Tools Maintenance Help                           |                                   |                                |                      |                                 |              |                                 |                         |
| 衛<br>$\propto$<br>Link Configuration Link Installation              | $\vec{\mathbb{A}}^0$<br>Site: A   | $\mathbf{Q}$<br>Site: B        | B<br>Get Diagnostics | $\mathscr{D}$<br>Clear Counters | 四<br>Log Off | $\overline{\mathbf{z}}$<br>Exit |                         |
| $\pmb{\hat{\mathbf{x}}}$<br>Link: TPSF_BTT<br>Link ID: EBG_20561334 | Location:                         | Radio Interface:               |                      | A<br>$-64$                      |              | $\mathbf{B}$<br>$-66$           |                         |
| Services: Ethernet Only<br>Frequency [GHz]: 5.785                   |                                   | RSS [dBm]<br>Ethernet Service: |                      |                                 |              | Rx/Tx Rate Units:               | O Mbps O Fps            |
| Channel BW [MHz]: 20<br>Rate [Mbps]: Adaptive                       |                                   | Ethernet Throughput [Mbps]     |                      | 51.6                            | o            | 51.7                            |                         |
| Status: Link Active                                                 |                                   | Rx Rate<br>Tx Rate             |                      | 0.0<br>0.0                      |              | 0.0<br>0.0                      |                         |
| $\pmb{\hat{\mathbf{x}}}$<br>Site: A                                 |                                   |                                |                      |                                 |              |                                 |                         |
| IP Address: 10.0.0.120<br>Subnet Mask: 255.0.0.0                    |                                   |                                |                      |                                 |              |                                 |                         |
| Trap Destination: 0.0.0.0                                           |                                   |                                |                      |                                 |              |                                 |                         |
| $\overline{\mathbf{x}}$<br>A<br>Site: B<br>IP Address: 10.0.0.121   |                                   |                                |                      | Frequency: 5.785 GHz            |              |                                 |                         |
| Subnet Mask: 255.0.0.0                                              | Events Log<br>Number $\triangleq$ | Date & Time                    | Message              |                                 |              | <b>Trap Source</b>              | IP Address              |
| Trap Destination: 0.0.0.0                                           |                                   |                                |                      |                                 |              |                                 |                         |
| Connection Available<br>Connection Mode: Network                    |                                   | IP Address: 10.0.0.120         |                      |                                 |              |                                 | <b>A</b> Encrypted Link |

<span id="page-24-2"></span>Figure 1-13: RADWIN Manager screen

## <span id="page-24-0"></span>*Accessories*

RADWIN provides a variety of accessories to support the RADWIN 1000/ 2000/3000 system:

- PoE devices
- AC Power Adaptor
- External Lightning Protection Unit
- Cables to connect the various system elements

## <span id="page-24-1"></span>*Documentation set supplied with RADWIN 1000/2000/ 3000*

The technical documentation supplied with a RADWIN 1000/2000/3000 includes the following items:

- A Quick Start Guide for experienced installers
- A full User Manual the document which you are reading

## <span id="page-25-0"></span>**How to Use this Manual**

This User Manual is divided into functionally distinct chapters reflecting the activities required to set up a RADWIN 1000/2000/3000. The division is shown in the following table:

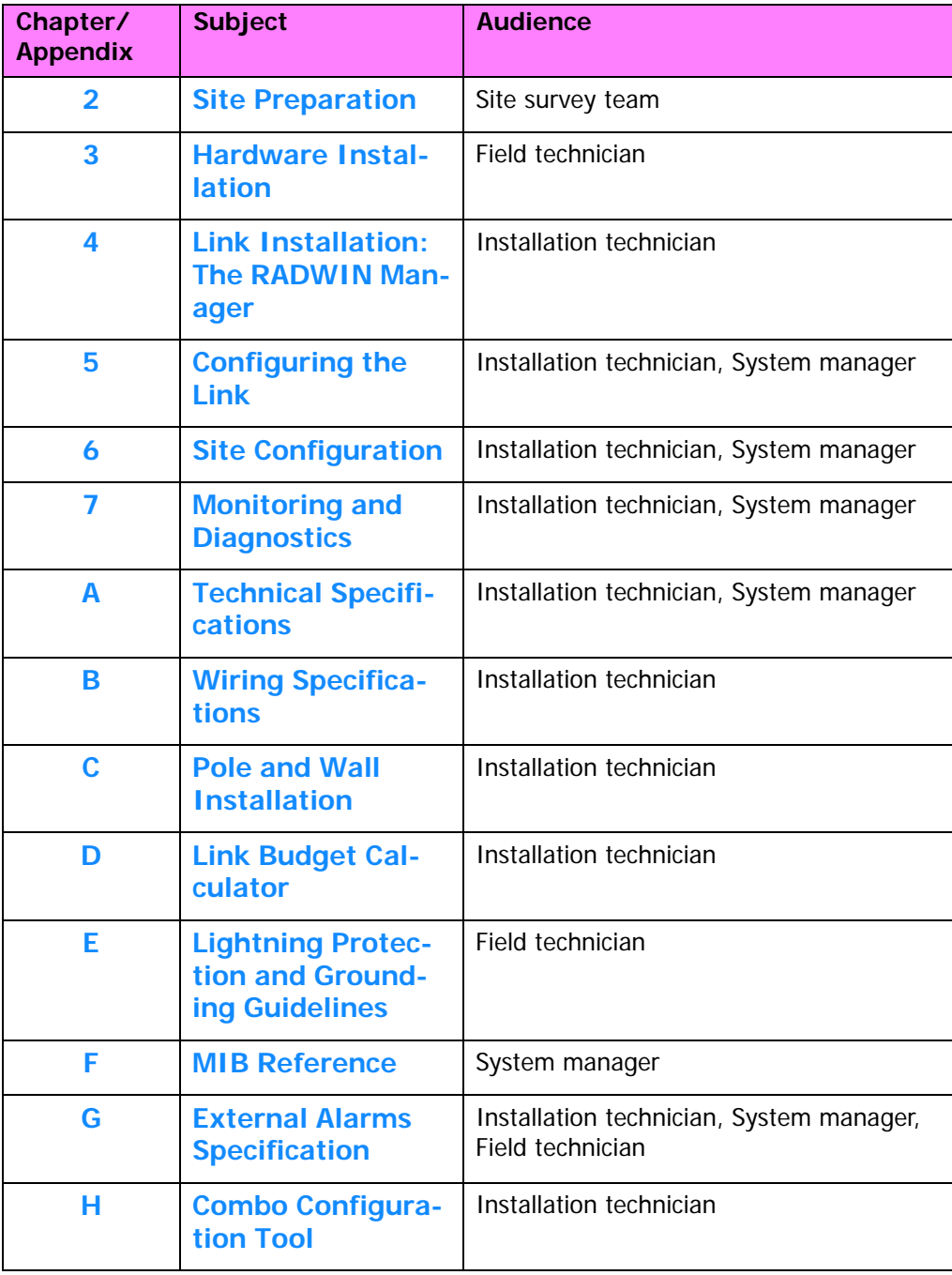

# <span id="page-25-1"></span>**A Little Terminology**

In the field, a link typically has a local or headquarters site as for example in **[figure 1-2](#page-14-4)** above. Here the service provider is the local or headquarters site. The service recipient is the remote site.

Where the link is completely internal to a corporation, the choice of the local and remote is just a matter of convenience.

A **link** then, consists of two **sites**.

In Broadband Wireless terminology, the local and remote sites are sometimes referred to as "near" and "far", "HQ" and "remote" and so on.

The site which is closer to the network core (often the local site) will be referred to as **site A**, and the opposite side of the link, usually closer to the end user, as **site B**.

This choice is application-neutral and will be used throughout the manual both to describe the sites and their names as in the examples.

The link is configured and managed using a PC, the **managing computer**  connected to site A. (The precise requirements for the managing computer are set out in **[chapter 3, Hardware Installation](#page-34-5)**).

RADWIN 1000/2000/3000 supports three connection methods for the managing computer:

- **Local** a direct peer to peer connection between the Ethernet ports on the managing computer and the IDU or PoE device. Local connection is always read-write.
- **Network** the managing computer and the site A IDU or PoE device belong to a LAN and communicate through a router or hub
- **Over-the-air** the managing computer connects to site B via the air interface

The managing computer may be connected to the link through an IDU or a PoE device. In what follows, where ever we refer to an IDU it includes PoE devices unless stated otherwise. Typically, if we need to refer to an IDU as such, we will use a model name such as IDU-C.

## <span id="page-27-1"></span><span id="page-27-0"></span>**Conventions Used in this Manual**

### *Notifications*

Notifications consist of Notes, Cautions and Warnings.

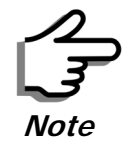

The purpose of a **Note** is to

- Draw your attention to something that may not be obvious or counter-intuitive
- Emphasize a special feature or peculiarity of the RADWIN 1000/2000/ 3000
- Offer an external reference for additional information
- Add a caveat that would not qualify as a full Caution or Warning (see below)
- Provide additional background to what follows
- Offer a recommendation
- Highlight an indication of something to watch out for
- Advise you if an action has "side effects" i.e. it may disturb something else that would be best left undisturbed
- Remind you of something that should be kept in mind

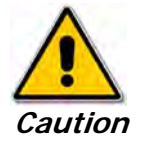

A **Caution** is a notification of risk of damage to equipment or of service degradation

<span id="page-27-2"></span>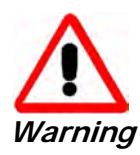

A **Warning** is a notification of risk of danger to persons operating near the equipment

## *Typographical conventions*

#### <span id="page-27-3"></span>**General**

Where a term is defined or introduced for the first time, it is shown in Boldface. You will have noticed this usage in the Terminology section above.

#### <span id="page-27-4"></span>**Software**

The RADWIN Manager is a Microsoft Windows application following the user interface conventions of familiar Microsoft Windows programs.

We would describe the chain of menu commands indicated in the following screen shot, like this:

**Tools|Active Alarms|1 A**

using Boldface for the menu labels and vertical bars to separate them. Similarly, mouse click items will be referred to like this: "Click **Next** to continue."

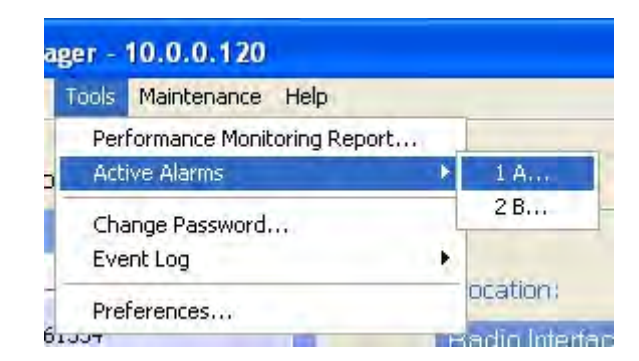

(A mouse click always uses the left mouse button unless stated otherwise.)

## <span id="page-28-0"></span>*Windows Terminology*

Look at **[figure 1-13](#page-24-2)** above. The main application display which you see consists of a frame-window with a menu bar, system icons and content. It will be referred to as a **window,** the **main window** or the Manager window depending on context.

The top line of icons is the **tool bar**, and provides part of the menu bar functionality with a mouse click.

At the bottom of the window is the **status bar**, a line of icons and text boxes.

The central part of the main window consists of several **panes**: On the right, there are Radio Interference, Ethernet Service and the Frequency panes. The left hand pane (with the blue background) is split into three sub-panes.

If you click Site A or Site B in the tool bar, you will be offered another window, which in turn displays on of several **panels** depending on which function you choose.

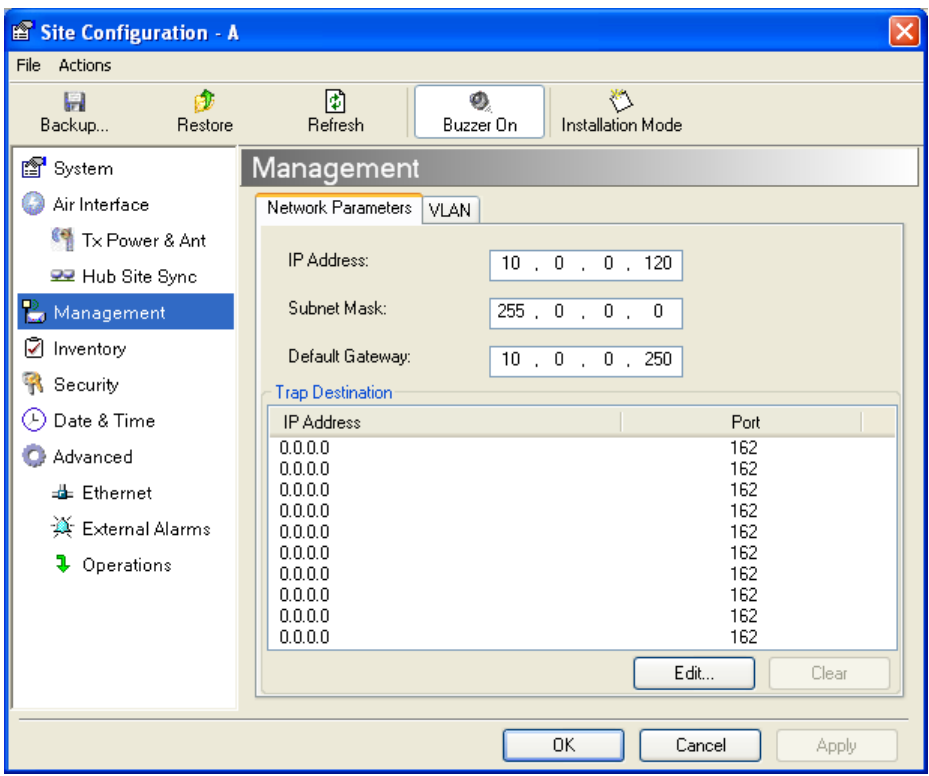

<span id="page-29-0"></span>Figure 1-14: Site Configuration window with open Management panel

# <span id="page-30-7"></span><span id="page-30-6"></span>**Chapter 2 Site Preparation**

## <span id="page-30-2"></span><span id="page-30-1"></span><span id="page-30-0"></span>**Planning the Link Site**

### *Overview*

Link site planning consists of a set of surveys, which must be carried out before any equipment is brought to the site. If for some reason, the outcome of any of these surveys is negative, site re-location will need to be considered.

A Site Survey consists of three stages:

- 1. Preliminary survey The proposed link is analyzed **in the office** using a topographic map.
- 2. Physical survey The locations of the RADWIN 1000/2000/3000 indoor and outdoor equipment are determined **on-site**.
- 3. Radio Frequency (RF) survey It is recommended that the installation area be scanned with a spectrum analyzer, to identify RF interference so as to determine a clear channel for RADWIN 1000/2000/3000 installation (**on-site**).

## <span id="page-30-4"></span><span id="page-30-3"></span>**The Site Survey**

## *Introduction*

RADWIN 1000/2000/3000 wireless links must be planned before installation. The designated installation site must be appraised to determine that the wireless system is able to operate efficiently and provide connectivity without signal degradation.

RADWIN 1000/2000/3000 offers a wide operating frequency range. A free frequency channel must be determined within the operating range, for optimum performance.

## <span id="page-30-5"></span>*Recommended Equipment*

#### **Stage 1: Preliminary Survey**

• Topological map of the area

- Urban map of the area
- Compass

#### **Stage 2: Physical Survey**

- 100 meter tape measure
- Ohmmeter, to check ground connection
- Binoculars
- Map
- Digital camera
- Paper, pencil, and a clipboard
- GPS device (optional)
- Compass (optional)

#### **Stage 3: RF Survey**

- Spectrum Analyzer with Max Hold function and screen capture facility that can store multiple images, for documentation purposes
- RF accessories (connectors and cables)
- Communication devices (for example, cellular phones, or a set of walkie-talkies)

# <span id="page-31-0"></span>**Stage 1: Preliminary Survey**

A preliminary survey is necessary before visiting potential installation sites. As much detail as possible should be obtained about the two designated ODU installation sites and the area between them.

#### ¾**To perform a preliminary survey:**

- 1. Mark the two designated installation sites on a topographic map of the area.
- 2. Measure the distance between the sites; check that it is within the specified range of the RADWIN 1000/2000/3000.
- 3. On the urban map, check for developed areas situated between the two installation sites. Pay attention to these areas when performing the physical site survey; there may be tall buildings, RF towers, or transmitters, which could cause interference to the link.
- 4. Check the area between the two sites for obstructions such as:
	- High ground hills or mountains
	- Lakes or large bodies of water. Water has a reflection effect on RF signals like a building. This type of reflection causes the received amplitude to be reduced. As a rule of thumb, the presence of a large body of water between the link sites may double the required antenna height.
- 5. Determine and record the compass bearings between both ODUs, relative to north.
- 6. If there are obstructions between the two sites, calculate the Fresnel Zone (see appendix **[D](#page--1-151)** for details).
- 7. If the site chosen does not meet requirements, consider alternative sites.
- 8. Use the Link Budget Calculator (on the CD supplied with the RADWIN 1000/2000/3000 or using the RADWIN Manager) to determine the expected performance.

## <span id="page-32-0"></span>**Stage 2: Physical Survey**

The physical site survey reviews the environment of the proposed RADWIN 1000/2000/3000 installation location, to ensure that the link sites are suitable for the wireless network. The results of the physical site survey should be recorded.

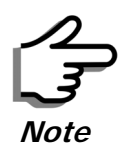

It is advisable to go on a clear day, so you can more easily see any obstructions between the two sites.

#### ¾**To perform a physical survey:**

- 1. From the compass readings taken in the preliminary survey, find the azimuth (horizontal position) that the ODU should face towards the second ODU.
- 2. Using binoculars, locate any obstructions such as tall trees, high buildings, hills or mountains. Look for other RF towers between the two sites. Mark the locations of the obstructions on the map.
- 3. Determine the location for the ODU (having regard for existing rooftop installations and tower space). It should be above any obstructions, considering the Fresnel zone (see appendix **[D](#page--1-151)**).
- 4. If you need to install the ODU on a tower, make sure that the tower is far away from overhead electric power lines.
- 5. Determine a location for the indoor equipment; it should be as close as possible to the ODU. At an existing site, there is probably an equipment room with cable-routing channels.

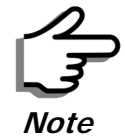

The IDU - ODU cable length limit is 100m, in accordance with IEEE 10/ 100BaseT standards.

- 6. Measure and record the path length of the cable from the ODU position to the indoor equipment room.
- 7. Determine the ground and lightning connection points of the installation. The RADWIN 1000/2000/3000 ODU and IDU must both be grounded.
- 8. Using the Ohmmeter, measure and record the resistance of the required installation to the grounding point. The resistance must be less than 1O ohm.
- 9. Review the results of the physical site survey. Decide if the site is suitable for the RADWIN 1000/2000/3000 wireless network installation.
	- If the site is suitable, continue with stage 3, the RF survey
	- If the site is not suitable, survey another site

## <span id="page-33-0"></span>*Additional Outdoor Site Requirements*

The ambient outdoor operating temperature should be -35 to 60°C (-31 to  $140^{\circ}$ F).

## <span id="page-33-1"></span>*Additional Indoor Site Requirements*

The following requirements guarantee proper operation of the system:

- For IDU-C units, allow at least 90 cm (36 ") of front clearance for operating and maintenance accessibility. Allow at least 10 cm (4 ") clearance at the rear of the unit for signal lines and interface cables
- The ambient operating temperature should be 0 to  $50^{\circ}$ C (32 to 122) °F) at a humidity of up to 90%, non condensing

# <span id="page-33-2"></span>**Stage 3: RF Survey**

The RF survey examines the wireless environment of the RADWIN 1000/ 2000/3000 installation site, to determine whether there are available channels within the RADWIN 1000/2000/3000 operating frequency band. An RF survey is performed using a spectrum analyzer.

It is advisable to familiarize yourself with the spectrum analyzer before going out on site, specifically the Max Hold and Marker functions.

You should perform the RF survey at both proposed link sites.

The survey should be carried out during a busy time of day, to best judge the worst-case radio interference. Allow 2-4 hours duration for a good RF survey.

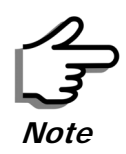

It is possible to install the RADWIN 1000/2000/3000 link and use the RADWIN Manager to find a clear channel. Each frequency channel can be evaluated in turn. Achievement of a clear channel is indicated by the Quality bar on the Channel Setting window (see **[figure 4-13](#page-65-1)**) becoming green.

# <span id="page-34-4"></span>**Chapter 3**

# <span id="page-34-5"></span><span id="page-34-0"></span>**Hardware Installation**

This chapter sets out the requirements and procedures for the hardware installation and alignment of a RADWIN 1000/2000/3000 link in accordance with the prior planning as set out in chapter **[2](#page-30-6)**. It is intended to guide qualified field technicians.

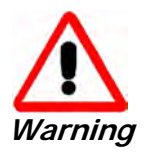

Outdoor units and antennas should be installed ONLY by experienced installation professionals who are familiar with local building and safety codes and, wherever applicable, are licensed by the appropriate government regulatory authorities. Failure to do so may expose the end user or the service provider to legal and financial liabilities. RADWIN and its resellers or distributors are not liable for injury, damage or violation of regulations associated with the installation of outdoor units or antennas.

# <span id="page-34-2"></span><span id="page-34-1"></span>**Safety Practices**

## *Preventing overexposure to RF energy*

To protect against overexposure to RF energy, install the ODUs so as to provide and maintain minimal separation distances from all persons.

When the system is operational, avoid standing directly in front of the antenna. Strong RF fields are present when the transmitter is on. The ODU must not be deployed in a location where it is possible for people to stand or walk inadvertently in front of the antenna.

## <span id="page-34-3"></span>*Grounding*

All RADWIN products should be grounded during operation. In addition:

• The **ODU** should be earthed by a wire with diameter of at least **12AWG.**

The RADWIN 1000/2000/3000 ODU must be properly grounded to protect against lightning. It is the user's responsibility to install the equipment in accordance with Section 810 of the National Electric Code, ANSI/NFPA No.70-1984 or Section 54 of the Canadian Electrical Code. These codes describe correct installation procedures for grounding the outdoor unit, mast, lead-in wire and discharge unit. It also lays down the size of grounding conductors and connection requirements for grounding electrodes.

The RADWIN 1000/2000/3000 ODU must be grounded to a Protective Earth as described in appendix **[E](#page--1-151)** and in accordance with the Local Electrical Regulations.

• The earth lug on the **IDU-C** and **IDU-E** should be connected to the protective earth at all times, by a wire with a diameter of **18 AWG** or wider. Rack-mounted equipment should be mounted only in earthed racks and cabinets.

Further, you should -

- Always make the ground connection first and disconnect it last
- Never connect telecommunication cables to ungrounded equipment
- Ensure that all other cables are disconnected before disconnecting the ground

More detailed guidelines are supplied in appendix **[E](#page--1-151)**.

## <span id="page-35-0"></span>*Protection against Lightning*

The use of lightning protection is dependent on regulatory and end user requirements. All of RADWIN outdoor units are designed with surge limiting circuits to minimize the risk of damage due to lightning strikes. RADWIN recommends the use of additional surge arrestor devices to protect the equipment from nearby lightning strikes.

See appendix **[E](#page--1-151)** for detailed installation instructions of lightning protection devices.

#### <span id="page-35-1"></span>*General*

- It is recommended that installation of the outdoor unit be contracted to a professional installer.
- Before working on equipment connected to power lines or telecommunication lines, you should remove jewelry or any other metallic object that may come into contact with energized parts.
- Use extreme care when installing antennas near power lines.
- Use extreme care when working at heights.
- When using an AC power source for RADWIN 1000/2000/3000 always use the AC power adapter supplied by RADWIN.
- Use the right tools. In addition to standard tools required for any kind of ODU or antenna installation, RADWIN 1000/2000/3000 requires additional specific tools detailed on **[page 3-5](#page-38-2)** below.

## <span id="page-35-3"></span><span id="page-35-2"></span>**Package Contents**

The RADWIN 1000/2000/3000 packages include the following items:

## *ODU Package Contents*

The ODU package contains:
- One ODU see **[figure 3-2](#page-36-0)** below for front and rear view
- An ODU mounting kit see **[figure 3-1](#page-36-1)** below
- A CD containing
	- the RADWIN Manager
	- Quick Start Guide
	- User Manual
	- Link Budget Calculator
- Label showing the MAC address and the alternative Community string. The label is self-adhesive. You should keep this label safe
- Cable glands (to be used with the ODU-IDU cable)

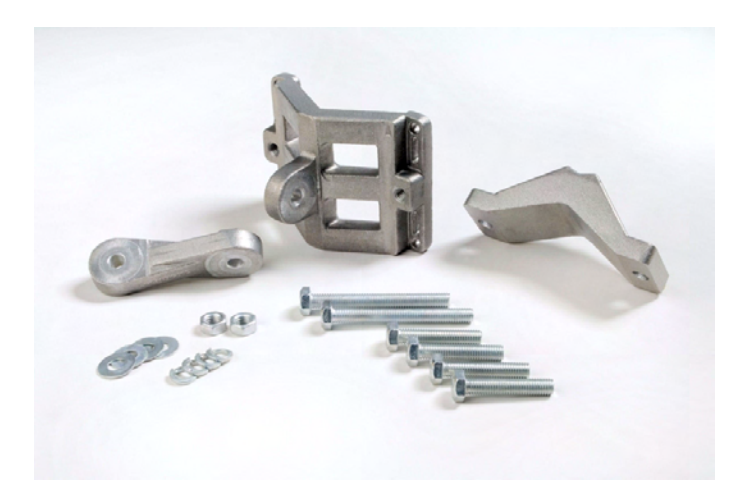

Figure 3-1: ODU Mounting kit

<span id="page-36-1"></span><span id="page-36-0"></span>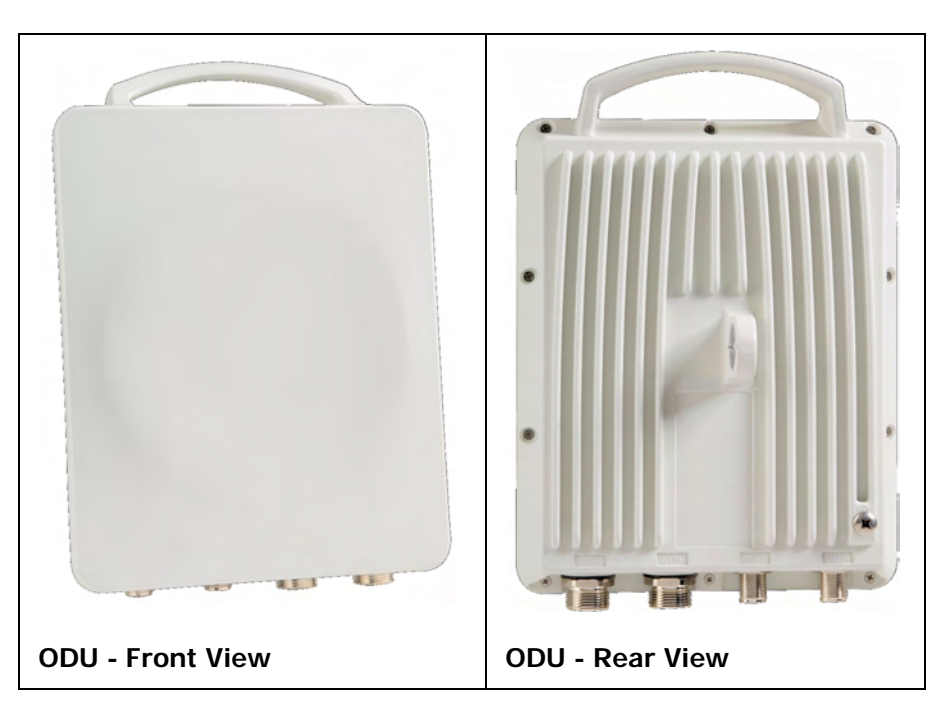

Figure 3-2: Connectorized ODU - Front and rear views

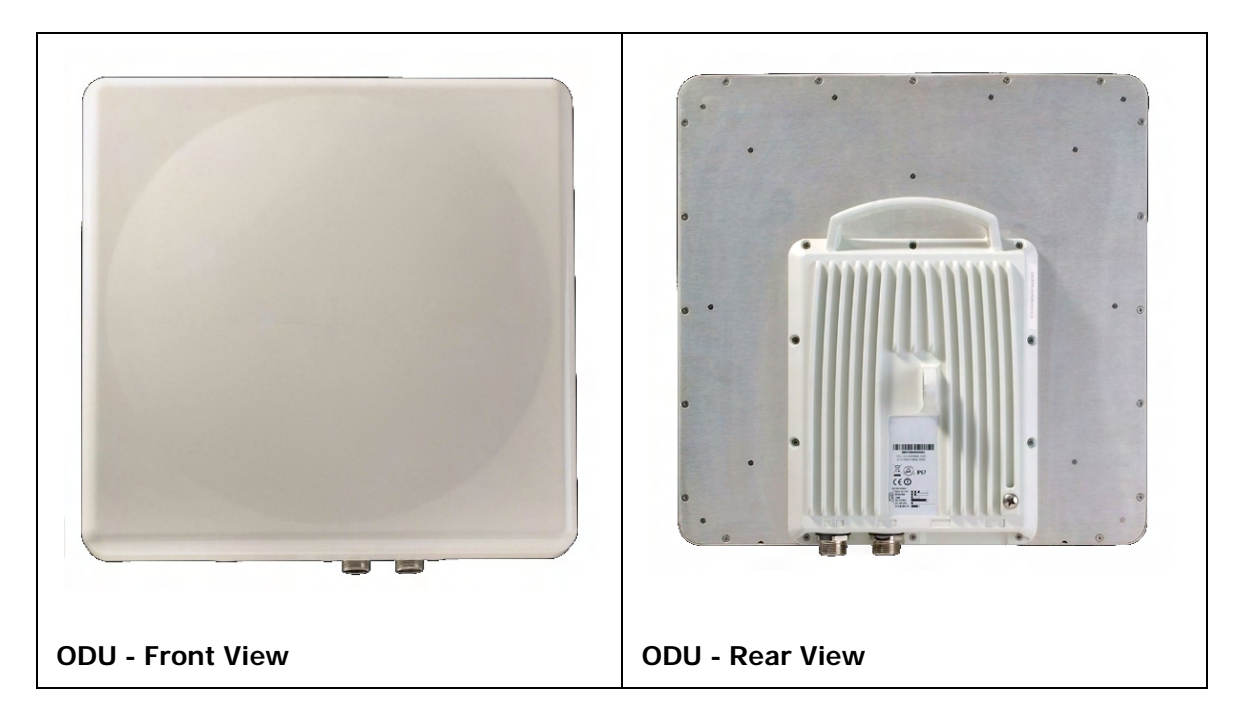

Figure 3-3: Integrated ODU - Front and rear views

## *IDU Package Contents*

The IDU package contains:

- IDU-C see **[figure 3-4](#page-37-0)** below.
- 19" rack mounting kit see **[figure 3-5](#page-37-1)** below
- Two DC power plugs for power cables see **[figure 3-5](#page-37-1)** below

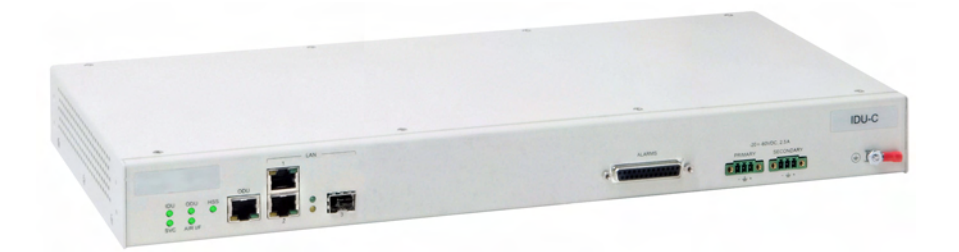

Figure 3-4: IDU-C Package contents - the IDU-C

<span id="page-37-1"></span><span id="page-37-0"></span>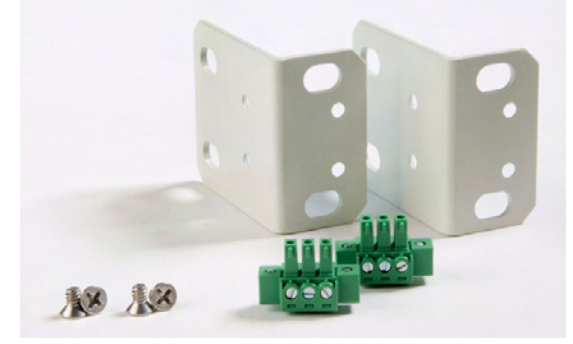

Figure 3-5: IDU-C Package contents - the mounting kit and DC power plugs

### *External Antenna Package Contents*

- Antenna
- RF cable 1m (3') long; two cables supplied with bipolar antennas, single cable supplied with monopolar antennas
- Mounting kit

# **Additional Tools and Materials Required**

The following is a list of the equipment and materials required to install RADWIN 1000/2000/3000 hardware.

## *Tools and Materials*

- Crimping tool for RJ-45 (if the ODU-IDU cable is without connectors)
- Spanner/wrench 13 mm  $(\frac{1}{2})$
- Drill (for wall mounting only)
- Cable ties
- Sealing material

### *Cables and connectors*

- ODU grounding cable 12AWG
- IDU grounding cable 18AWG
- ODU-IDU cable (outdoor class, CAT-5e, 4 twisted pairs, 24AWG)

# **Hardware Installation Sequence**

The following steps are required to install the RADWIN 1000/2000/3000 system:

- 1. Mounting the ODUs, page **[page 3-6](#page-39-1)**.
- 2. Mounting the external antennas (if used), page **[page 3-7](#page-40-0)**.
- 3. Mounting the Lightning Protection devices (if used), page **[page 3-7](#page-40-1)**.
- 4. Outdoor connections, page **[page 3-8](#page-41-0)**.
- 5. Mounting the IDUs, page **[page 3-8](#page-41-1)**.
- 6. Indoor connections, page **[page 3-12](#page-45-0)**.
- 7. Aligning the ODUs/antennas, page **[page 3-13](#page-46-0)**.

See **[figure 3-6](#page-39-0)** below, which illustrates a typical installation of RADWIN 1000/2000/3000 with an external antenna.

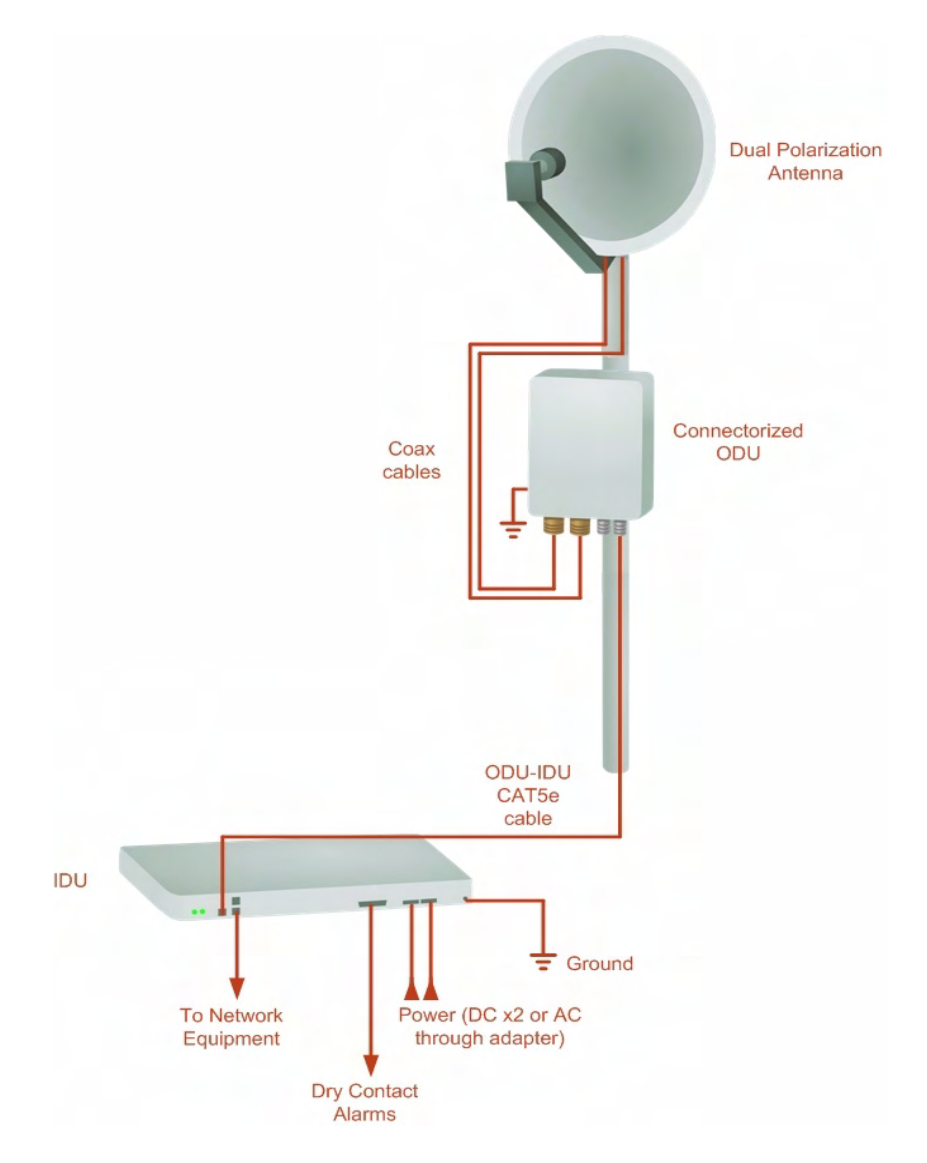

Figure 3-6: Typical Installation Diagram (with external antenna) The installation steps are detailed in the following sections.

# <span id="page-39-1"></span><span id="page-39-0"></span>**Outdoor installation**

# *Mounting the ODU*

The ODU can be mounted on a pole or a wall. In both installations, the supplied mounting kit is used to secure the ODU.

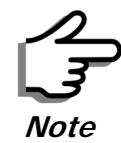

A mast-sited ODU typically uses a pole attached to the mast.

A RADWIN 1000/2000/3000 link operates in pairs of two ODUs with the same configuration. Both ODUs must be installed, and the antennas aligned for maximum throughput.

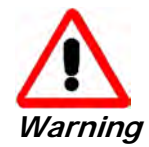

Prior to connecting cables to the ODU, the protective earth terminal (screw) of the ODU must be connected to an external protective ground conductor or to a grounded pole.

- Only a qualified person using the proper safety equipment should climb the antenna mast
- Only qualified professional personnel should install or dismantle ODUs and masts

#### ¾**To mount the ODU on a pole or a wall:**

- 1. Ensure that the ODU is properly grounded.
- 2. Mount the ODU onto the pole or wall. Ensure that the unit is oriented so that the cable connectors are at the bottom. **(If they are on top, water may penetrate into the unit causing damage.)**
- 3. Refer to **[Appendix C](#page--1-0)**, **[Pole and Wall Installation](#page--1-1)** for detailed ODU mounting kit contents and schematics.

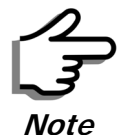

Do not tighten the ODU to its mounting brackets until the alignment process of the antenna is complete.

Ensure that there are no direct obstructions in front of the ODU or interference from man-made obstacles.

### <span id="page-40-0"></span>*Mounting external antennas*

If you are using ODU with an integrated antenna, skip to **[Mounting the](#page-40-1)  [Lightning Protection Devices](#page-40-1)** below.

The supplied mounting kit is used to mount the antenna onto a pole. The antennas must be aligned for maximum throughput.

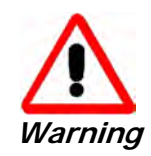

Do not stand in front of a live antenna.

#### ¾**To mount an external antenna:**

- 1. To mount an external antenna ensure that the antenna is properly grounded and then mount the antenna onto the pole. Refer to **[Appen](#page--1-0)[dix C](#page--1-0)**, **[Pole and Wall Installation](#page--1-1)** for detailed antenna mounting instructions.
- 2. Follow the mounting instructions supplied with the antenna.

# <span id="page-40-1"></span>*Mounting the Lightning Protection Devices*

The use of lightning protection is dependent on regulatory and end user requirements. The RADWIN 1000/2000/3000 ODU is designed with surge limiting circuits to minimize the risk of damage due to lightning strikes.

RADWIN recommends the use of additional surge arrestor devices to protect the equipment from nearby lightning strikes.

Refer to [a](#page--1-2)ppendix **[E](#page--1-0)** for detailed installation instructions of lightning protection devices.

### *Outdoor Connections*

<span id="page-41-0"></span>¾**To complete the outdoor connections:**

- 1. Connect the ground cable to the ODU chassis as marked on the ODU.
- 2. Connect the antenna cable(s) to the ODU.
- 3. Connect the lightning protection device to the ODU (see appendix **[E](#page--1-0)**).
- 4. Attach the ODU-IDU cable to the ODU RJ-45 connector (see appendix **[B](#page--1-0)** for the connector pin-out)
- 5. Screw in the cable glands to ensure hermetic sealing of the ODU.
- 6. Secure the cables to the pole, mast or brackets using UV-rated cable ties.

# **Indoor Installation**

#### **IDU-E Installation**

The IDU-E can be wall mounted, placed on a desktop or take up one half of a 1U rack slot. The unit should be grounded, cabled to the ODU and connected to power using the supplied AC/DC adapter.

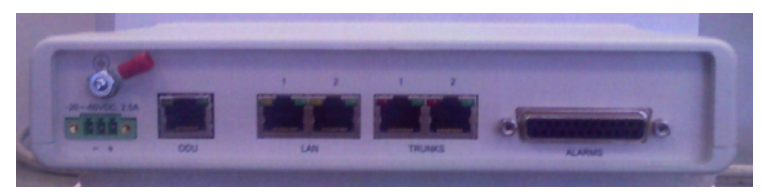

Figure 3-7: New style IDU-E: Rear panel

# <span id="page-41-1"></span>*Mounting the IDU-C*

The RADWIN 1000/2000/3000 IDUs are all rack mounted, as shown in **[figure 1-6](#page-20-0)**. A front panel keyed schematic of a rack mounted IDU-C is shown in **[figure 3-8](#page-42-0)** below.

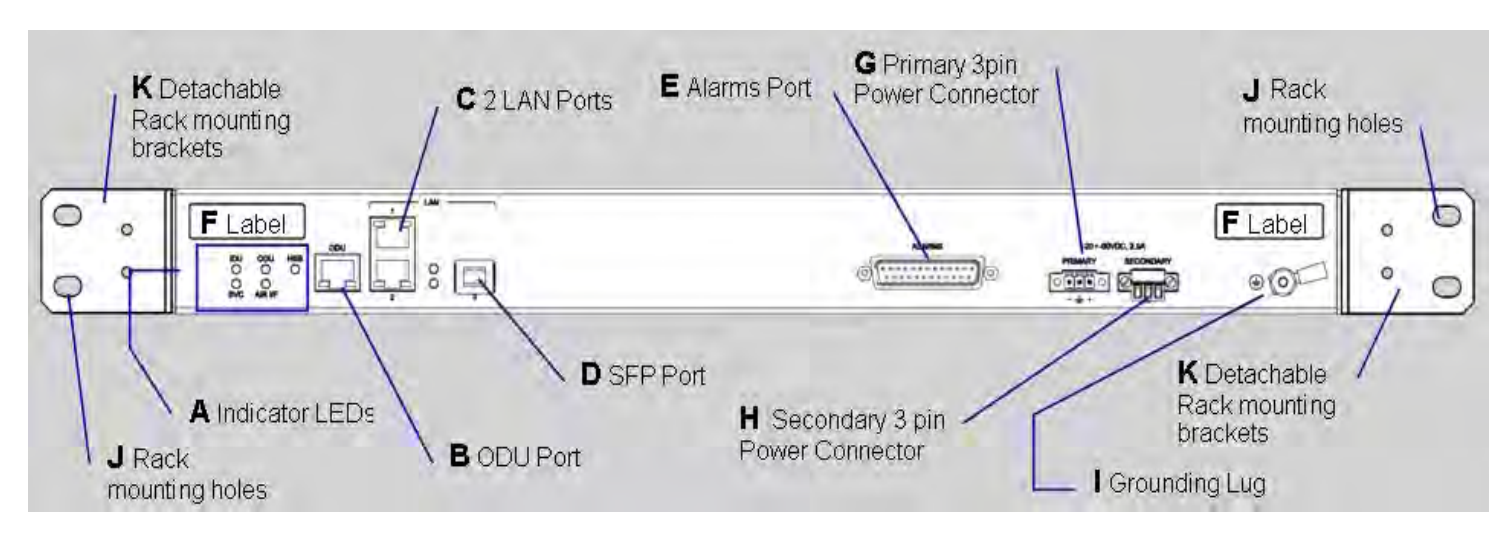

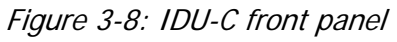

In **[figure 3-9](#page-42-1)** we display a perspective view of the IDU-C:

<span id="page-42-1"></span><span id="page-42-0"></span>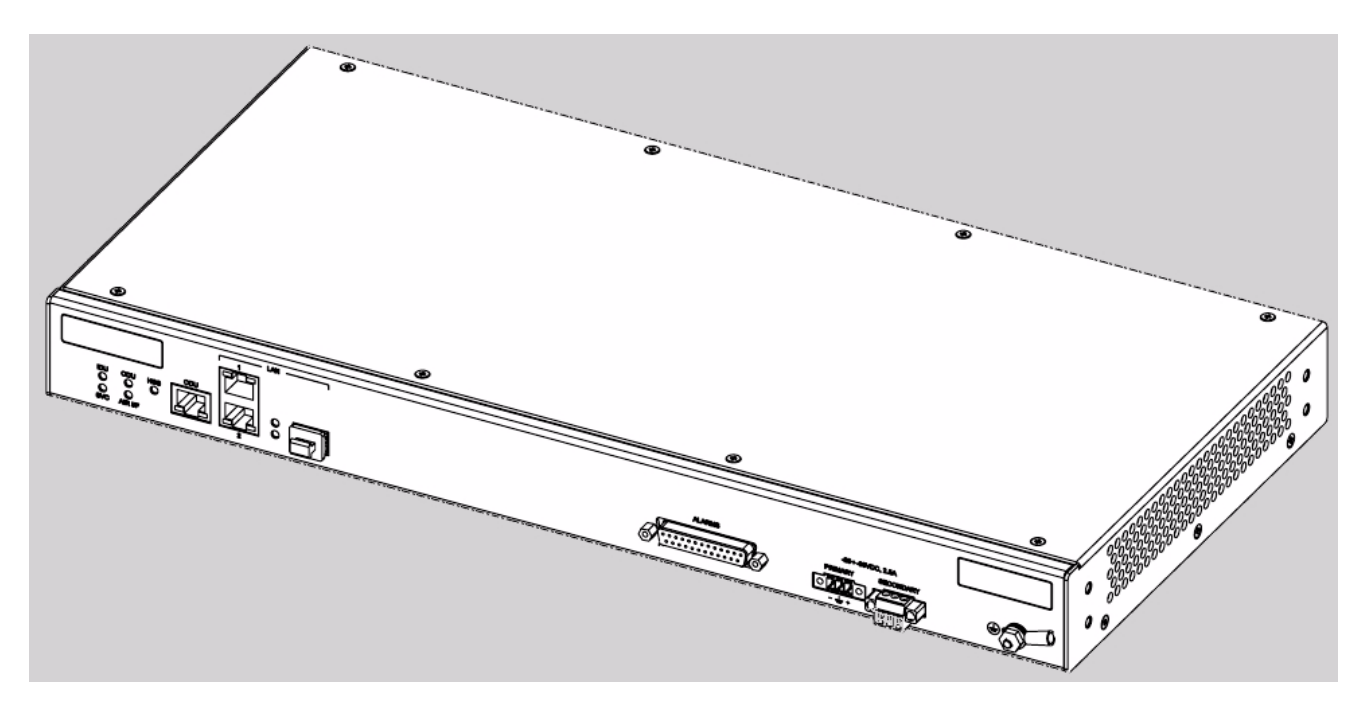

Figure 3-9: IDU-C - A perspective view

Further description of the keyed items in **[figure 3-8](#page-42-0)** is shown in **[table 3-1](#page-43-0)** below:

| <b>Key</b> | Label                                | <b>Remarks</b>                                             |
|------------|--------------------------------------|------------------------------------------------------------|
| A          | <b>Indicator LEDs</b>                | See figure 3-10.                                           |
| B          | <b>ODU Port</b>                      | RJ-45 connector, see <b>table B-1</b> .                    |
| C          | 2 LAN Ports                          | Ethernet, RJ-45 connector, see table B-2                   |
| D          | <b>SFP Port</b>                      | The IDU-C is SFP ready.                                    |
| F          | Alarm Ports                          | Standard DB25 female connector, see<br>table B-3.          |
| F          | Label indent                         | Place for adhesive identification labels                   |
| G          | Primary 3 pin Power<br>Connector     | Standard 3 pins in line power connector,<br>see table B-4. |
| н          | Secondary 3 pin<br>Power Connector   | Standard 3 pins in line power connector,<br>see table B-4. |
|            | Grounding Lug                        | Use the lug supplied                                       |
| $\cdot$    | Rack mounting<br>holes               |                                                            |
| К          | Detachable Rack<br>mounting brackets |                                                            |

<span id="page-43-0"></span>Table 3-1: Components of an IDU-C front panel

The Indicator LEDs (Item A in **[table 3-1](#page-43-0)** above) are shown in more detail in **[figure 3-10](#page-43-1)** below:

<span id="page-43-1"></span>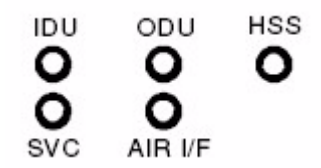

Figure 3-10: IDU-C LEDs

The purpose of the LEDs is shown in **[table 3-2](#page-44-0)** below:

<span id="page-44-0"></span>Table 3-2: IDU-C Front Panel LEDs

| <b>Name</b> | <b>Color</b> | <b>Function</b>                            |
|-------------|--------------|--------------------------------------------|
| IDU         | Green        | <b>IDU</b> operational                     |
|             | Green        | During power-up only                       |
|             | Red          | Failure                                    |
| ODU         | Green        | ODU-to-IDU communication link is operating |
|             | Red          | ODU-to-IDU communication link is disrupted |
| AIR I/F     | Green        | Wireless link is synchronized              |
|             | Orange       | During installation mode only              |
|             | Red          | Wireless link lost synchronization         |
| <b>SVC</b>  |              | Off                                        |
| <b>HSS</b>  |              | <b>Off</b>                                 |

### ¾**To mount an IDU (using [figure 3-8](#page-42-0) above):**

1. If the rack already holds other equipment, ensure that it is properly grounded.

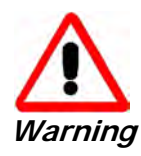

Do not proceed with installation into a "live" rack unless it is properly grounded.

- 2. Attach the rack mounting brackets (K) to the IDU.
- 3. Bolt the IDU into an empty slot in the rack, ensuring that it sits securely.
- 4. Ground the IDU to the rack using grounding lug I. The IDU should be left permanently grounded.

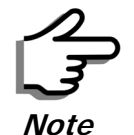

Instead of using the rack mounting brackets, the IDU may be rail mounted using the four screw holes on each of its sides.

### *Connecting power to the IDU*

The IDU-C has redundant power connection circuits (items G and H in **[figure 3-8](#page-42-0)** above). An enlarged schematic of the power connectors is shown in below:

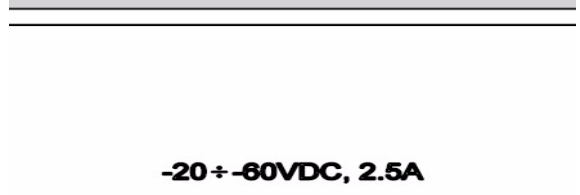

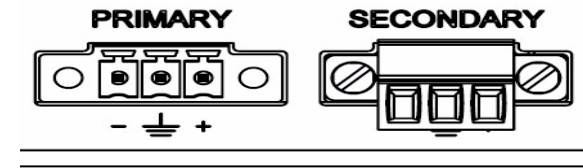

Figure 3-11: DU-C ower connectors

The connectors are 3 pin in line female, with polarities (left to right) minus, ground, plus. To avoid damage to the IDU, always use an AC/DC adapter supplied by RADWIN.

Ensure that the IDUs at both sites are powered up.

# <span id="page-45-0"></span>*Connecting the ODU to the IDU*

The ODU-IDU cable conducts all the user traffic between the IDU and the ODU, and also provides power to the ODU. The maximum length of the ODU-IDU cable is 100m (328 ') in accordance with 10/100BaseT standards.

The ODU-IDU cable is supplied pre-assembled with RJ-45 connectors, at the length specified when ordering, or as a cable drum with spare connectors. If the ODU-IDU cable was not ordered, use an outdoor class, CAT-5e 24AWG shielded cable. See appendix **[B](#page--1-0)** for Wiring Specifications.

To connect the ODU to the IDU, route the cable from the ODU to the IDU, secure the cable along its path and connect the cable to the ODU RJ-45 connector on the IDU (see item B in **[figure 3-8](#page-42-0)** above).

# *Installing a Link using PoE Devices*

The PoE device is a very simple unit having a power input connector and two Ethernet ports. It is AC powered, and has a power LED.

### ¾**To prepare a link using PoE devices:**

- 1. To connect the ODU to the PoE device, route the cable from the ODU to the PoE device, secure the cable along its path and connect the cable to the P-LAN-OUT RJ-45 connector on the PoE device.
- 2. Connect it to AC power.
- 3. Repeat steps 1 to 2 for the second link.

# *Connecting User Equipment*

### ¾**To connect user equipment to the IDU:**

• Connect user switch/router or any other compatible device to the IDU panel RJ-45 ports designated LAN (see item C in **[figure 3-8](#page-42-0)** above).

Refer to appendix **[B](#page--1-0)**, **[Wiring Specifications](#page--1-7)**, for connector pinouts.

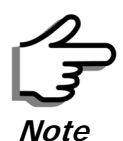

Do not connect two LAN ports to the same network, or flooding may occur.

#### ¾**To connect user equipment to the PoE device:**

• Connect a user switch, router or any other compatible device to the PoE device RJ-45 port designated LAN-IN. Refer to appendix **[B](#page--1-0)**, **[Wiring](#page--1-7)  [Specifications](#page--1-7)**, for connector pinouts.

# <span id="page-46-1"></span><span id="page-46-0"></span>**Connecting and Aligning ODUs / Antennas**

You perform antenna alignment using the ODU's audible tone.

To speed up the installation time, alignment of a RADWIN 1000/2000/3000 system should be performed by two teams simultaneously, at site A and at site B.

#### ¾**To align ODUs with integrated antennas or external bipolar antennas:**

- 1. For external bipolar antennas: Using a coax cable with N-Type connectors, connect the vertical polarization connector of the antenna to the ANT 1 connector of the ODU.
- 2. For external bipolar antennas: Using a coax cable with N-Type connectors, connect the horizontal polarization connector of the antenna to the ANT 2 connector of the ODU.
- 3. Ensure that power is connected to the IDUs at both sites.
- 4. Ensure normal operation of the IDUs by the LED indications on the front panel.

Provided that site A detects the signal from site B, the ODU starts beeping 20 seconds after power up, and continues beeping until the ODUs are aligned, and the installation is complete.

In the following steps, "antenna" refers both to an external antenna and an integrated antenna.

5. Direct the antenna of site B in the direction of site A. This is simplified if a previous site survey has been completed and azimuths are known.

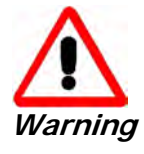

When aligning the antennas, do not stand in front of a live antenna.

6. Make a horizontal sweep of 180 degrees with the site A antenna so that the strongest signal from site B can be detected.

#### Connecting and Aligning ODUs / Antennas **Chapter 3** Chapter 3

7. Slowly turn the site A antenna back towards the position of site B, listening to the tone until the best signal is reached. See the following figure for audible signal variations.

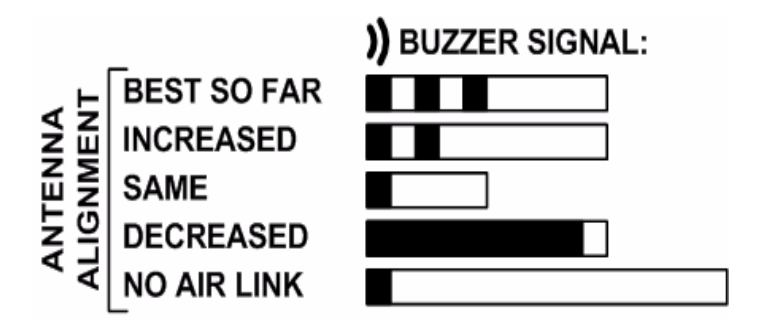

Figure 3-12: Beep Sequence for antenna alignment

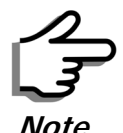

- Three beeps and a pause is 'best signal so far'
- Two beeps and a pause is 'signal quality increased'
- One beep and pause is 'no change in signal'
- Long beep and short pause is 'signal quality decreased'
- One beep and a long pause is 'no air link'
- Any other signal does not relate to antenna alignment
- 8. Secure the site A antenna to the pole/wall.
- 9. Repeat steps 4 to 8 for site B.

#### ¾**To align two external monopolar antennas:**

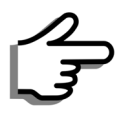

The ODU buzzer only works on the radio connected to the ANT 1 connector marked  $\sum$ . You will therefore need to use ANT 1 to align both antennas in

**Note**

turn. Upon completion of the alignment procedure, you may connect the two antennas to ANT 1 and ANT 2 connectors.

- 1. Using a coax cable with N-Type connectors, connect one antenna to the ANT 1 connector of the ODU.
- 2. Follow the steps 3 to 7 above to align the antenna connected to the ODU connector ANT 1 on both sides of the link.
- 3. On both sides of the link, disconnect the antenna connected to the ODU connector ANT 1. Connect the other antenna to connector ANT 1 and follow the steps 3 to 7 above to align the second antenna.
- 4. Secure the antennas to the pole/wall.
- 5. Restore one of the antennas to ANT 2 on both sides of the link.

# **Chapter 4 Link Installation: The RADWIN Manager**

This chapter explains how to use the RADWIN Manager to install a radio link.

# **Installing theRADWIN Manager Application**

# *Minimum System Requirements*

The RADWIN Manager application is distributed on a CD. Operating system specific PC resources required by the application are set out in **[table 4-1](#page-48-0)** below:

<span id="page-48-0"></span>Table 4-1: PC Requirements for the RADWIN Manager Application

|           | Windows 2000 | <b>Windows XP Pro</b> | <b>Windows Vista</b> |
|-----------|--------------|-----------------------|----------------------|
| Memory    | 128 MB       | 512 MB                | 1 GB                 |
| Processor | P III        | P IV                  | P IV Dual Core       |

Requirements common to all systems are:

- Hard disk: 1 GB free space
- Network: 10/100BaseT NIC
- Graphics: 1024x768 screen resolution with 16 bit color
- Microsoft Explorer version 5.01 or later

# *Installing the Software*

#### ¾**To install the RADWIN Manager application:**

1. Insert the CD into the CD/DVD drive of your computer.

The CD opening screen appears:

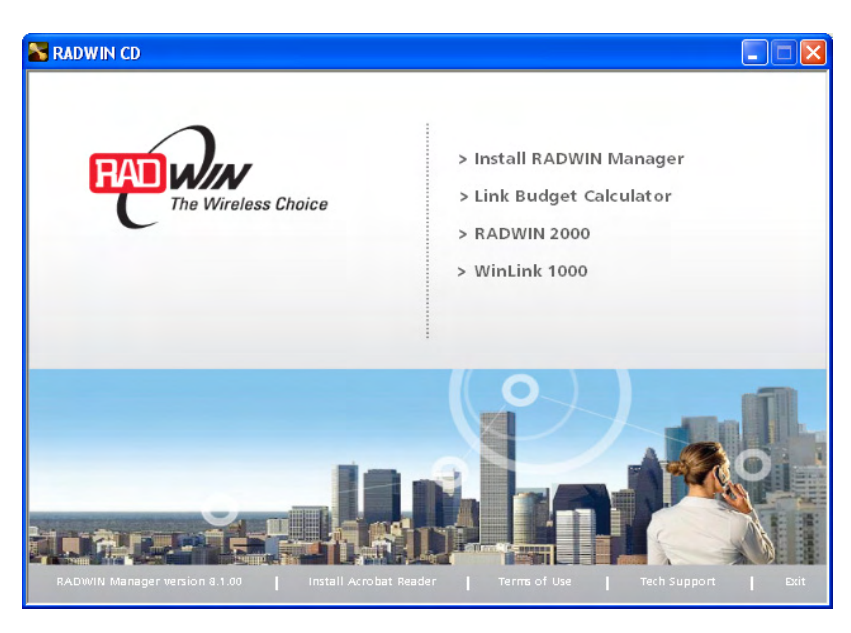

2. Choose **Install** RADWIN Manager and follow the on-screen instructions of the installation wizard to complete the setup of the RADWIN Manager application.

If the installation program fails to start, browse to your CD/DVD drive, chose the setup.exe program and run it.

Any PC running the RADWIN Manager application can be used to configure a RADWIN 1000/2000/3000 link.

# **Starting the RADWIN Manager**

#### ¾**To start the RADWIN Manager:**

1. Connect the managing computer to one of the two LAN ports as shown in **[figure 4-1](#page-49-0)** below:

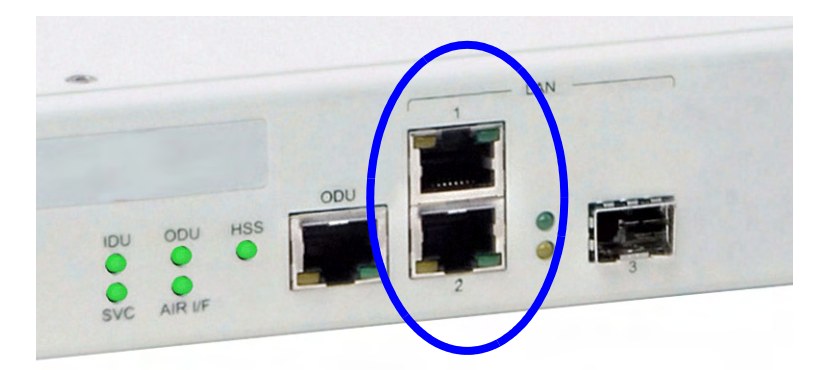

Figure 4-1: LAN ports on the front panel of the IDU-C

If you are not using a direct connection as above, ensure that you have IDU to managing computer connectivity (e.g. through a LAN).

<span id="page-49-0"></span>2. Check that you have connectivity to the ODU. You can do this by opening up a command line session (**Start|Run** and then type, **cmd**). At the command prompt, type

ping 10.0.0.120

You should see something like this:

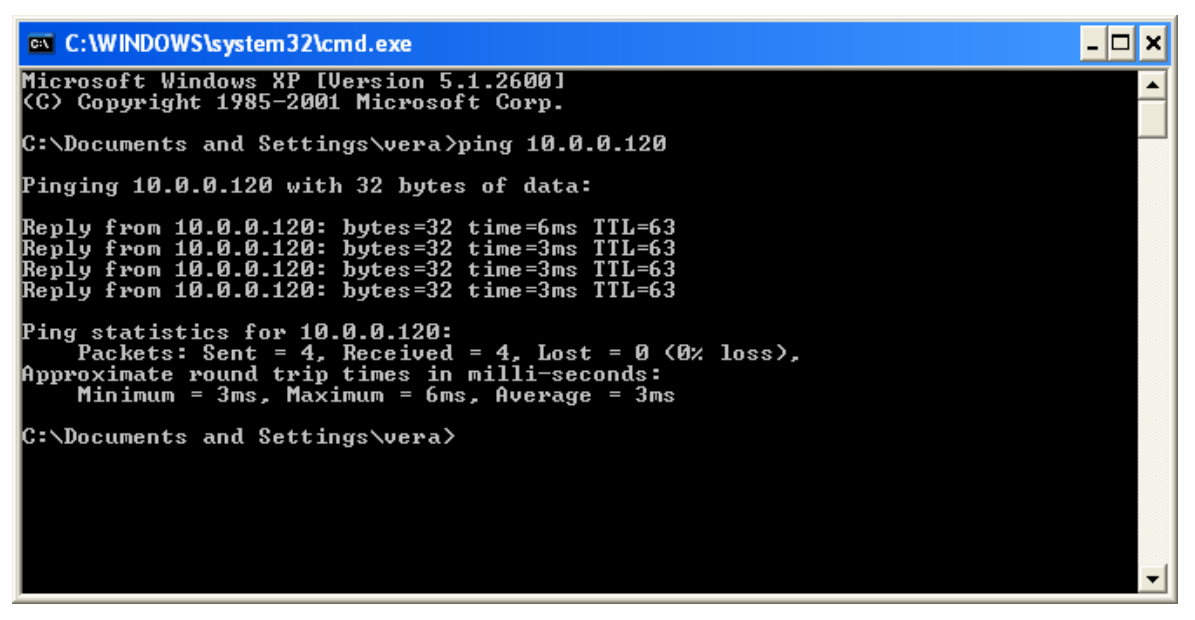

Figure 4-2: Pinging an uninstalled and unconfigured link

Any other response from ping means that the ODU is not responding. Check your Ethernet connection and that both the the IDU and ODU are switched on and then try again. If you do not succeed, seek assistance from RADWIN Customer Support.

- 3. Dismiss the command line session.
- 4. Double-click the RADWIN Manager icon on the desktop, or click **Start|Programs|**RADWIN Manager**|**RADWIN Manager**.**

The Login dialog box appears.

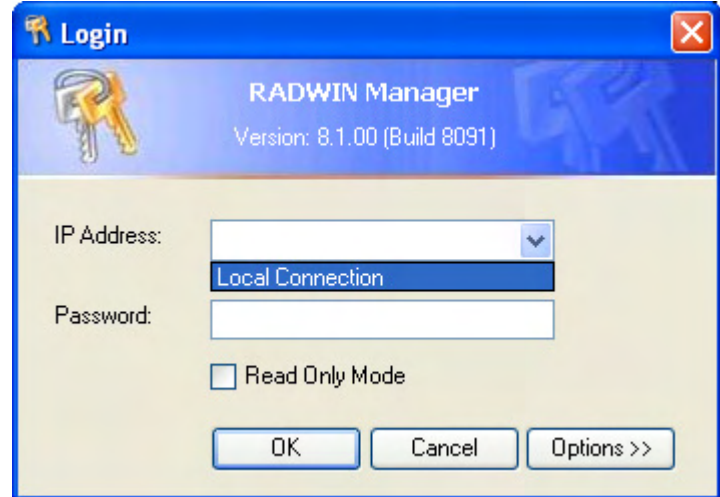

#### Figure 4-3: Login Screen

5. Type an IP address for the ODU (if you connect through a network), or click Local Connection (if you are connected directly to the IDU port).

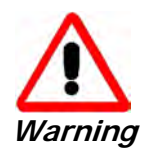

- 1. If you log in on Local Connection, but your physical connection is **not** local (i.e. anything other than a direct connection between the managing computer and the IDU), then any configuration you carry out may affect other links in the network.
- 2. If you log in via an over-the-air IP address, you will receive a warning. If you reset the site to which you are connected to factory settings, you can lock yourself out of the Link.
- 3. Network login (IP address to the ODU) is recommended.

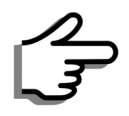

**Note**

The default IP address for the ODU is 10.0.0.120. The subnet mask is 255.0.0.0.

The actual IP address is defined during link configuration (see **[Site](#page--1-8)  [Management: IP Address and VLAN](#page--1-8)** on page **6-4**).

6. Enter the password

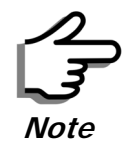

The default password is **admin** (see **[Changing the Log On Password](#page-54-0)** on [page](#page-54-0) **4-7**).

7. If you are a user with Read-Write permission, click Options to enter the Community options.

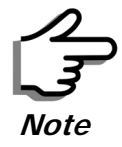

RADWIN 1000/2000/3000 is protected with Community passwords. A user may be defined with read-only permission or with read-write permission (see **[page 6-14](#page--1-9)** for more details).

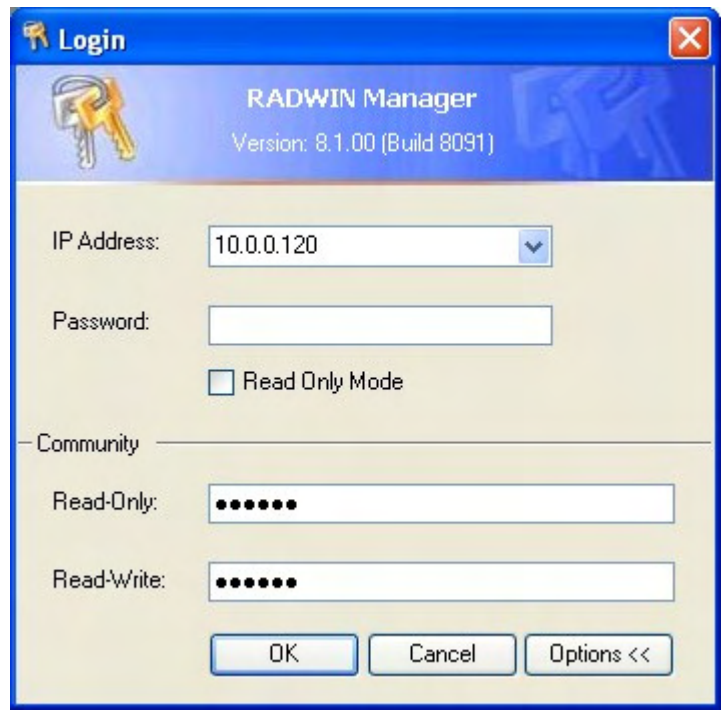

Figure 4-4: Login Screen with Community options visible

- If you are using the system for the first time, leave the default Community passwords, **netman** for read-write, and **public** for readonly.
- If Community values were previously defined, enter them under Community in the Read-Only or Read-Write boxes.
- If you are a user with read-only permission, click the Read Only Mode check box.

The RADWIN Manager main window is displayed (see **[figure 4-7](#page-55-0)**).

# **Login Errors**

### *Unsupported Device*

Attempting to connect to an unsupported device will result in the following error message:

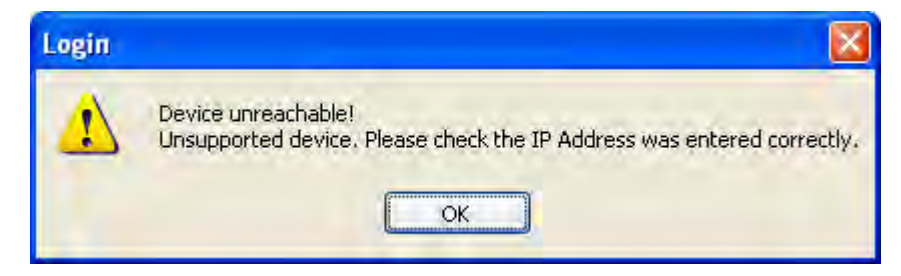

Figure 4-5: Unsupported device message

### *Incorrect IP Address*

If the IP address chosen is invalid or the link is unreachable, the following error message will be displayed:

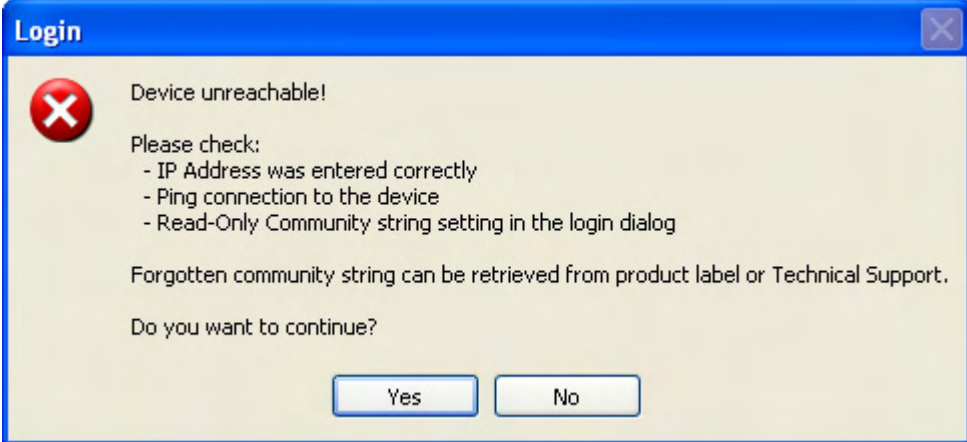

Figure 4-6: Unreachable device message

In both of the above situations, you will see a warning graphic  $\Box$  alongside the IP Address field.

## *Incorrect Password*

If you type an incorrect password in the Login screen, you will see a warn-

ing graphic  $\Box$  alongside the password field.

# **Continuing without an IP Address**

The RADWIN Manager provides limited "offline" functionality when there is no accessible IDU/ODU. It is primarily for setting managing computer related parameters and running the Link Budget Calculator. The offline functionality is shown in **[table 4-2](#page-54-1)** below. The table does not show menu items grayed out.

| <b>Menu level</b> |                                                 | <b>Function</b>               |                                                    |                   |  |
|-------------------|-------------------------------------------------|-------------------------------|----------------------------------------------------|-------------------|--|
| <b>Top</b>        | $+1$                                            | $+2$                          |                                                    | <b>Reference</b>  |  |
| <b>File</b>       |                                                 |                               |                                                    |                   |  |
|                   | Log Off                                         |                               | Return to Log On dialog.<br>Same as Log Off button |                   |  |
|                   | <b>Exit</b>                                     |                               | Exit the RADWIN Manager.<br>Same as Exit button    |                   |  |
| <b>Tools</b>      |                                                 |                               |                                                    |                   |  |
|                   | Change<br><b>Password</b>                       |                               | Change the Log On pass-<br>word dialog             | page 4-7          |  |
|                   | <b>Events Log</b>                               |                               |                                                    | page 7-10         |  |
|                   |                                                 | <b>Clear</b><br><b>Events</b> | Clear local events log                             |                   |  |
|                   |                                                 | Save to<br><b>File</b>        | Save events log data to a file                     |                   |  |
| Help              |                                                 |                               |                                                    |                   |  |
|                   | <b>RADWIN</b><br><b>Manager</b><br>Help         |                               | View online help version of<br>the User Manual     |                   |  |
|                   | <b>Link Budget</b><br>Calculator                |                               | Calculator opened in default<br>browser            | <b>Appendix D</b> |  |
|                   | Get<br><b>Diagnostics</b><br><b>Information</b> |                               | Obtain system information                          | page 7-1          |  |
|                   | About<br><b>RADWIN</b><br><b>Manager</b>        |                               | RADWIN Manager build<br>information                |                   |  |

<span id="page-54-1"></span>Table 4-2: RADWIN Manager: Offline Functionality

# *Changing the Log On Password*

### <span id="page-54-0"></span>¾**To change the log on password:**

1. From the Tools menu, select **Change Password**.

The Change Password dialog box appears.

- 2. Enter the current password, and the new password.
- 3. Click **OK** to confirm.

# **Installing the Link: First steps**

At this point the main window of the RADWIN Manager should be displayed:

| *- RADWIN Manager - 10.0.0.120<br>File Configuration Tools Maintenance Help                                                       |                                                                 |                                                                           |                                                     | $\Box$ d $x$            |
|----------------------------------------------------------------------------------------------------|-----------------------------------------------------------------|---------------------------------------------------------------------------|-----------------------------------------------------|-------------------------|
| $\boldsymbol{\mathsf{x}}$<br>Link Configuration Link Installation                                                                 | $\tilde{\mathbf{a}}^0$<br>隆<br>Site: Location<br>Site: Location | $\mathbb{B}$<br>$\mathscr{D}$<br><b>Get Diagnostics</b><br>Clear Counters | E<br>$\mathbf{z}$<br>Log Off<br>Exit                |                         |
| <b>KA</b> Link: Link<br>$\bullet$<br>Link ID:<br>Services: None<br>Frequency [GHz]: 5.780<br>Channel BW [MHz]: 20                 | Location:<br>Radio Interface:<br>RSS [dBm]<br>Ethernet Service: | Location<br>$-62$                                                         | Location<br>$-68$<br>Rx/Tx Rate Units: O Mbps O Fps |                         |
| Rate [Mbps]: 6.5<br>Status: Installation Required                                                                                 | Ethernet Throughput [Mbps]<br>Rx Rate<br>Tx Rate                | 0.0<br>0.0                                                                | 0.0<br>0.0                                          |                         |
| $\otimes$<br><b>Site: Location</b><br>IP Address: 10.0.0.120<br>Subnet Mask: 255.0.0.0<br>Trap Destination: 0.0.0.0               |                                                                 |                                                                           |                                                     |                         |
| $\overline{\mathbf{a}}$<br><b>Site: Location</b><br>IP Address: 10.0.0.121<br>Subnet Mask: 255.0.0.0<br>Trap Destination: 0.0.0.0 | Events Log<br>Number $\triangleq$<br>Date & Time                | Frequency: 5.780 GHz<br>Message                                           | Trap Source                                         | IP Address              |
| Connection Available<br>Connection Mode: Network                                                                                  | IP Address: 10.0.0.120                                          |                                                                           |                                                     | <b>A</b> Encrypted Link |

<span id="page-55-0"></span>Figure 4-7: Opening RADWIN Manager window prior to installation

A detailed field by field description of the contents of the RADWIN Manager main window may be found in chapter **[5](#page-75-0)**.

The procedure required to make the link functional has three phases:

1. **Link Installation** - which we will detail below.

Installation actually gets the link operational by setting the link parameters. It uses a fixed channel at the lowest possible modulation, BPSK at 6.5Mbps and will work under the harsh interference condition.

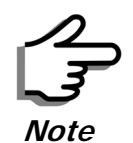

During the installation procedure, the definition of all parameters is automatically applied to both sides of the link.

#### 2. **Link Configuration** - described in chapter **[5](#page-75-0)**.

Configuration provides much the same functionality as Installation, but for a running link. A fallback to Installation mode is provided for situations which cannot be handled without resetting the link, such as antenna realignment and IDU or ODU replacement.

The Link Installation and Configuration phases are both carried out with Wizards, which "walk you through" the processes. The Wizards are visually quite similar and will be described in detail below.

3. **Site Configuration** - described in chapter **[6](#page--1-0)**.

Site specific configuration for each side of the link is available at any time - under a running link or under the restricted Installation mode.

Site Configuration consists of a set of panels, which may be invoked individually in any order, as needed.

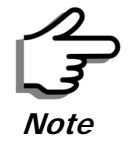

An installed and configured link can be returned to installation mode for reinstallation and configuration from last settings or from factory settings.

- Reversion to installation mode requires a complete break in the link service
- Configuration mode may vary the service throughput and quality, but without a service break

# *Default Settings*

The default settings of the RADWIN 1000/2000/3000 configuration parameters are listed in **[table 4-3](#page-56-0)** below:

<span id="page-56-0"></span>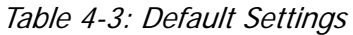

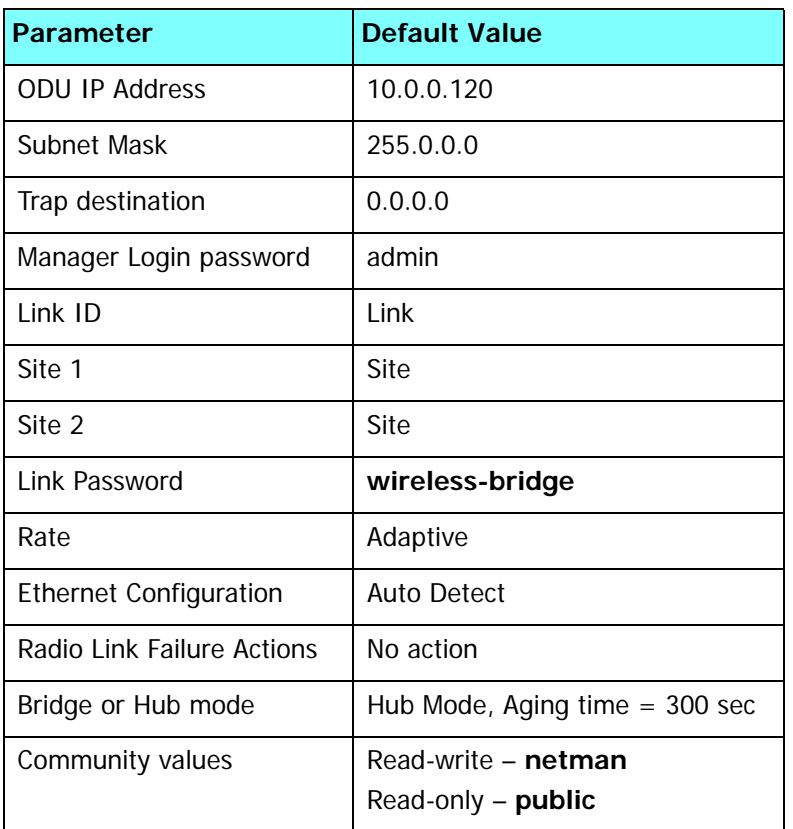

# *Front Panel LEDs on the IDU-C*

The front panel LEDs on the IDU provide basic information about link status.

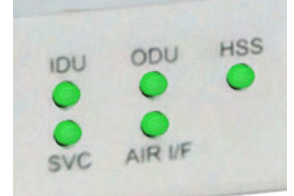

Figure 4-8: IDU-C Front Panel LEDs

The following table describes the indicators:

Table 4-4: Front Panel LEDs

| <b>Name</b>        | <b>Color</b> | <b>Function</b>                            |
|--------------------|--------------|--------------------------------------------|
| <b>IDU</b>         | Green        | During power-up only                       |
| With Ethernet only | Green        | <b>IDU</b> operational                     |
|                    | Red          | Failure                                    |
| ODU                | Green        | ODU-to-IDU communication link is operating |
|                    | Red          | ODU-to-IDU communication link is disrupted |
| AIR I/F            | Green        | Wireless link is synchronized              |
|                    | Orange       | During installation mode only              |
|                    | Red          | Wireless link lost synchronization         |
| <b>SVC</b>         |              | <b>Off</b>                                 |
| <b>HSS</b>         |              | Off                                        |

# *Installation Menu and Toolbar Functionality*

The RADWIN Manager menu functionality is displayed in **[table 4-5](#page-58-0)**. The Toolbar buttons are detailed in **[table 4-6](#page-59-0)**.

# **Installation Menu and Toolbar Functionality Chapter 4** Chapter 4

<span id="page-58-0"></span>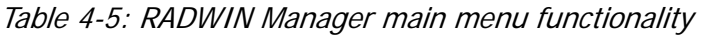

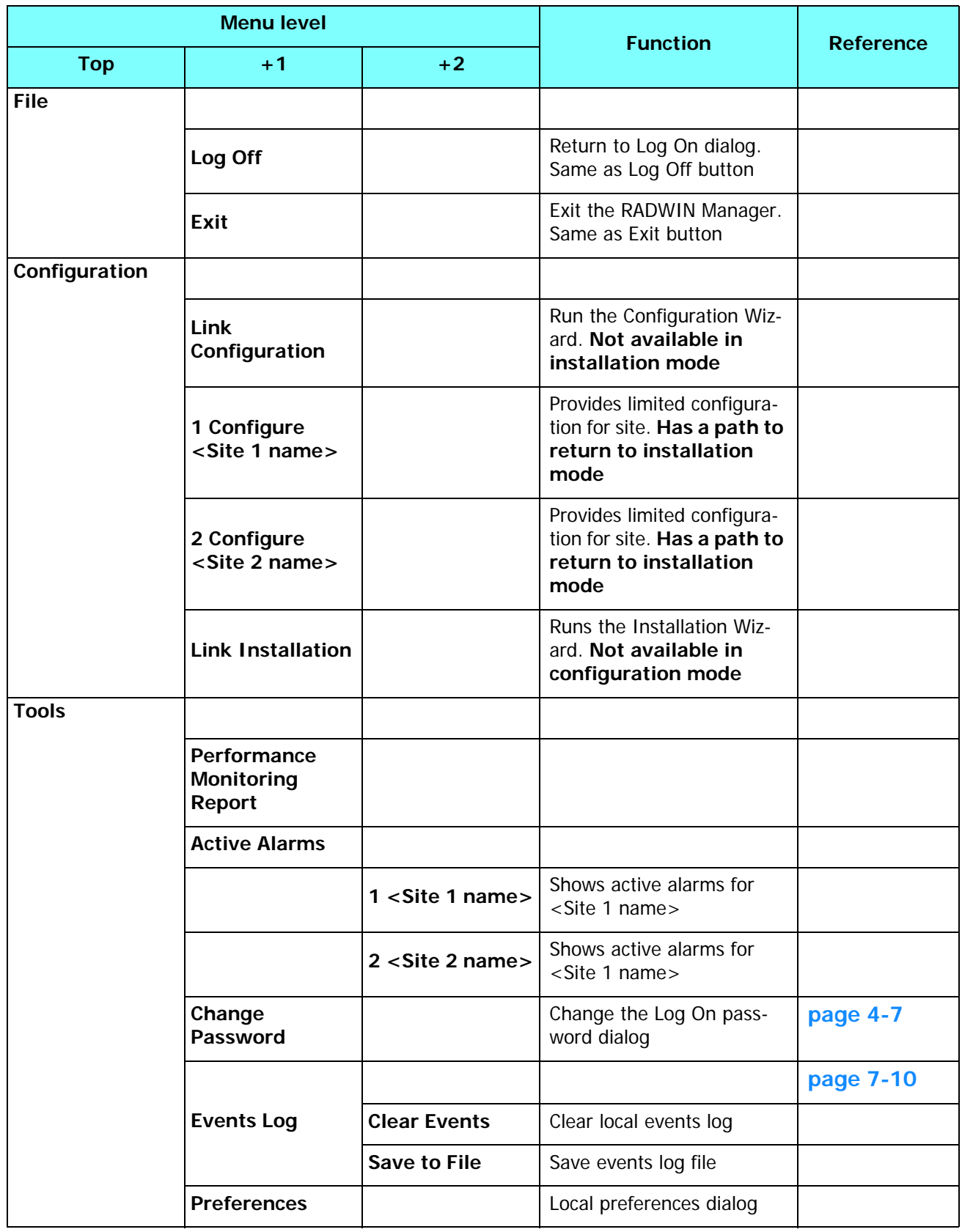

## **Installation Menu and Toolbar Functionality Chapter 4** Chapter 4

|             | <b>Menu level</b>                            |                         | <b>Function</b>                                  | <b>Reference</b>  |
|-------------|----------------------------------------------|-------------------------|--------------------------------------------------|-------------------|
| <b>Top</b>  | $+1$                                         | $+2$                    |                                                  |                   |
| Maintenance |                                              |                         |                                                  |                   |
|             | <b>Clear counters</b>                        |                         | Disabled                                         |                   |
|             | Loopbacks                                    |                         | <b>Disabled</b>                                  |                   |
|             |                                              |                         |                                                  |                   |
|             | Reset                                        | 1 $\le$ Site 1 name $>$ | Reset <site 1="" name=""> ODU</site>             |                   |
|             |                                              | $2$ < Site 2 name > $ $ | Reset <site 2="" name=""> ODU</site>             |                   |
| Help        |                                              |                         |                                                  |                   |
|             | <b>RADWIN</b><br><b>Manager Help</b>         |                         | View online version of the<br><b>User Manual</b> |                   |
|             | <b>Link Budget</b><br><b>Calculator</b>      |                         | Calculator opened in<br>default browser          | <b>Appendix D</b> |
|             | <b>Get Diagnostics</b><br><b>Information</b> |                         | Obtain system information                        | page 7-1          |
|             | <b>About RADWIN</b><br><b>Manager</b>        |                         | Manager build and system<br>information          |                   |

Table 4-5: RADWIN Manager main menu functionality (Continued)

<span id="page-59-0"></span>Table 4-6: RADWIN Manager Toolbar

| <b>Item</b>                      | <b>Description</b>                                                                                                    |
|----------------------------------|----------------------------------------------------------------------------------------------------|
| <b>Link Configuration</b>        | Changes configuration parameters of an operating wireless link;<br>assigns text files for storing alarms, statistics and configuration<br>data. This button is disabled until a link installation has<br>been completed |
| Link Installation                | Performs preliminary configuration of the system. This button is<br>disabled after the link is installed                                                                                                    |
| Site: <site 1="" name=""></site> | Opens the Site configuration dialog for Site A. Same as<br>Configuration   1 Configure <site 1="" name=""></site>                                                                                                    |
| Site: <site 2="" name=""></site> | Opens the Site configuration dialog for Site B. Same as<br>Configuration   2 Configure <site 2="" name=""></site>                                                                                                    |
| <b>Get Diagnostics</b>           | Obtain system information                                                                                                    |
| <b>Clear Counters</b>            | <b>Disabled</b>                                                                                                    |
| Log off                          | Closes the current session and logs off RADWIN Manager                                                                                                    |
| Exit                             | Exits RADWIN Manager                                                                                                    |

# **Installing the Link: Overview**

The Installation wizard has seven steps as shown in **[table 4-7](#page-60-0)** below.

<span id="page-60-0"></span>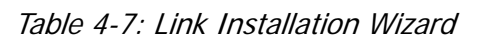

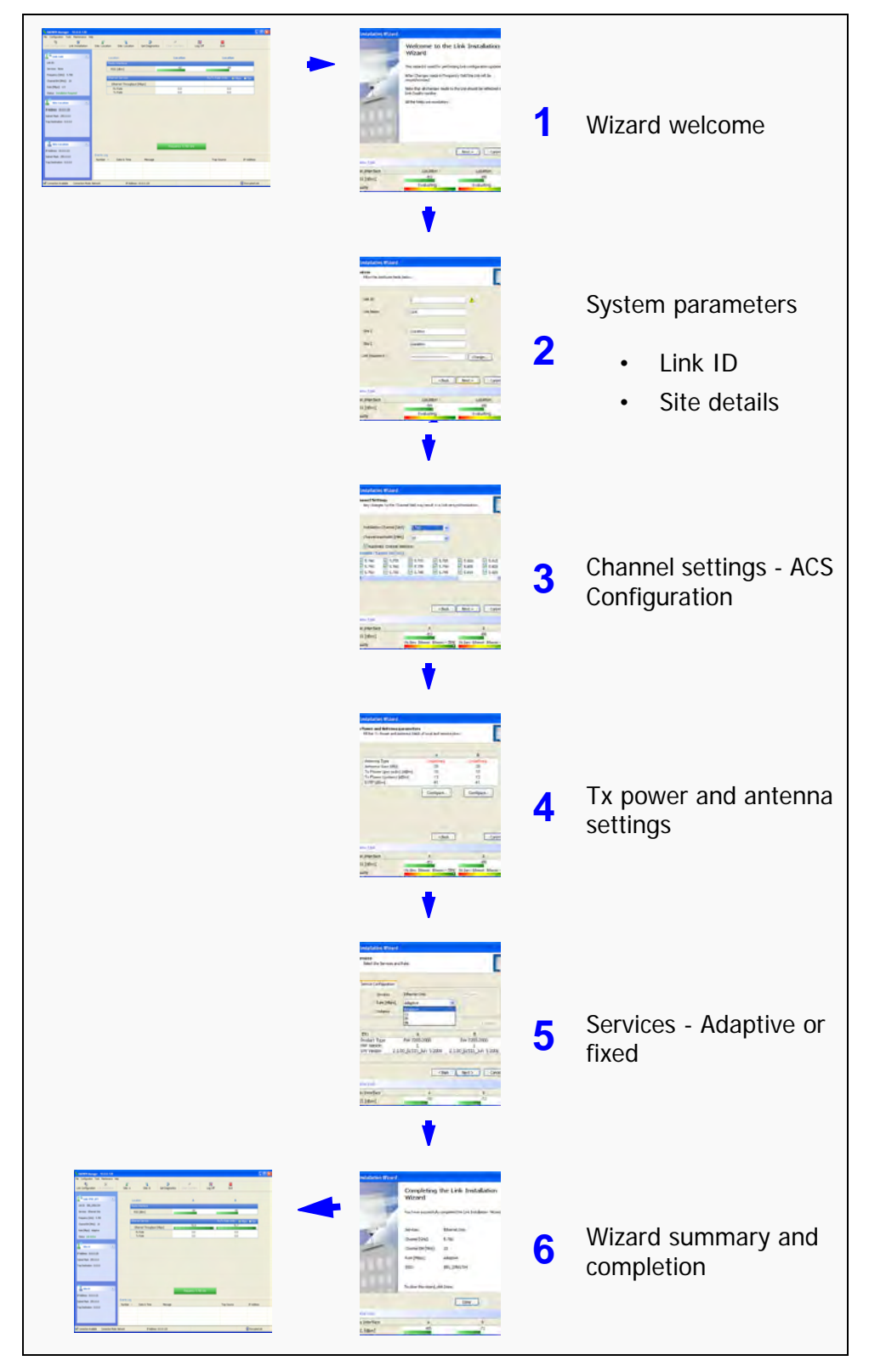

# <span id="page-61-0"></span>**Installing the Link: Step 1, Start the Wizard**

In the tool bar of the RADWIN Manager main window, click the **Link Installation** button. The Link Installation button is only accessible if antennas are properly aligned. If this box is "grayed out", you should align the antennas as set out in **[Connecting and Aligning ODUs / Antennas](#page-46-1)** on **[page 3-13](#page-46-1)**.

The Installation Wizard opens:

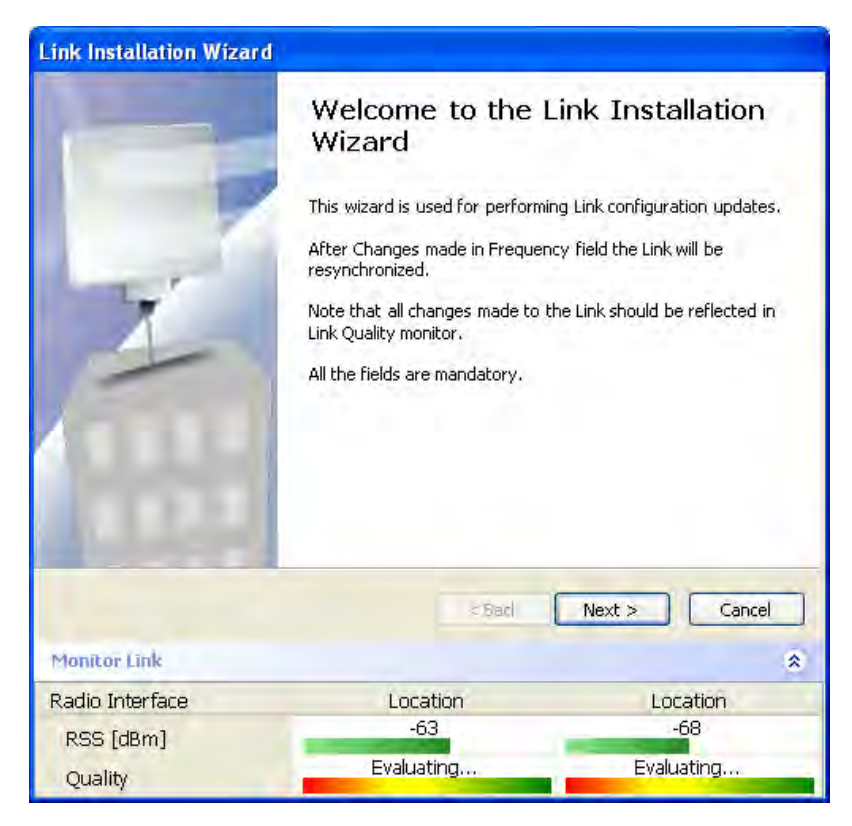

Figure 4-9: Link Installation Wizard

The bottom data area reproduces the corresponding data from the main window - which the above panel obscures. See **[page 5-7](#page-81-0)** for a field by field description of this data area.

Click **Next** to proceed with the installation procedure.

# <span id="page-61-1"></span>**Installing the Link: Step 2, System Parameters**

The system dialog box opens:

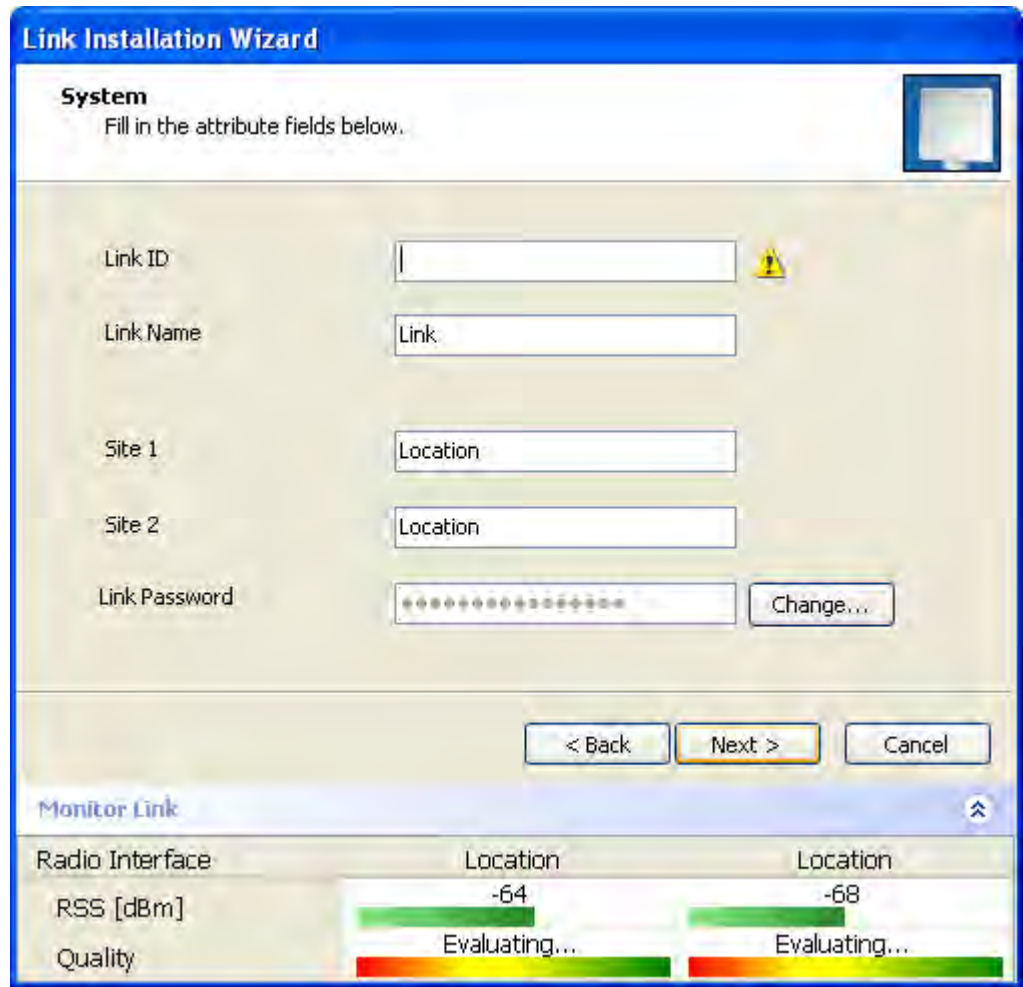

Figure 4-10: : Installation Wizard, System dialog box

### ¾**To complete Installation Step 2:**

1. Enter a Link ID. (Link ID - must be unique for each link in the area). The Link ID must include at least eight alphanumeric characters. Up to 24 characters are allowed.You should use a Link ID composed of both alphabetic and numeric characters.

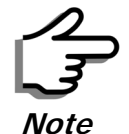

Both sides of a link must have the same Link ID.

- 2. Enter a Link Name for the link identification. The default name is "Link". You should change it.
- 3. Enter names for Site 1 and Site 2. The default names are both "Location". You should change them. Throughout this manual, we use A for Site 1 and B for Site 2.

4. Optionally enter a new Link Password.

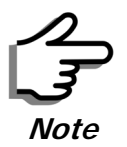

If the Link Password is incorrect a link is established but configuration cannot be performed and no services are available. A new link password may be obtained from RADWIN Customer Support or use the alternative password supplied with the product. ([see](#page-63-0) for more details).

The link password is peculiar to the link itself and should not be confused with the RADWIN Managerlog on password.

5. Click **Next**.

The default link with a rate of 6.5 Mbps is evaluated.

The Channel Setting dialog box appears. Proceed to **[Installing the](#page-64-0)  [Link: Step 3, Channel Settings](#page-64-0)**, below.

### *Changing the Link Password*

The default password is **wireless-bridge**. Optionally, you can change the link password as explained here.

#### <span id="page-63-0"></span>¾**To change the link password:**

1. Click the Change button in the System dialog box.

The Change Link Password dialog box opens.

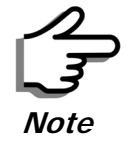

Use the Hide characters check box for maximum security

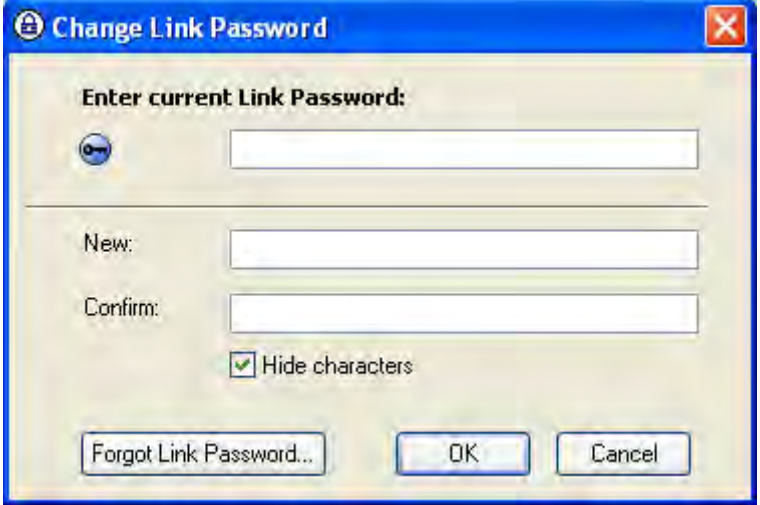

<span id="page-63-1"></span>Figure 4-11: Change Link Password dialog box

2. Enter the current link password (The default link password for a new ODU is wireless-bridge).

If you have forgotten the Link Password, click the Forgotten Link Password button. The following window is displayed:

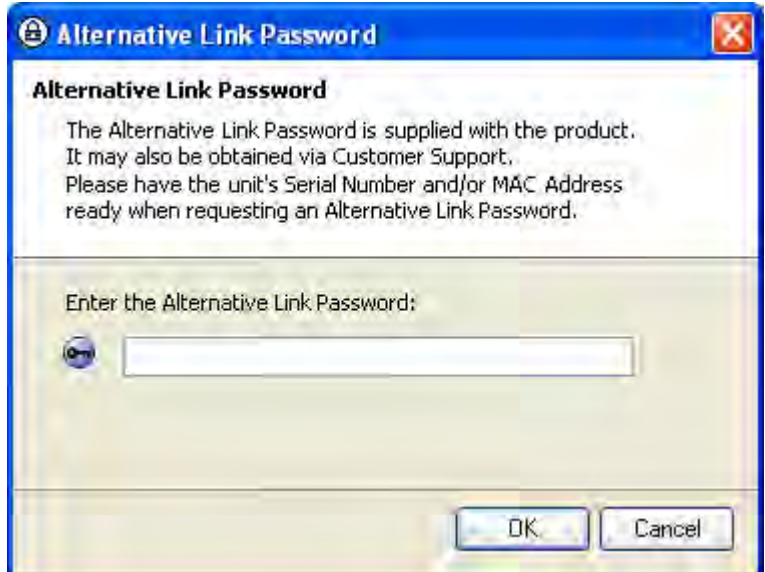

Figure 4-12: Lost or forgotten Link Password recovery

Follow the instructions to use the Alternative Link Password, and click **OK** to finish. You are returned to the window in **[figure 4-11](#page-63-1)** above. Continue with the next step.

- 3. Enter a new password.
- 4. Retype the new password in the Confirm field.
- 5. Click **OK**.
- 6. Click **Yes** when asked if you want to change the link password.
- 7. Click OK at the Password changed success message.

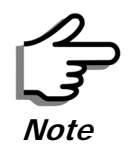

- Restoring Factory Defaults returns the Link Password to **wirelessbridge**.
- If the link is inactive, then the link password may also be changed from the Site Configuration dialogs. See **[page 6-14](#page--1-12)**.

# <span id="page-64-0"></span>**Installing the Link: Step 3, Channel Settings**

RADWIN 1000/2000/3000 systems have a feature called Automatic Channel Selection (ACS). In the event of sync loss, ACS chooses the first available channel in a list of monitored channels nominated in the Channel settings window of **[figure 4-13](#page-65-0)** below. A channel switch takes place sufficiently fast as to ensure no loss of service.

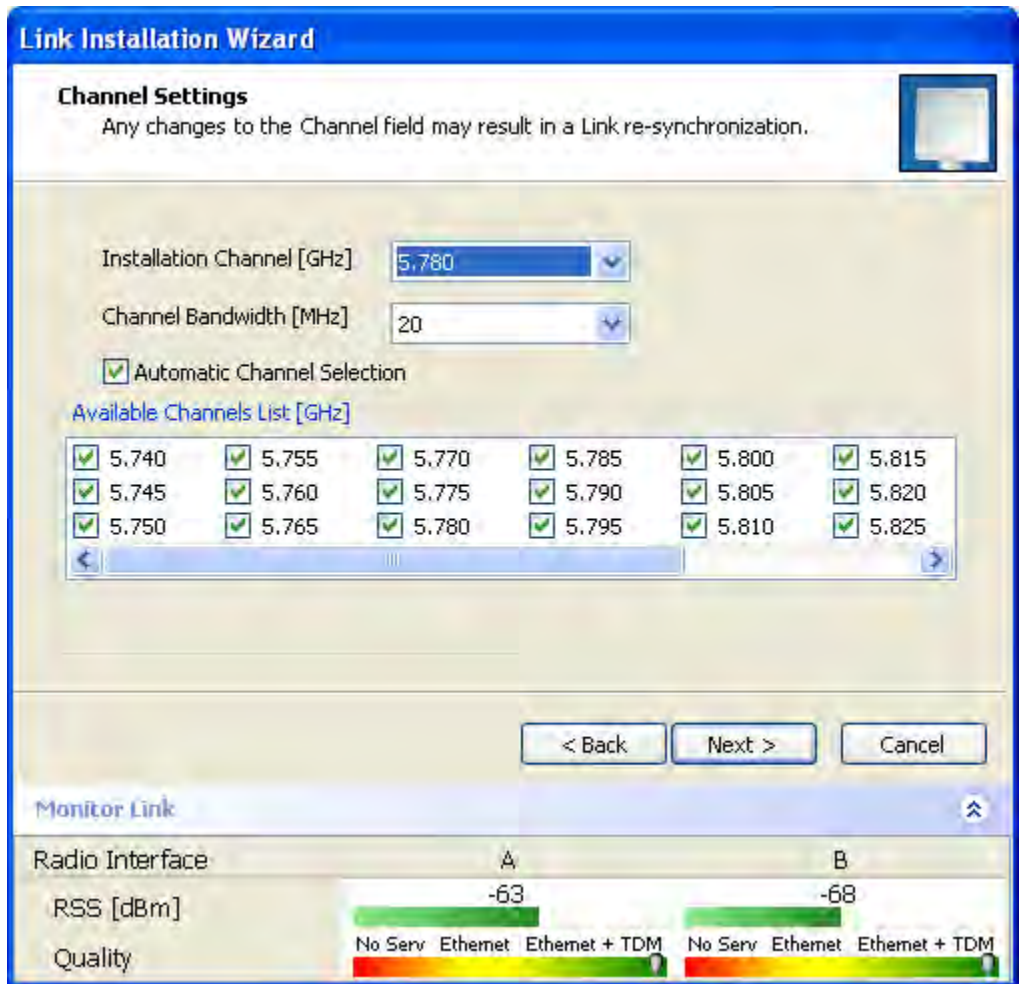

Figure 4-13: Channel Settings - Automatic Channel Selection

The default frequency for the product is shown.

# <span id="page-65-0"></span>¾**To select channels to be used by the link:**

1. Select the main frequency from the Installation Channel box.

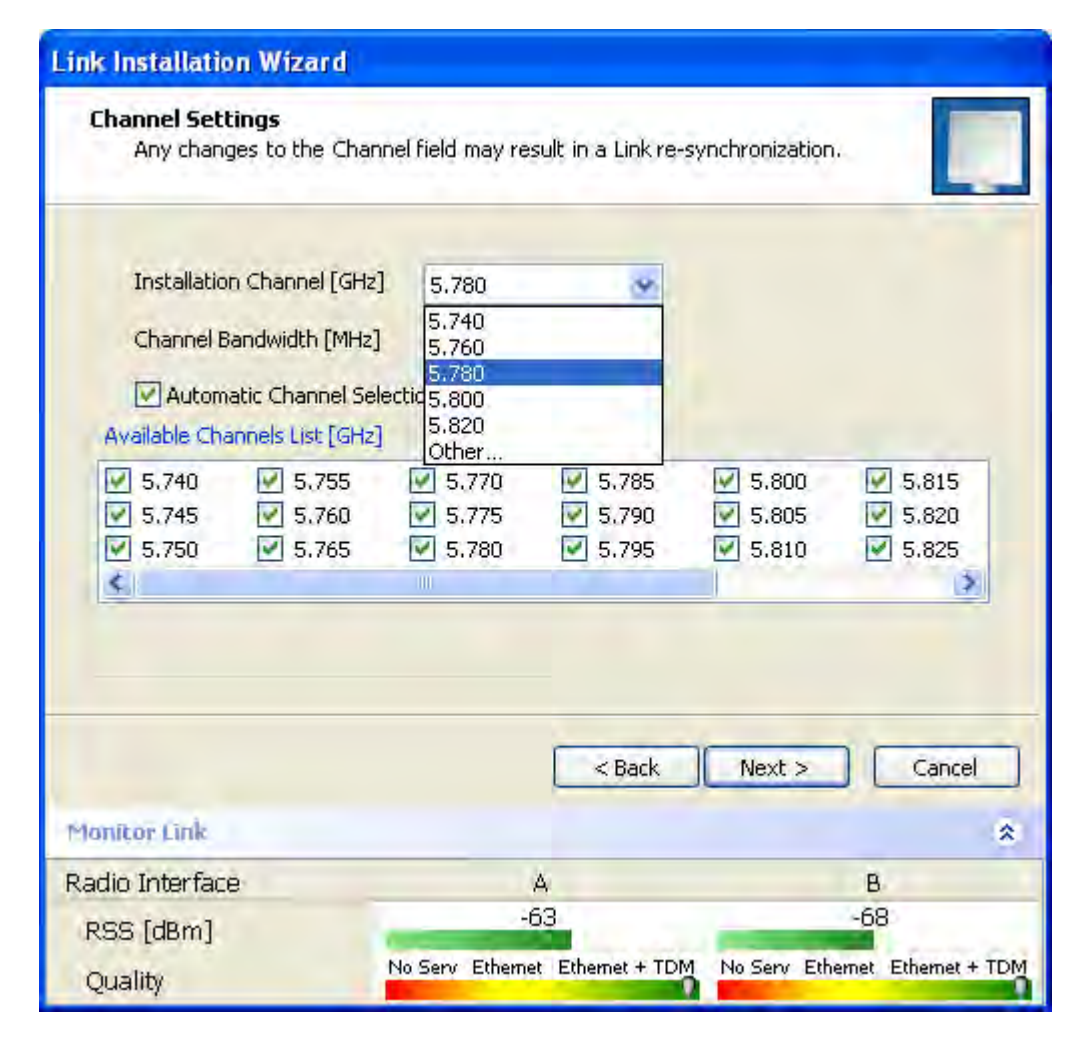

Figure 4-14: Channel Settings - Showing available installation rates

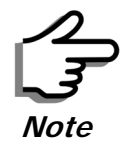

For version 2.1, channel bandwidth is set to 20 MHz and cannot be changed.

- 2. Click the check box if Automatic Channel Selection is required.
- 3. The Available Channels List contains all of the allowable channels for the link. Check the channels that can be automatically selected.

Selecting a new channel causes the system quality to change. The Quality bar provides an indication of the link quality from poor (red) to good (green) as shown in the bottom of **[figure 4-13](#page-65-0)** above.

4. Click **Next**.

# <span id="page-66-0"></span>**Installing the Link: Step 4, Tx Power and Antenna Settings**

The Tx Power and Antenna Parameters dialog appears.

.

| <b>Link Installation Wizard</b>        |                                                                 |                  |
|----------------------------------------|-----------------------------------------------------------------|------------------|
| <b>Tx Power and Antenna parameters</b> | Fill the Tx Power and Antenna fields of local and remote sites. |                  |
|                                        |                                                                 |                  |
|                                        | A                                                               | B                |
| Antenna Type                           | Undefined                                                       | Undefined        |
| Antenna Gain [dBi]                     | 28                                                              | 28               |
| Tx Power (per radio) [dBm]             | 10                                                              | 10               |
| Tx Power (system) [dBm]                | 13                                                              | 13               |
| EIRP [dBm]                             | 41                                                              | 41               |
|                                        | $<$ Back                                                        | MEN: 3<br>Cancel |
| Monitor Link                           |                                                                 | 交                |
| Radio Interface                        | A                                                               | B                |
|                                        | $-63$                                                           | $-68$            |
| RSS [dBm]                              |                                                                 |                  |

Figure 4-15: Transmission Power and Antenna Parameters

The choice of Tx power, antenna gain and cable loss determines the EIRP and is affected by such considerations as radio limitations and regulatory restrictions.

Before proceeding to antenna installation details, the following background information should be considered:

### *General*

Each RADWIN 1000/2000/3000 ODU is made of two radio transceivers (radios). The radios make use of algorithms that utilize both polarization and space diversity resulting in enhanced capacity, range and link availability. The number of antennas (i.e. radios) used is determined by user configuration and by automatic system decisions, explained below.

# *Dual Antennas at Both Sites*

Using dual antennas at both sites (single bipolar antenna or two monopolar antennas) enables the use of MIMO technology. With MIMO the system doubles the link capacity. At the same time, it keeps the same rate and modulation per radio as was used with single antenna, thus increasing capacity, range and availability.

For example with a dual antenna RADWIN 1000/2000/3000 can transmit at modulation of 64QAM and FEC of 0.83 and get an air rate of 130 Mbps, compared to 65 Mbps with single antenna.

To work in this mode, each antenna port must be connected to an antenna, the RSS level in both receivers should be balanced and a minimal separation between the antennas must be maintained. (For example, by using dual polarization antennas a cross polarization separation is attained).

Upon selecting Antenna Type as Dual, RADWIN 1000/2000/3000 automatically doubles the air rates.

RADWIN Manager indicates a case of unbalanced RSS between the two antennas.

### *Single Antennas at Both Sites*

By selecting a single antenna at both sites the ODUs operate with a single radio that is connected to the ANT 1 connector. The second radio is automatically shut down.

### *Single and Dual Antennas*

In this mode one of the sites uses the ODU with a single antenna while the other site uses the ODU with a dual antenna.

The advantages in this mode in comparison to using a single antenna in both sites are doubled total Tx power and additional polarization and/or space diversity.

RADWIN 1000/2000/3000 automatically switches to this mode if one of the ODUs is connected to a dual antenna or if the RSS at one of the ODU receivers is below minimal level.

The air rates used in this mode are same as when using single antennas in both sites.

The rates used by RADWIN 1000/2000/3000 are shown in Table 4-5 below:

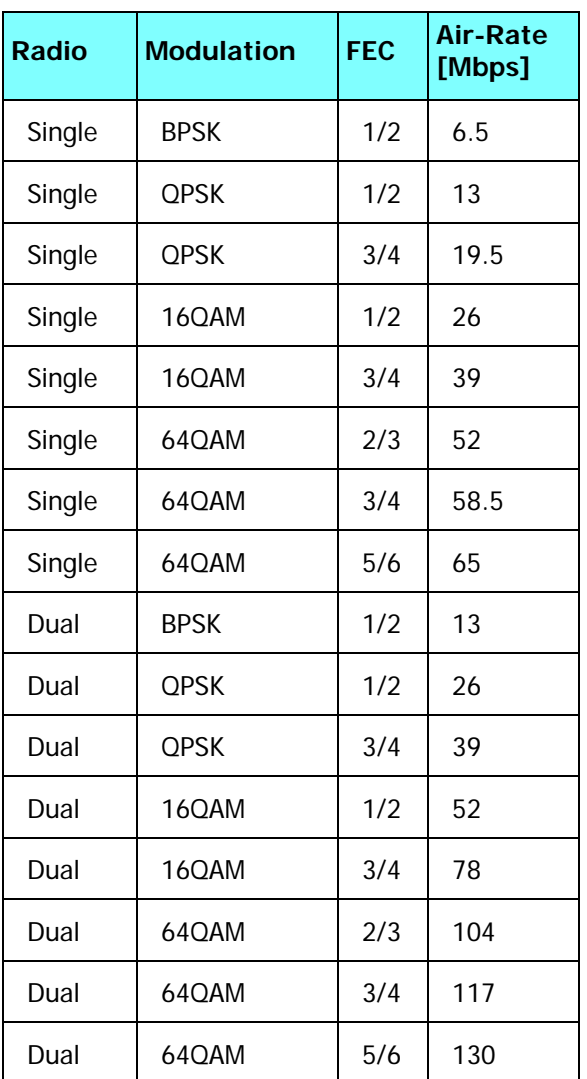

Table 4-8: RADWIN 1000/2000/3000 Transmission rates

# *Considerations for Changing Antenna Parameters*

Let:

- **maxAllowedTx Power** denote the maximum Tx Power practically available from an ODU. It appears as **Tx Power per Radio** in **[figure 4-16](#page-70-0)** below.
- **maxRegEIRP** denote the maximum EIRP available by regulation. It will be determined by three factors:
	- per band/regulation
	- per channel bandwidth
	- antenna gain

It appears in **[figure 4-16](#page-70-0)** as **Max EIRP**.

**maxRegTxPower** denote the maximum regulatory Tx Power for the equipment, also having regard the above three points

**maxODUTxPower** denote the maximum Tx Power of the ODU, itself depending on the air rate used.

Then, the following relationship must be satisfied:

 ... **(\*)** maxAllowedTxPower ≤ min(maxRegEIRP - AntennaGain + CableLoss, maxRegTxPower)

These parameters are controlled as follows:

#### ¾**To set Tx power and configure antennas:**

1. Click the Configure buttons in turn to configure the antennas on both sides of the link. Each one offers a dialog like this:

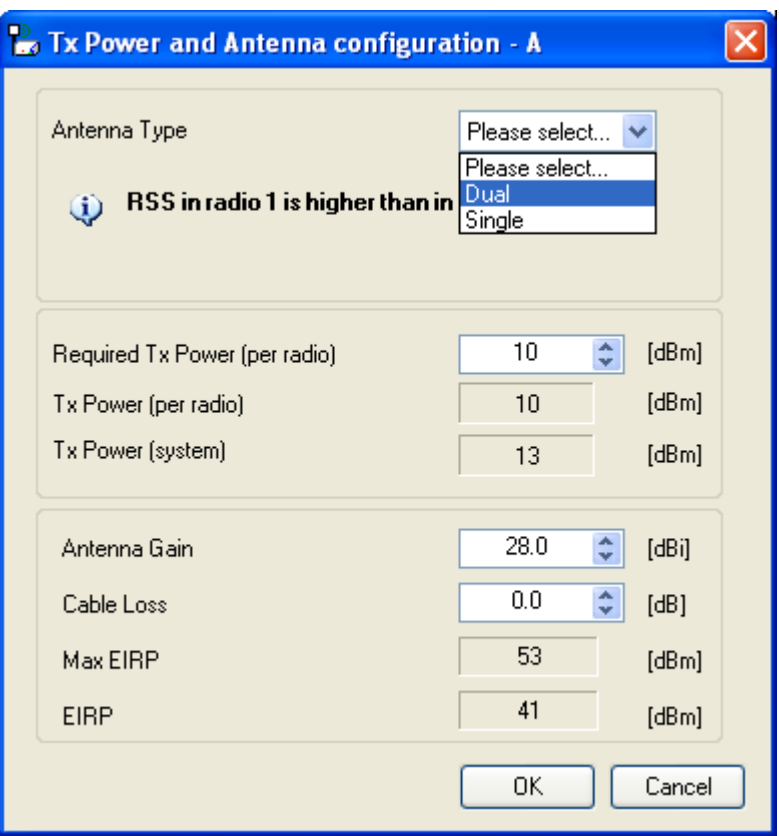

<span id="page-70-0"></span>Figure 4-16: Antenna configuration dialog with opened type selection

2. Choose the antenna type and required transmission (Tx) power for the first site and click **OK**. Repeat the process for the second site.

The Tx power (per radio) indicates the power of each radio inside the ODU and is used for Link Budget Calculations. The Tx power (System) shows the total transmission power of the ODU and is used to calculate the EIRP according to regulations.

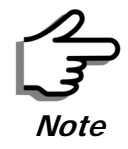

To see the relationship between Tx Power (radio) and TX Power (system), note that  $dBm = 10 \times \log_{10} milliWatt$  so that if you double the power in milliWatts (for two radios) then dBm will increase by  $10 \times \log_{10} 2 \approx 3$  .

### **Considerations for Changing Antenna Parameters Chapter 4**

3. Set the Antenna Gain and Cable Loss. If do this you will receive a warning message:

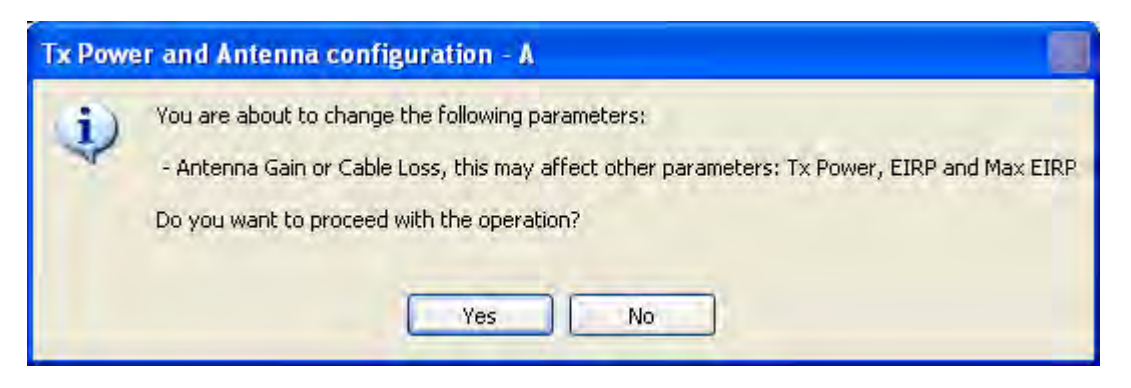

Figure 4-17: Antenna parameters change warning

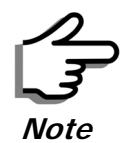

- The Max EIRP level will be automatically set according to the selected band and regulation.
- The EIRP level is the sum of the System Tx power and the Antenna Gain minus the Cable Loss.

If inequality **(\*)** above is violated, then the following warning window is displayed:

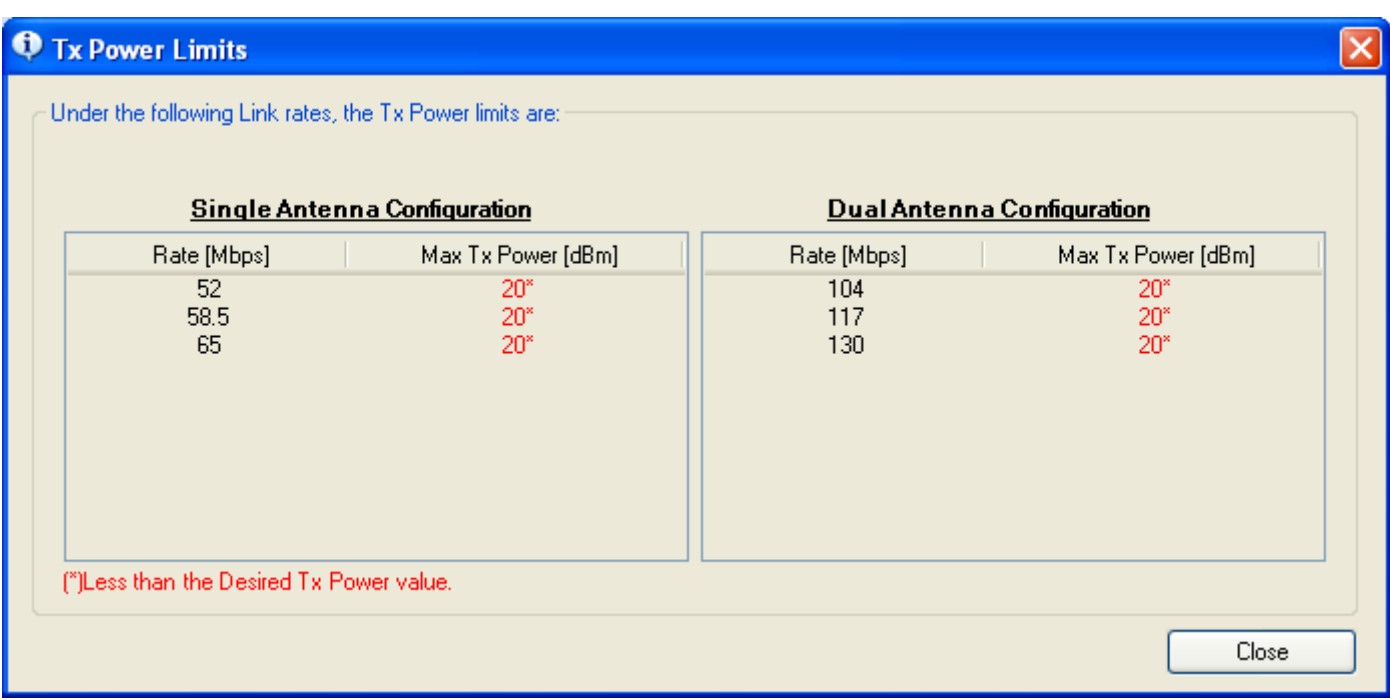

Figure 4-18: Tx Power Limits

The precise relationship between the items in inequality **(\*)** and the window of **[figure 4-16](#page-70-0)** is follows:
- Required Tx Power (per radio) will be adjusted down to the lesser of the value entered and **maxAllowedTxPower**
- TxPower (system)is **maxAllowedTxPower + 3** (for 2 radios)
- Max EIRP is **maxRegEIRP**.
- EIRP is **maxAllowedTx Power + Antenna Gain Cable Loss**

The table in **[figure 4-18](#page-71-0)** only shows rates where the maximum Tx Power is the limitation, rather than regulations.

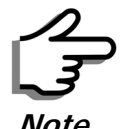

Recall that **maxAllowedPower** and **maxEIRP** are regulatory. In an unregulated environment, the only limit is **maxODUTxPower.**

When you close the window of **[figure 4-18](#page-71-0)**, the change you requested will **not** be honored, and you will need to try again.

4. When you are finished with Tx Power configuration, Click **Next.**

## **Installing the Link: Step 5, Services**

The Services dialog appears:

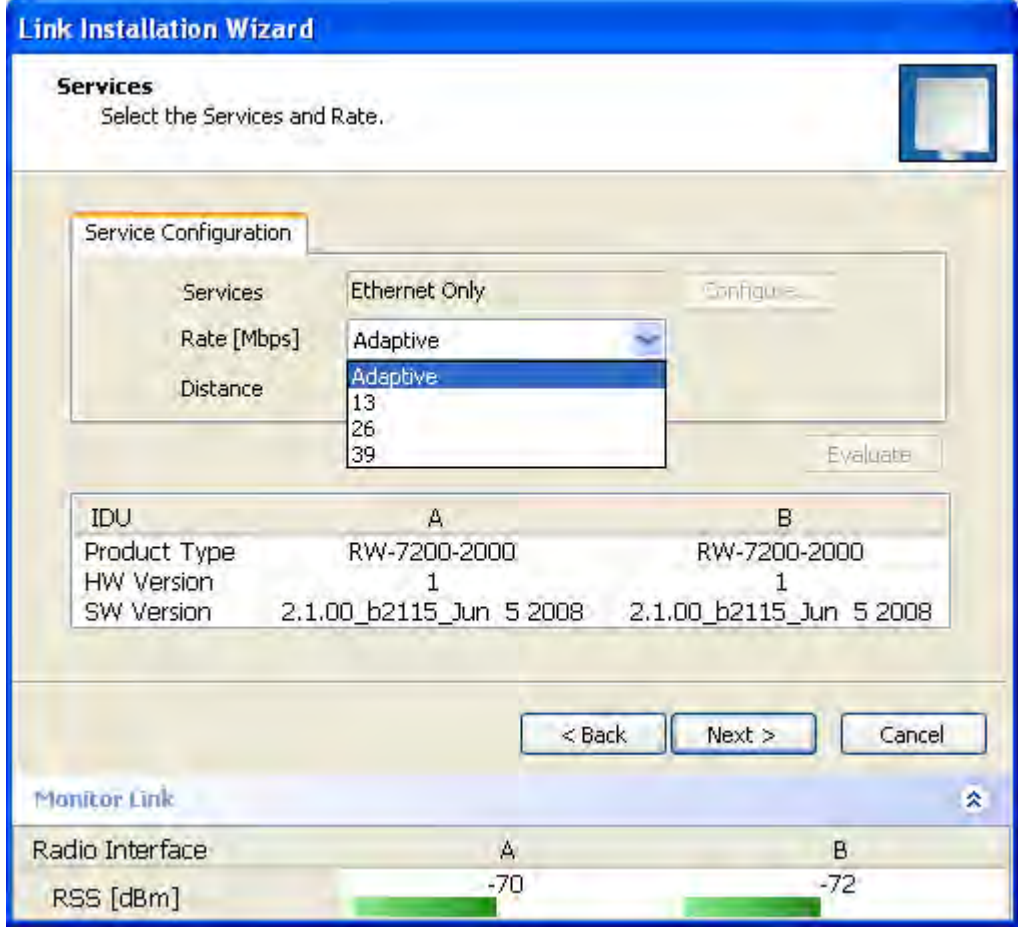

Figure 4-19: Services and Rates dialog

For version 2.1, Ethernet Only is the only available service. You may choose a specific modulation rate or use Adaptive.

## ¾**To choose a modulation rate:**

- 1.Choose Adaptive or one of the available rate (see **[page 1-4](#page-16-0)** for information about Automatic Adaptive Rate).
- 2. Click **Next** to continue.

The service is activated as show below:

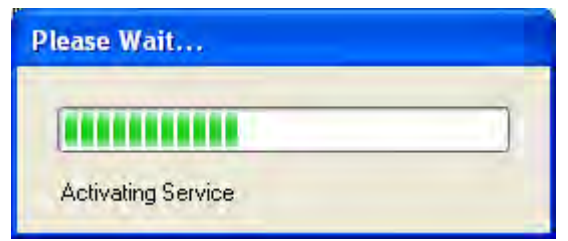

## **Installing the Link: Step 6, Installation Summary and Exit**

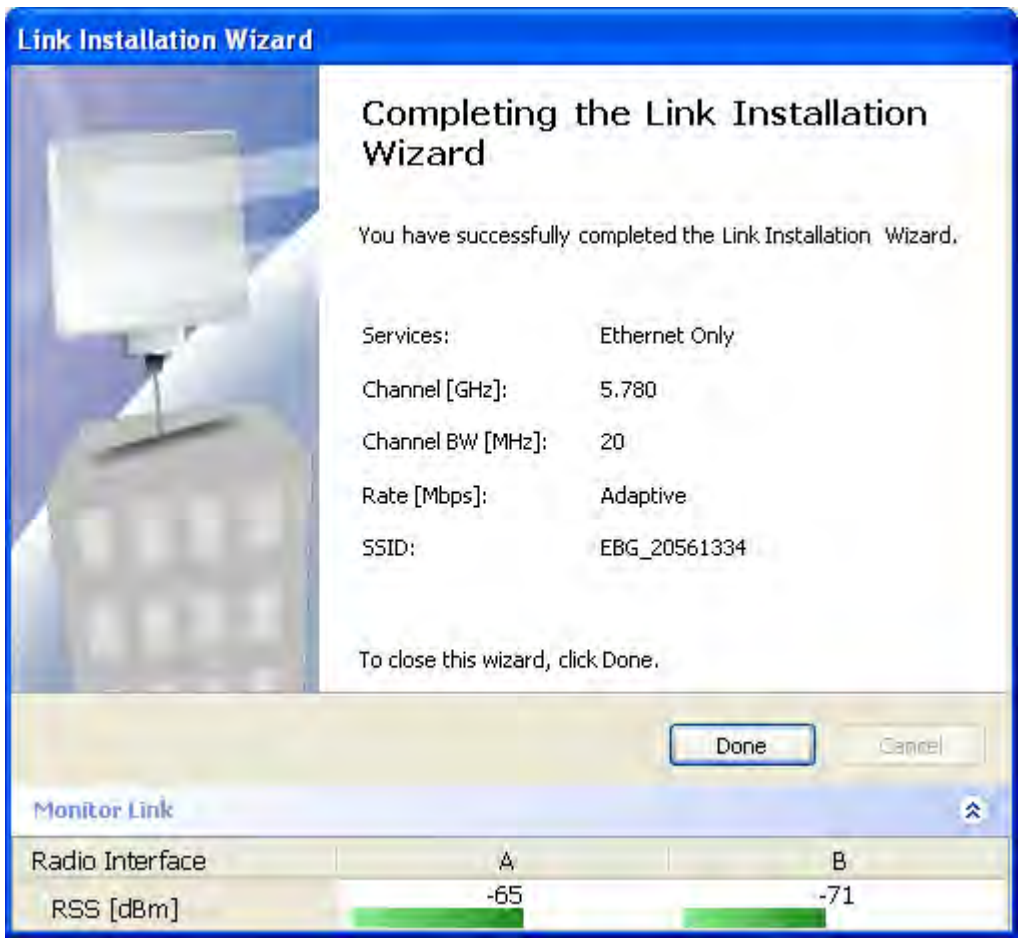

Figure 4-20: Installation Wizard Exit Summary Click **Done** to return to the main window.

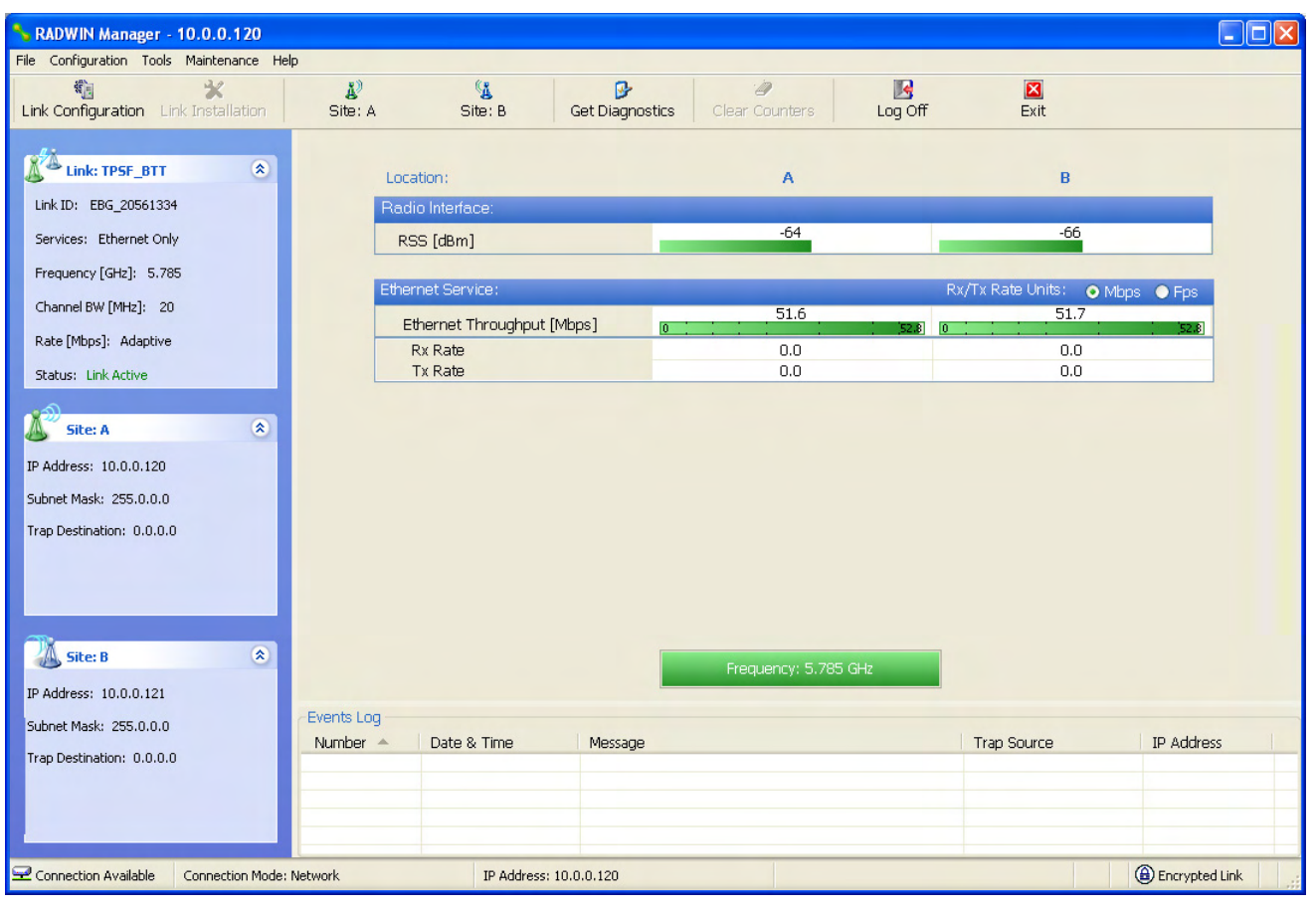

The main window now reflects the installation:

Figure 4-21: Main window of the manager after installation

## ¾**To verify the installation:**

• Verify that the Radio Signal Strength (RSS) is according to expected results as determined by the Link Budget Calculator.

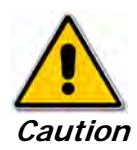

Installation mode, as described above, may be re-entered using **Configuration | 1 Configure Site A** and **Installation Mode** the Site Configuration dialog. Some Installation mode functionality may cause a break in link service.

If you can accomplish link changes without breaking the service, always prefer to use Configuration mode, described in chapter **[5](#page-75-0)**.

# <span id="page-75-0"></span>**Chapter 5**

# **Configuring the Link**

This chapter describes the link configuration procedure, which is performed after the installation of both sides of the RADWIN 1000/2000/3000 link, as set out in chapters **[3](#page-34-0)** and **[4](#page-48-0)**.

Link configuration uses a Link Configuration Wizard to redefine the configuration parameters and fine-tune an operational link. Both sides of the link are configured simultaneously.

The following parameters are configured using the Link Configuration Wizard:

- System parameters
- Channel settings
- Transmission power and antenna settings
- Service parameters

# **Link Configuration: Getting Started**

## *The Main Window of the RADWIN Manager*

Ensure that the RADWIN Manager is running. The main window should look similar to that in **[figure 5-1](#page-76-0)**:

|                                                                                                    | $\bullet$                                                |                                        |                                 |                          |                                        |
|----------------------------------------------------------------------------------------------------|----------------------------------------------------------|----------------------------------------|---------------------------------|--------------------------|----------------------------------------|
| <b>- RADWIN Manager - 10.0.0.120</b>                                                                                                    |                                                          |                                        |                                 |                          | $\Box$ d $\mathbf x$                   |
| File Configuration Tools Maintenance Help                                                                                                    |                                                          |                                        |                                 |                          |                                        |
| 编<br>家<br>Link Configuration Link Installation                                                                                                    | $\tilde{\Delta}^0$<br>$\mathbf{Q}$<br>Site: B<br>Site: A | $\mathbb{B}$<br><b>Get Diagnostics</b> | $\mathscr{D}$<br>Clear Counters | R<br>Log Off             | $\mathbf{z}$<br>Exit                   |
| Link: TPSF_BTT<br>$\bullet$                                                                                                    | Location:                                                |                                        | $\overline{A}$                  |                          | $\mathbf{B}$                           |
| Link ID: EBG_20561334                                                                                                    | Radio Interface:                                         |                                        |                                 |                          |                                        |
| Services: Ethernet Only                                                                                                    | RSS [dBm]                                                |                                        | $-64$                           |                          | $-66$                                  |
| Frequency [GHz]: 5.785                                                                                                    |                                                          |                                        |                                 |                          |                                        |
| Channel BW [MHz]: 20                                                                                                    | Ethernet Service:                                        |                                        | 51.6                            |                          | Rx/Tx Rate Units: O Mbps O Fps<br>51.7 |
| Rate [Mbps]: Adaptive                                                                                                    | Ethernet Throughput [Mbps]<br>Rx Rate                    | $\overline{0}$                         | 0.0                             | [52.8]<br>$\overline{0}$ | 52.8<br>0.0                            |
| Status: Link Active                                                                                                    | Tx Rate                                                  |                                        | 0.0                             |                          | 0.0                                    |
| $\overline{\mathbf{x}}$<br>Site: A<br>IP Address: 10.0.0.120<br>Subnet Mask: 255.0.0.0<br>Trap Destination: 0.0.0.0<br>$\pmb{\hat{\mathbf{x}}}$<br>Site: B |                                                          |                                        | Frequency: 5.785 GHz            |                          |                                        |
| IP Address: 10.0.0.121                                                                                                    |                                                          |                                        |                                 |                          |                                        |
| Subnet Mask: 255.0.0.0                                                                                                    | Events Log                                               |                                        |                                 |                          |                                        |
| Trap Destination: 0.0.0.0                                                                                                    | Number $\triangleq$<br>Date & Time                       | Message                                |                                 | <b>Trap Source</b>       | IP Address                             |
|                                                                                                    |                                                          |                                        |                                 |                          |                                        |
|                                                                                                    |                                                          |                                        |                                 |                          |                                        |
| Connection Available<br>Connection Mode: Network                                                                                                    |                                                          | IP Address: 10.0.0.120                 |                                 |                          | <b>B</b> Encrypted Link                |

<span id="page-76-0"></span>Figure 5-1: Main window, Wireless Link is Active

Before starting a configuration session, make sure that a communication link exists between the two sides of the link.

The Link Status indication bar must be green. In the Link Status panel, the Status field should show Link Active in green.

The main window of the RADWIN Manager contains a large amount of information about the link. Before proceeding to details of link configuration we set out the meaning of each item in the main window.

## *The RADWIN Manager Toolbar*

In configuration mode, the RADWIN Manager toolbar contains the following buttons:

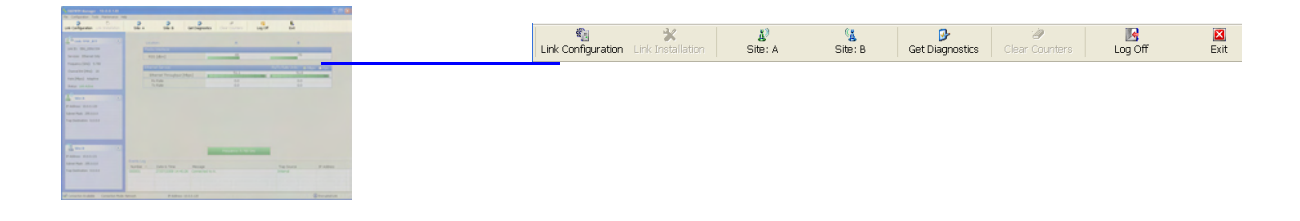

Table 5-1: RADWIN Manager Toolbar

| <b>Item</b>                      | <b>Description</b>                                                                                                    |
|----------------------------------|----------------------------------------------------------------------------------------------------|
| <b>Link Configuration</b>        | Changes configuration parameters of an operating wireless link;<br>assigns text files for storing alarms, statistics and configuration<br>data. This button is disabled until a link installation has<br>been completed |
| <b>Link Installation</b>         | Performs preliminary configuration of the system. This button is<br>disabled after the link is installed                                                                                                    |
| Site: <site 1="" name=""></site> | Opens the Site configuration dialog for Site A. Same as<br>Configuration   1 Configure < Site 1 name>                                                                                                    |
| Site: <site 2="" name=""></site> | Opens the Site configuration dialog for Site B. Same as<br>Configuration   2 Configure < Site 2 name>                                                                                                    |
| <b>Get Diagnostics</b>           | Obtain system information                                                                                                    |
| <b>Clear Counters</b>            | Disabled                                                                                                    |
| Log off                          | Closes the current session and logs off RADWIN Manager                                                                                                    |
| Exit                             | Exits RADWIN Manager                                                                                                    |

## *The RADWIN Manager Main Menu*

The RADWIN Manager menu, is shown in **[table 5-2](#page-78-0)** below:

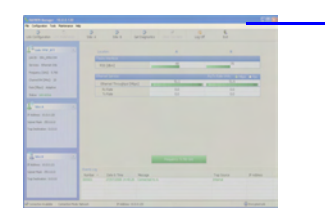

File Configuration Tools Maintenance Help

# **The RADWIN Manager Main Menu Chapter 5 Chapter 5**

<span id="page-78-0"></span>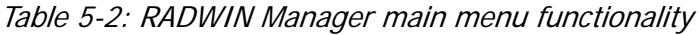

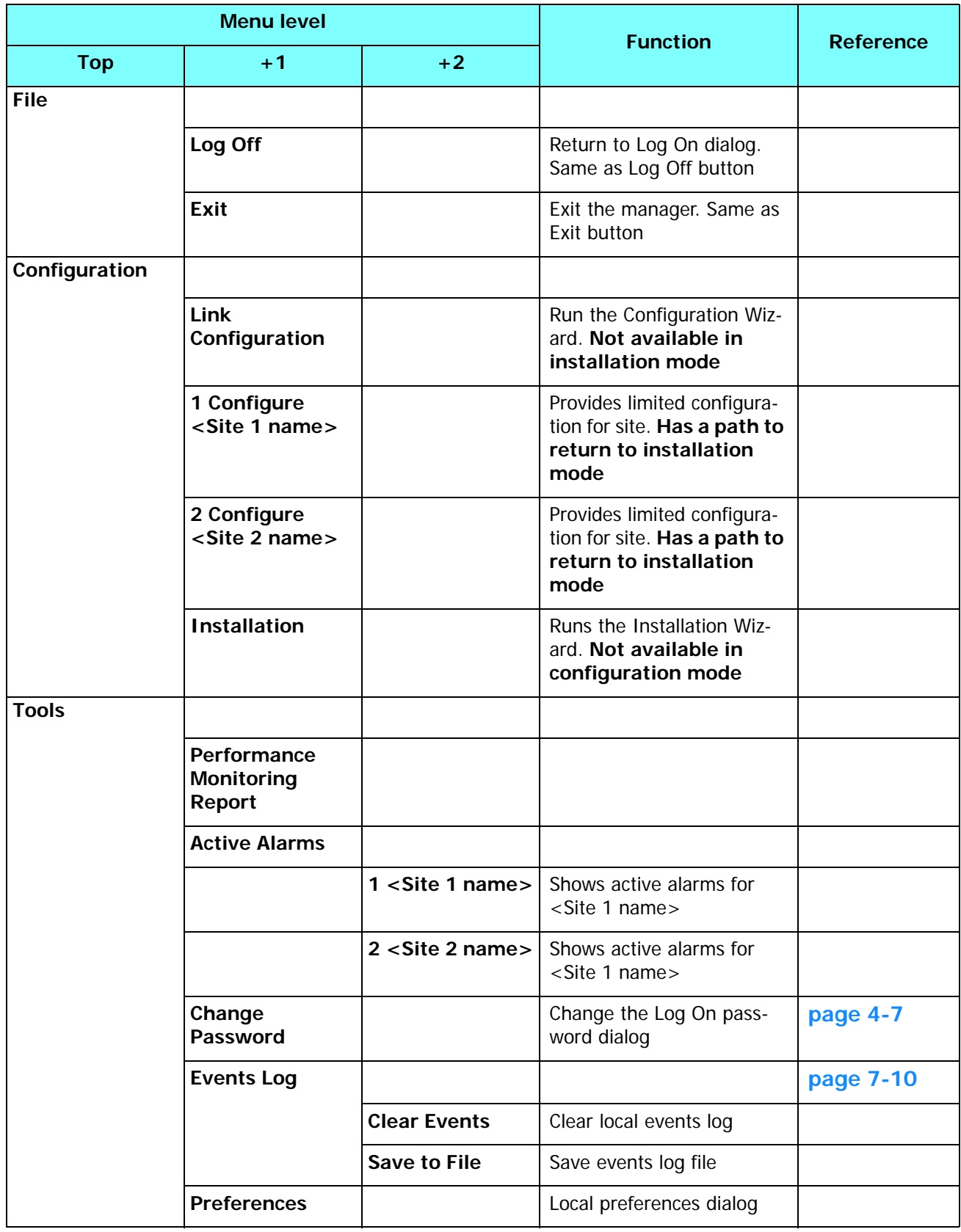

## **The RADWIN Manager Main Menu Chapter 5 Chapter 5**

| <b>Menu level</b> |                                              |                              | <b>Function</b>                           | <b>Reference</b>  |  |
|-------------------|----------------------------------------------|------------------------------|-------------------------------------------|-------------------|--|
| <b>Top</b>        | $+1$                                         | $+2$                         |                                           |                   |  |
| Maintenance       |                                              |                              |                                           |                   |  |
|                   | <b>Clear counters</b>                        |                              | <b>Disabled</b>                           |                   |  |
|                   | Loopbacks                                    |                              | <b>Disabled</b>                           |                   |  |
|                   | Reset                                        |                              |                                           |                   |  |
|                   |                                              | 1 <site 1="" name=""></site> | Reset <site 1="" name=""> ODU</site>      |                   |  |
|                   |                                              | 2 < Site 2 name >            | Reset <site 2="" name=""> ODU</site>      |                   |  |
| Help              |                                              |                              |                                           |                   |  |
|                   | <b>RADWIN</b><br><b>Manager Help</b>         |                              | View online version of the<br>User Manual |                   |  |
|                   | <b>Link Budget</b><br><b>Calculator</b>      |                              | Calculator opened in<br>default browser   | <b>Appendix D</b> |  |
|                   | <b>Get Diagnostics</b><br><b>Information</b> |                              | Obtain system information                 | page 7-1          |  |
|                   | <b>About RADWIN</b><br>Manager               |                              | Manager build and system<br>information   |                   |  |

Table 5-2: RADWIN Manager main menu functionality (Continued)

## *Elements of the RADWIN Manager Main Window*

#### **Link details pane**

The Link details pane on the left is split into three sections. The top section summarizes information about the link:

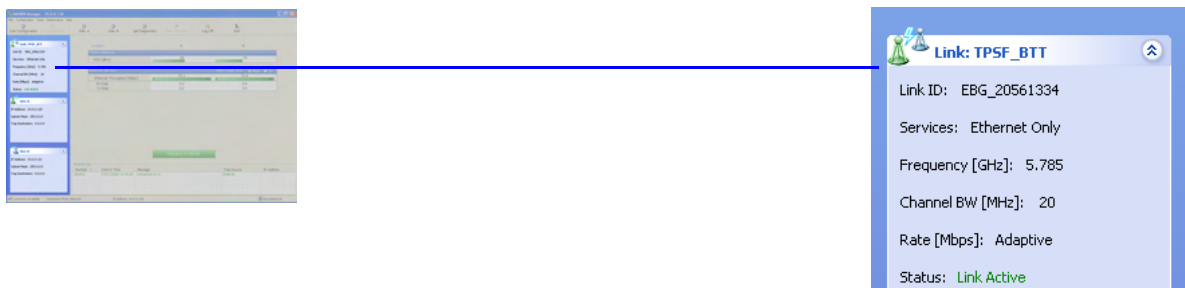

Table 5-3: Link Details

| Item              |
|-------------------|
| l ink ID          |
| Services selected |
| Frequency         |
| Channel bandwidth |
| Rate              |
| I ink status      |

The two lower panels show basic link site details:

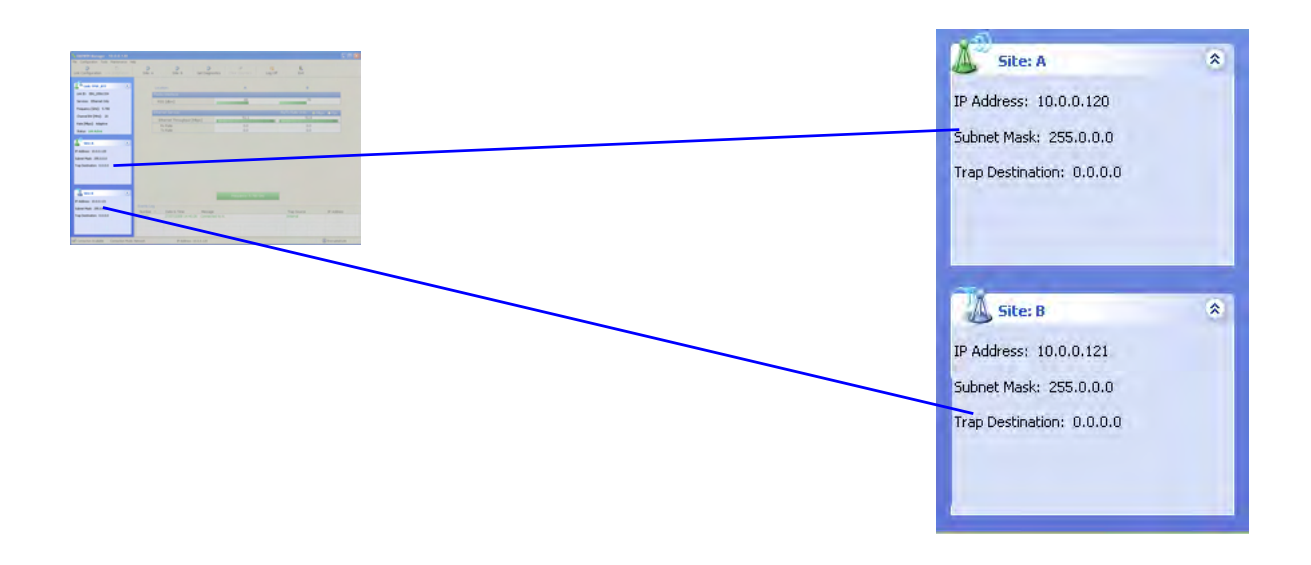

 $\overline{\mathbf{c}}$ 

 $\begin{array}{c} 0.0 \\ 0.0 \end{array}$ 

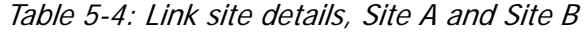

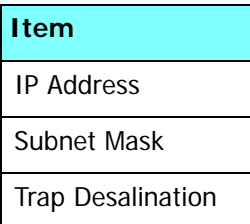

#### **Monitor pane**

he monitor pane, is the main source of real time information about link performance at both link sites. It includes the following panes (top to bottom):

• Radio Interface, Received Signal Strength (RSS) in dBm

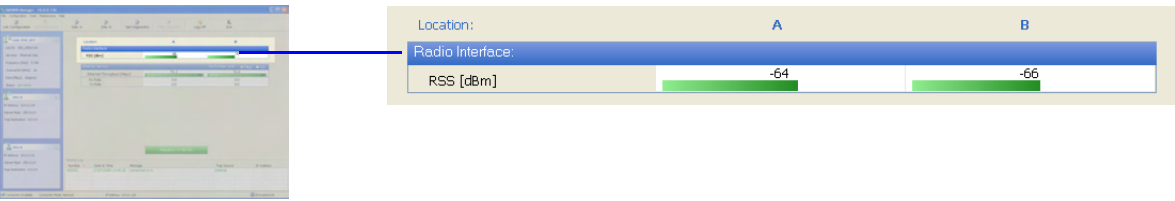

• Ethernet Service:

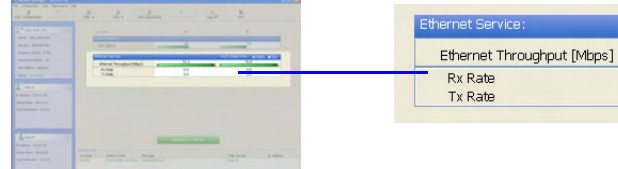

• Ethernet Throughput: The numbers are the current calculated throughputs at each site. The colored bars (with numbers) indicate the maximum possible throughput having regard for air conditions.

 $51.6$ 

 $\begin{array}{c} 0.0 \\ 0.0 \end{array}$ 

• Rx and Tx Rates: Actual Ethernet traffic received and transmitted rates per site, in Mbps of Fbps.

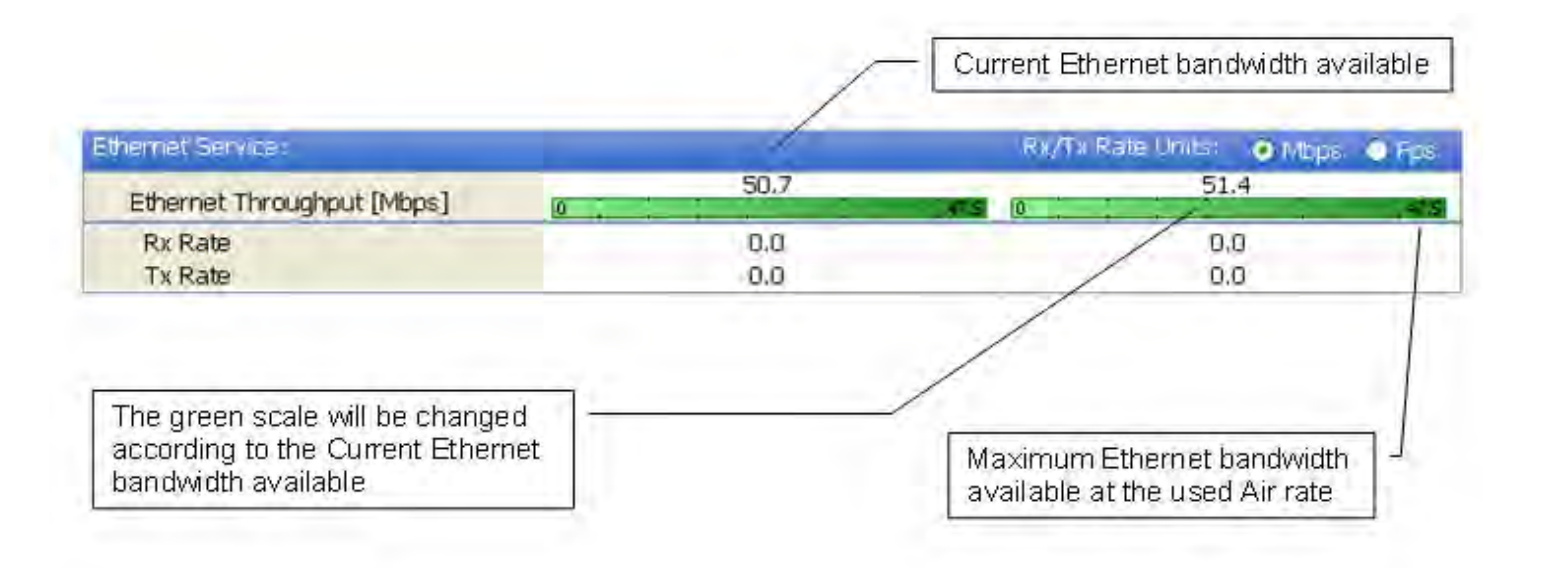

Figure 5-2: Ethernet Bandwidth Indication

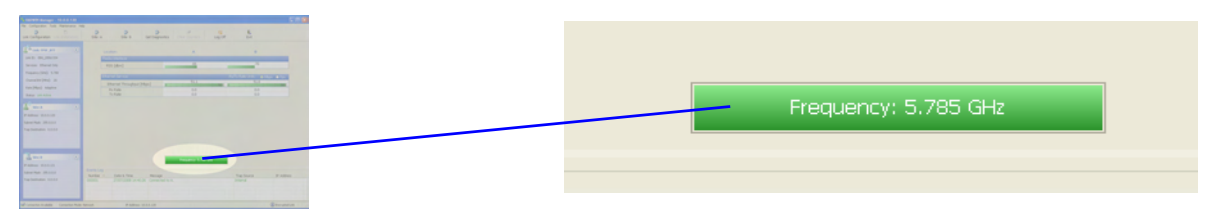

- Frequency box: It shows the link frequency. The color of the box indicates the status
	- Green is an active link
	- Red is an inactive link
	- Magenta shows an authentication or compatibility problem
	- Brown shows severe compatibility problem

#### **Events Log**

The Events Log, stores alarms generated from both sides of the link and is detailed in chapter **[7](#page--1-1)**, **[The Events Log](#page--1-0)**.

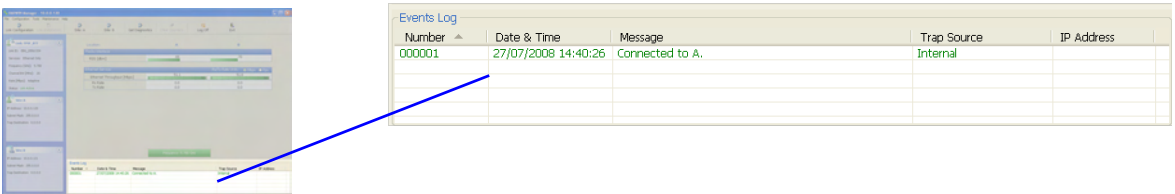

#### **Status Bar**

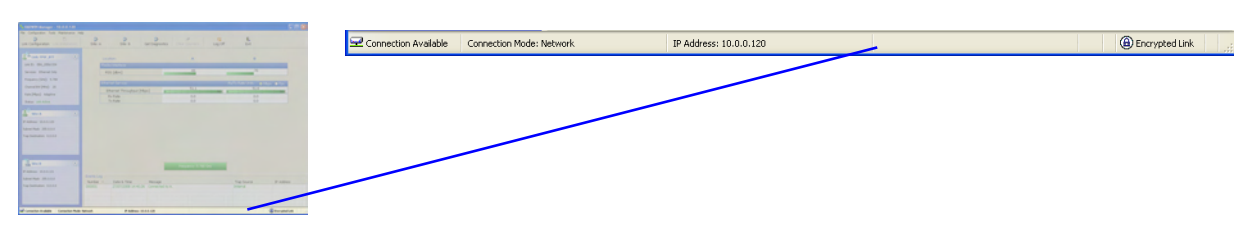

The Status bar, displays the following icons:

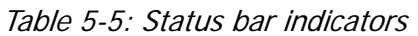

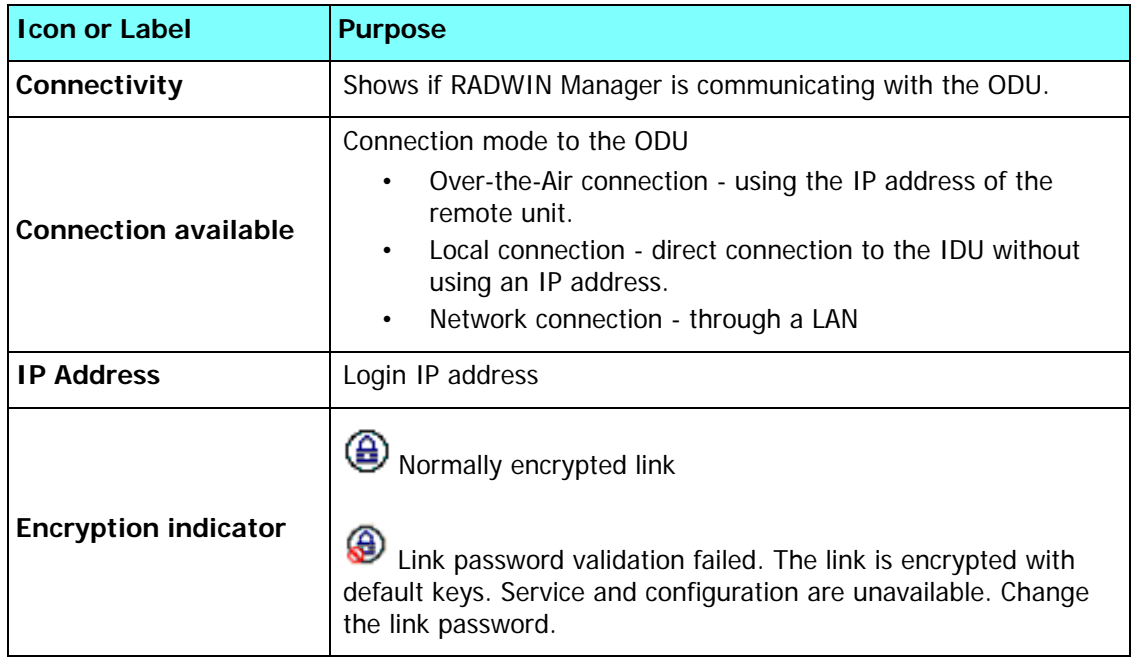

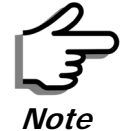

There are several "floating" icons, which appear under specific conditions

# **Configuring the Link: Overview**

The Configuration Wizard has seven steps as shown in **[table 5-6](#page-84-0)** below.

<span id="page-84-0"></span>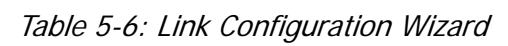

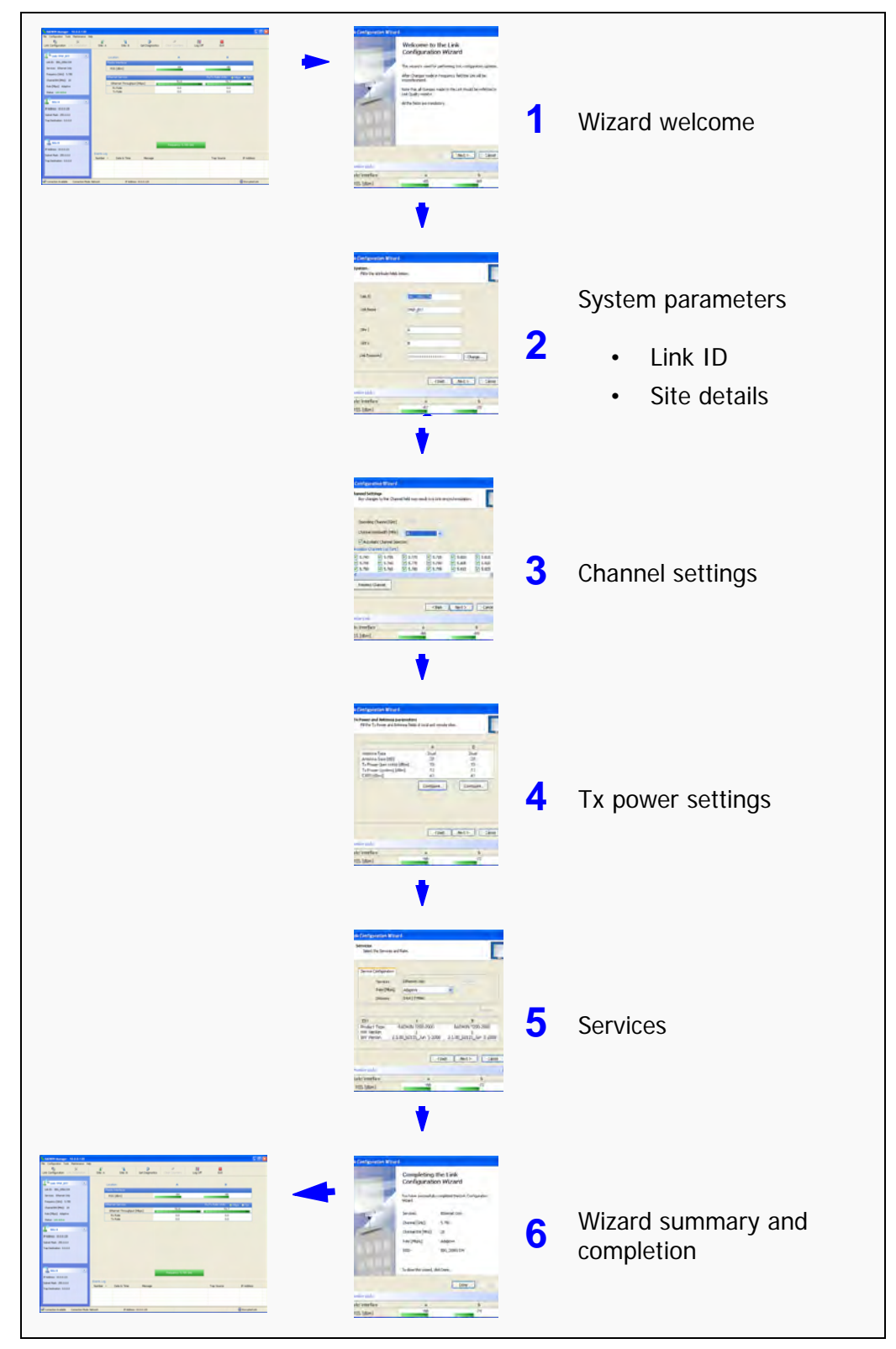

Since configuration functionality is included in the installation, we will briefly review the main steps and for most part offer references to the corresponding installation step.

## <span id="page-85-0"></span>**Configuring the Link: Step 1, Start the Wizard**

In the tool bar of the RADWIN Manager main window, click the **Link Configuration** button. The Link Configuration button is only accessible on a fully installed link as set out in chapter **[4](#page-48-0)**.

The Configuration Wizard opens:

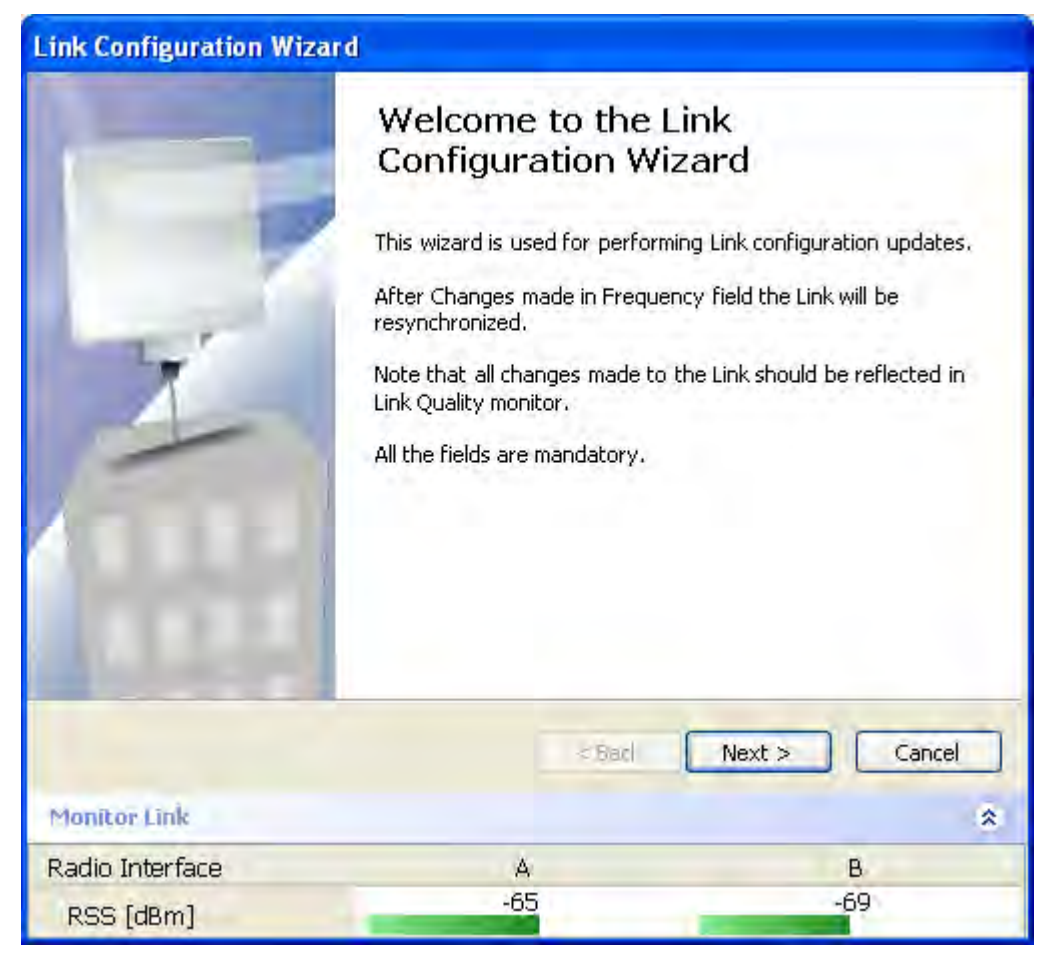

Figure 5-3: Link Configuration Wizard Click **Next** to proceed with the configuration procedure.

# <span id="page-85-1"></span>**Configuring the Link: Step 2, System Parameters**

The System dialog box opens:

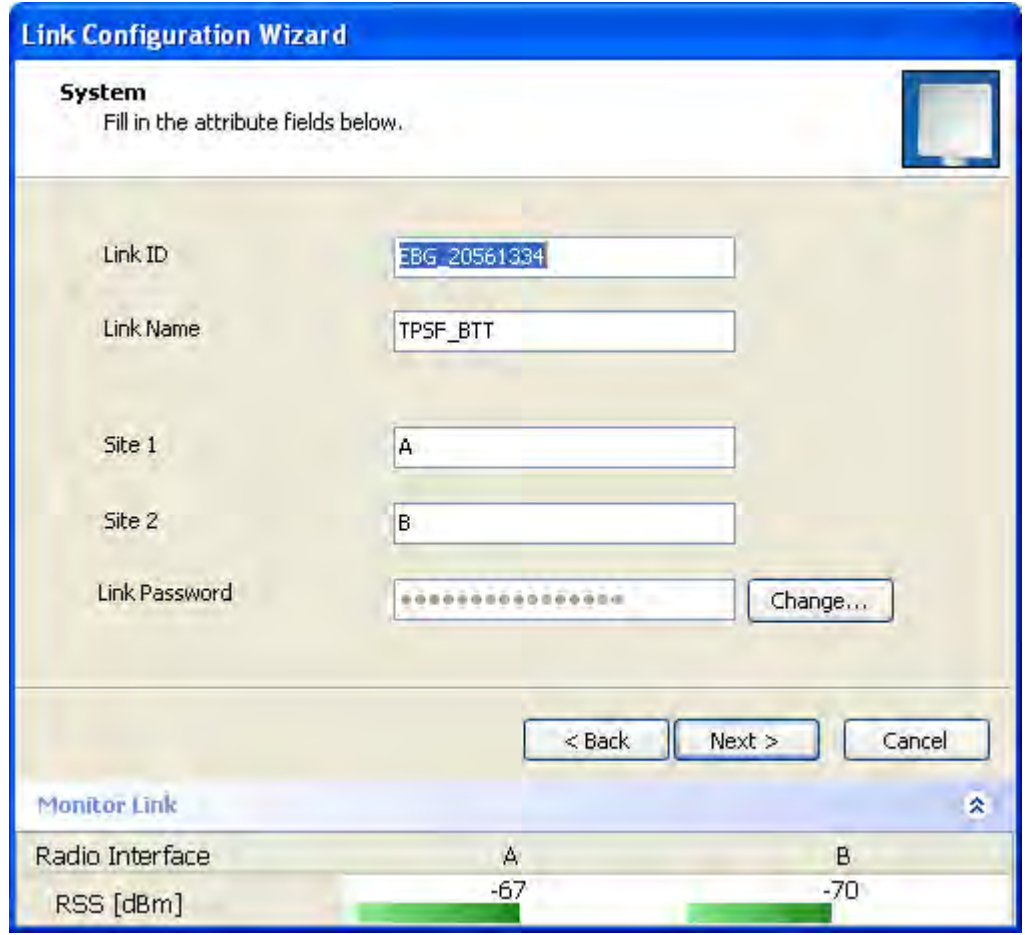

Figure 5-4: Configuration Wizard, System dialog box

The System attributes may be edited and the Link Password may be changed exactly as in the corresponding Link Installation step on **[page 4-](#page-61-0) [14](#page-61-0)**.

Click **Next** to continue.

# <span id="page-86-0"></span>**Configuring the Link: Step 3, Channel Settings**

Configuring the Channel Settings follows the same pattern as the Installation procedure:

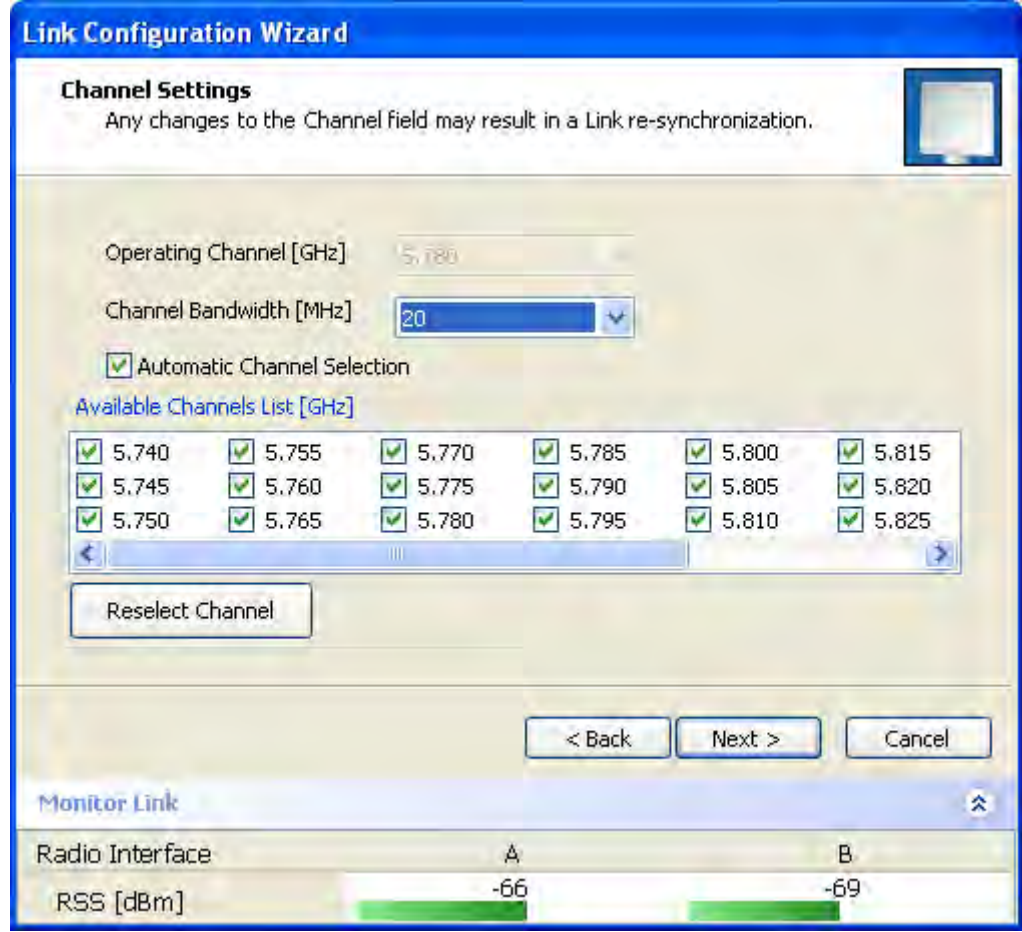

<span id="page-87-0"></span>Figure 5-5: Channel Settings dialog box - Automatic Channel Selection

Notice that the operating channel is grayed out. If you use the **Reselect Channel** button, to change it, you will be asked for confirmation:

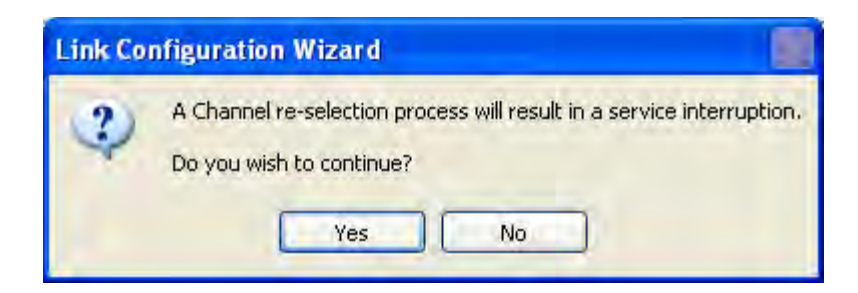

If you accept, then the system will search for the best operating channel:

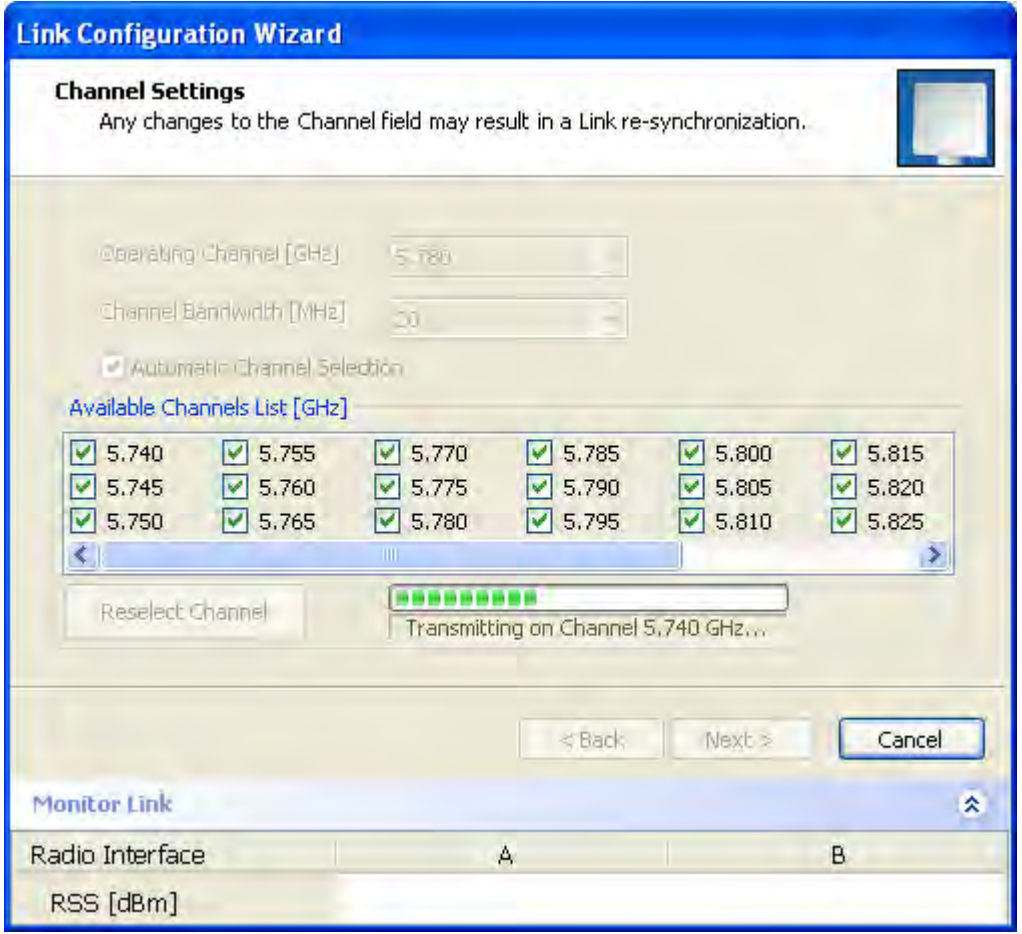

Figure 5-6: Searching for the best operating channel

The link will return to the status of **[figure 5-5](#page-87-0)** above with a possible change to the operating channel.

If you work without automatic channel selection, the Channel Settings window looks like this:

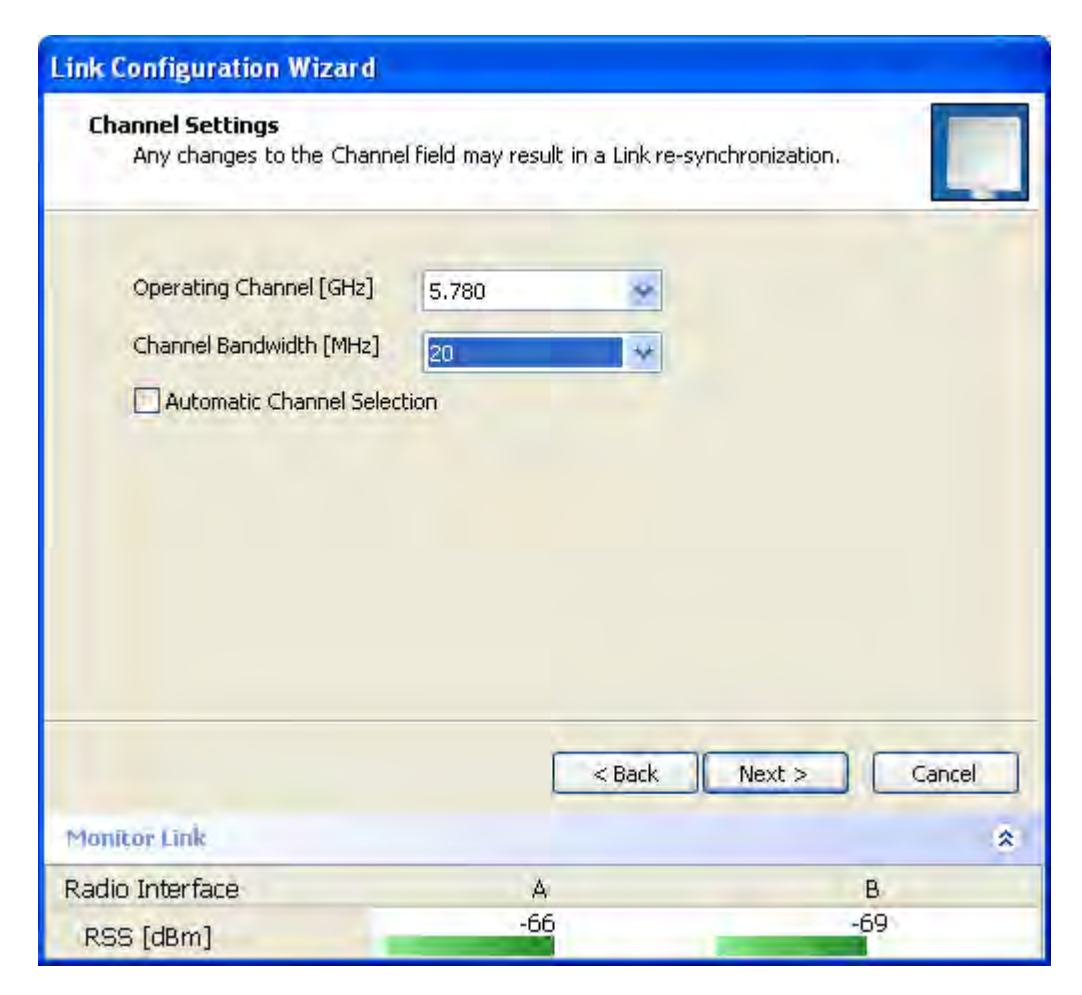

Figure 5-7: Channel Settings without automatic channel selection

<span id="page-89-0"></span>If you click the Operating Channel drop-down list, the following window appears:

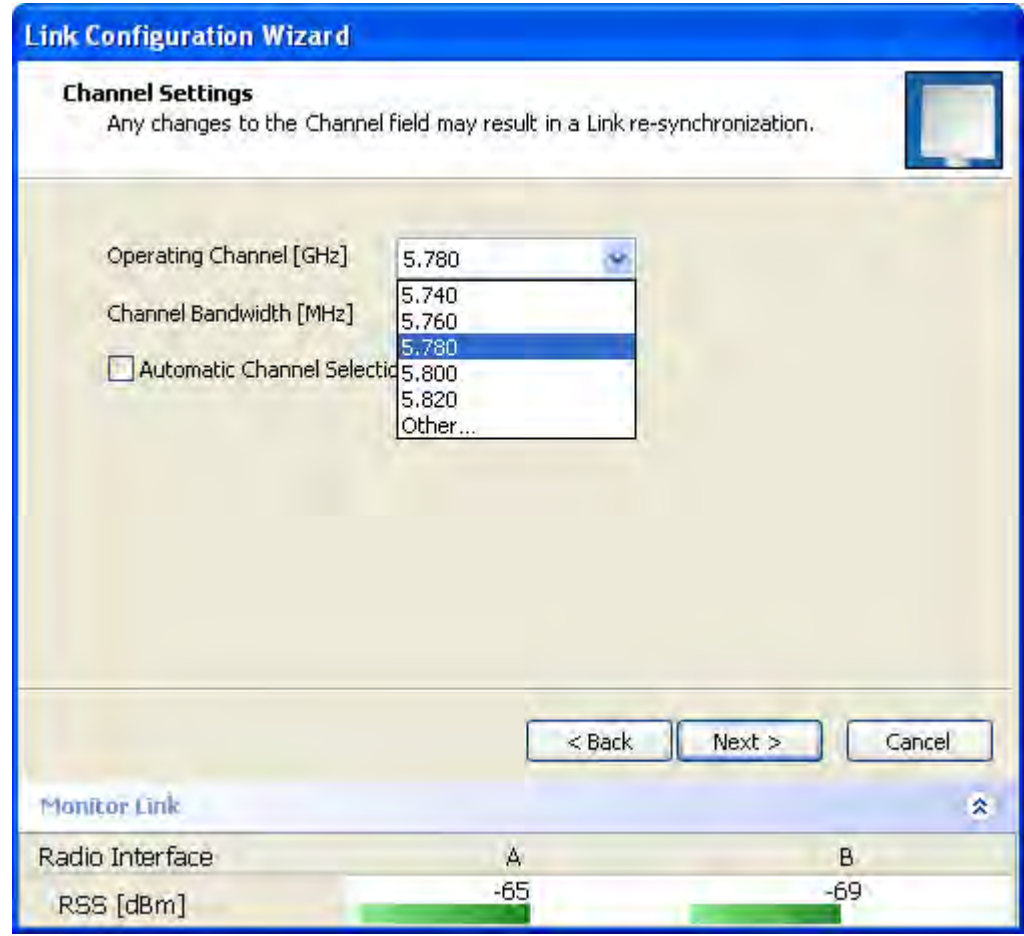

Figure 5-8: Channel frequency options

Selecting one of the frequencies presented returns you to the status of **[figure 5-7](#page-89-0)** with the appropriate change. If you choose **Other...**, the following window opens:

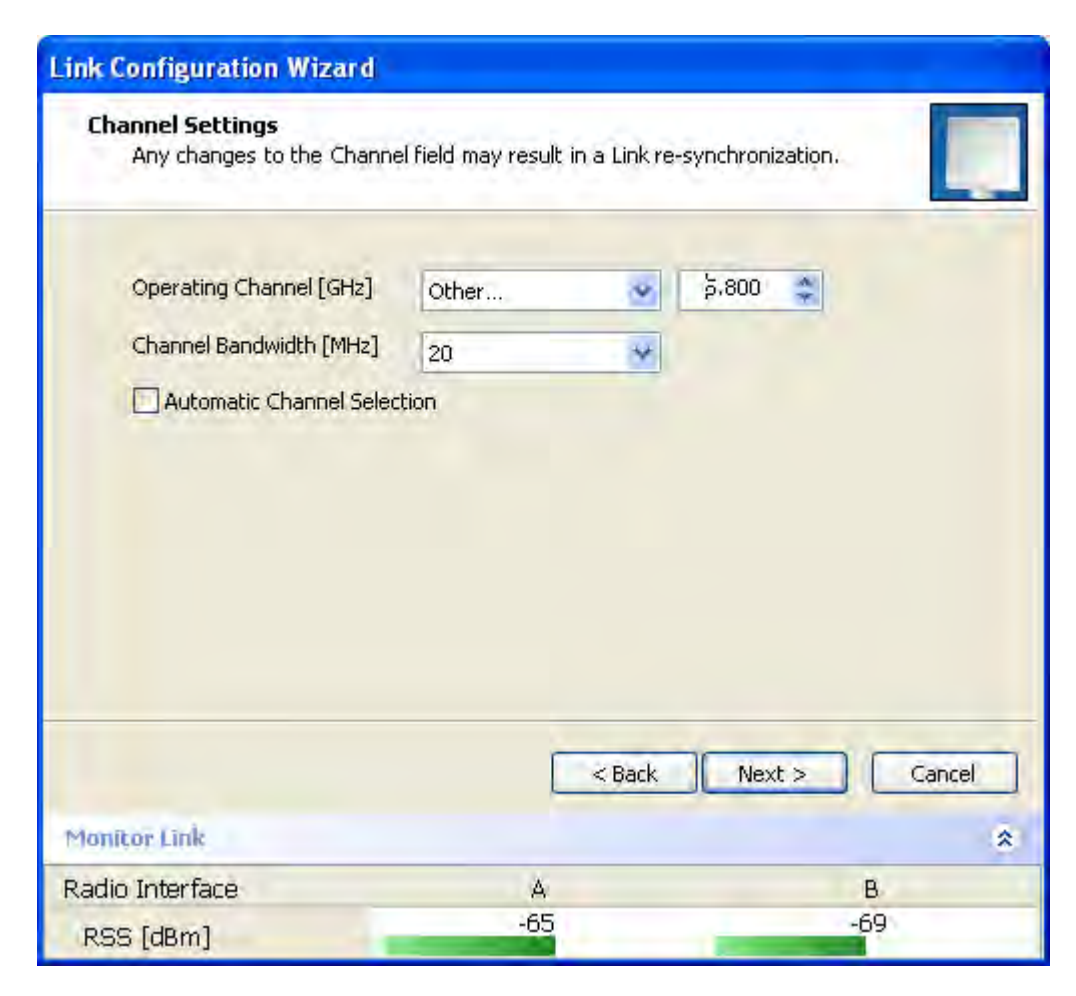

Figure 5-9: Choosing an "Other" Operating Channel frequency

The right hand drop-down list (showing 5.800) allows you to fine-tune the frequency in increments of ±5MHz within a range of 5.740 - 5.835 GHz.

When you have completed making your choice, click **Next** to continue.

.

# **Configuring the Link: Step 4, Tx Power and Antenna Settings**

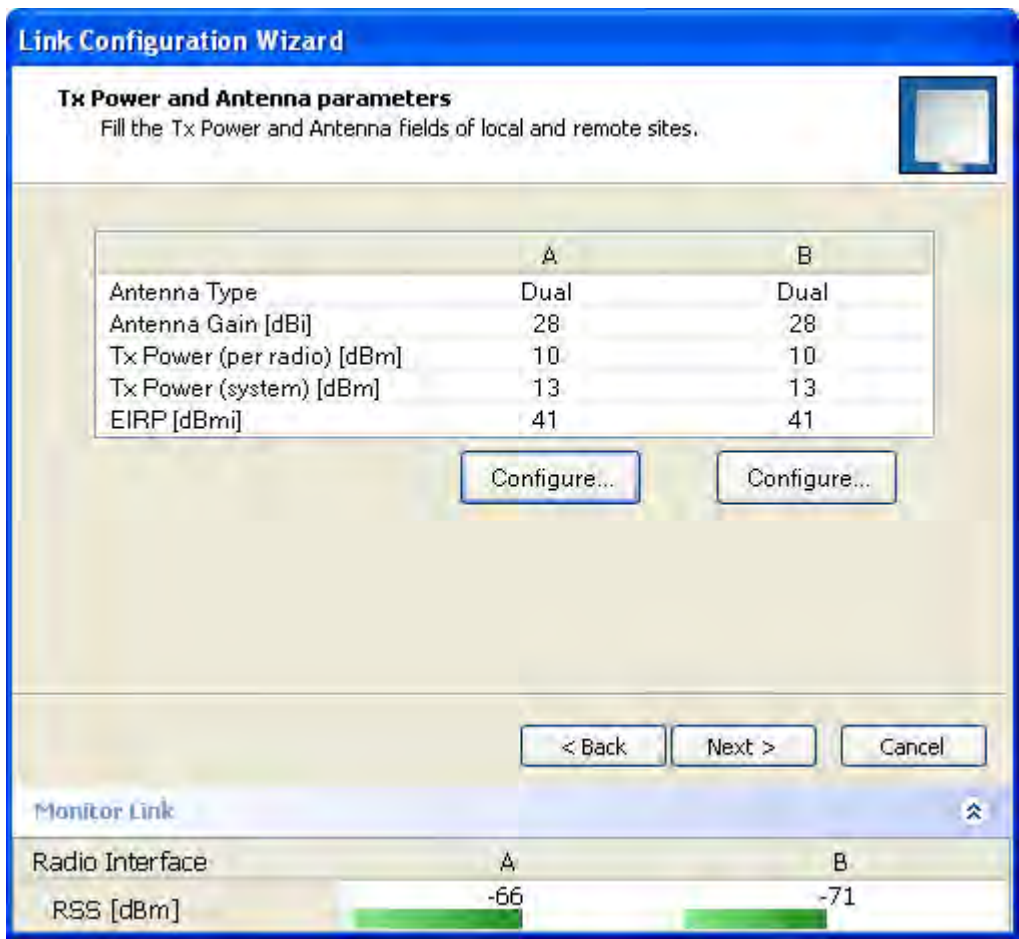

Figure 5-10: Transmission Power and Antenna Parameters

If you chose to configure either antenna, you are presented with the following window:

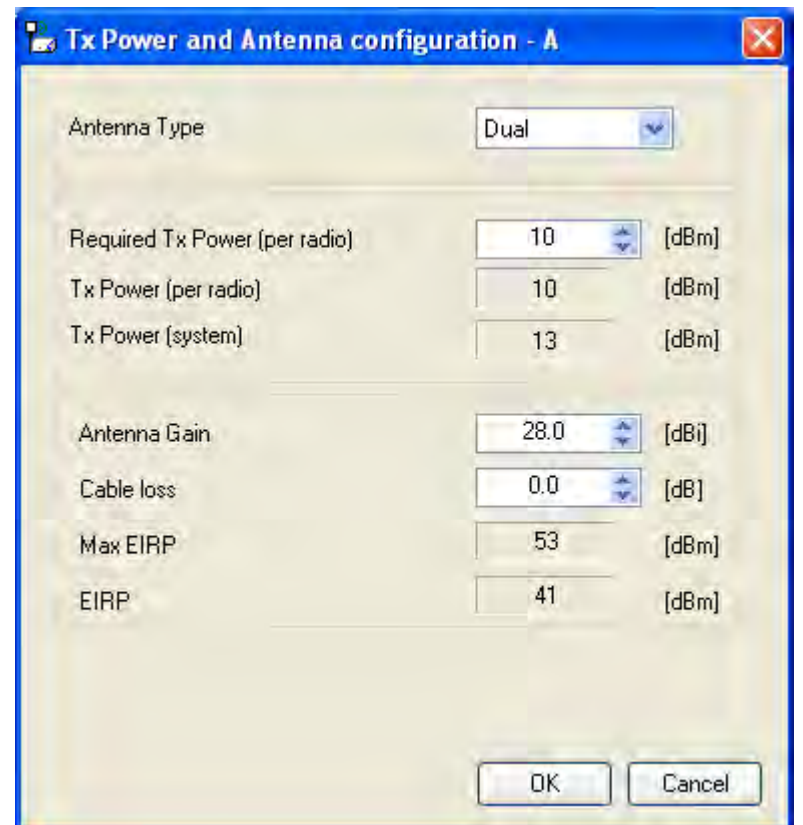

Figure 5-11: Antenna configuration dialog with opened type selection

So far, the procedure duplicates the corresponding Installation process on. If you choose a different antenna type and click **OK**, you will receive the following cautionary message:

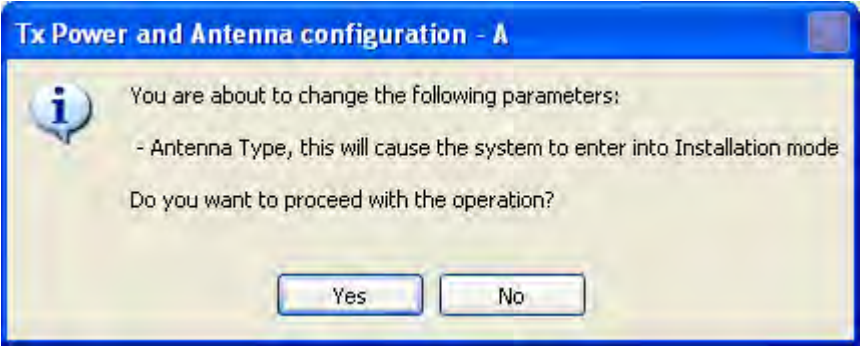

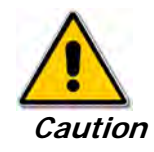

In this context, entering Installation mode causes a service break until it is restored by running the Installation wizard.

**If you are uncertain, do not do this without expert technical assistance.**

.

You may also change the Required Tx Power, Antenna Gain and Cable Loss. The procedure is the same as that set out in the Installation procedure on **[page 4-23](#page-70-0)**.

When you have completed making your choice, proceed to the Services window.

# <span id="page-94-0"></span>**Configuring the Link: Step 5, Services**

**Link Configuration Wizard Services** Select the Services and Rate. Service Configuration Ethernet Only Sonfigu = Services Rate [Mbps] **Adaptive** 0 Km / 0 Miles Distance Evaluate IDU B Α Product Type RADWIN 7200-2000 RADWIN 7200-2000 HW Version 2.1.00\_b2115\_Jun 5 2008 SW Version 2.1.00\_b2115\_Jun 5 2008  $<$  Back  $Next$  > Cancel Monitor Link ×. Radio Interface B. A  $-66$  $-71$ RSS [dBm]

Here is the services dialog:

Figure 5-12: Services and Rates dialog

To choose Services, see the corresponding Installation procedure on **[page 5-20](#page-94-0)**.

Click **Next** to continue.

# **Configuring the Link: Step 6, Configuration Summary and Exit**

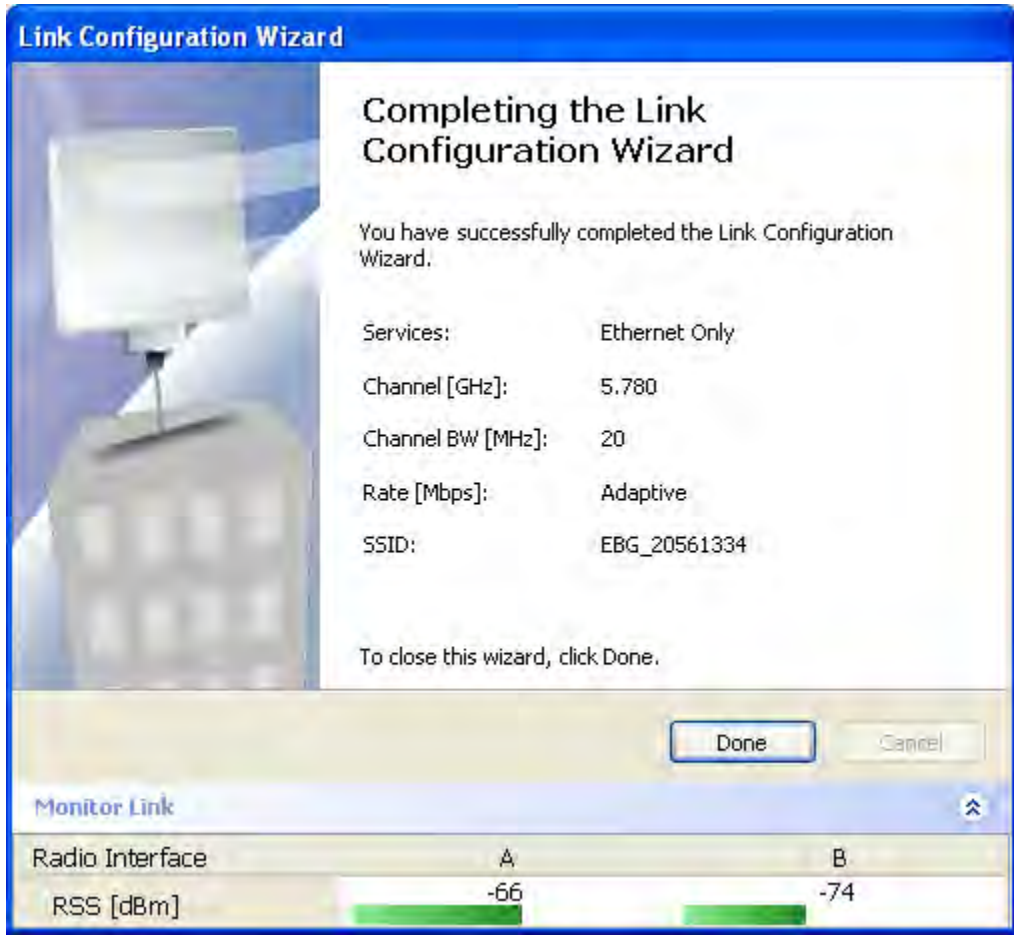

Figure 5-13: Configuration Wizard Exit Summary

Click **Done** to return to the main window.

The main window now reflects the configuration:

| <b>RADWIN Manager - 10.0.0.120</b>                              |                                                  |                                        |                                        |                                             | $   D  $ $\times$       |
|-----------------------------------------------------------------|--------------------------------------------------|----------------------------------------|----------------------------------------|---------------------------------------------|-------------------------|
| File Configuration Tools Maintenance Help                       |                                                  |                                        |                                        |                                             |                         |
| 家<br>輸<br>Link Configuration Link Installation                  | $\tilde{\Delta}^0$<br>锰<br>Site: A<br>Site: B    | $\mathbf{B}$<br><b>Get Diagnostics</b> | $\frac{1}{\sqrt{2}}$<br>Clear Counters | B<br>$\blacksquare$<br>Log Off<br>Exit      |                         |
| $\circledast$<br><b>Link: TPSF_BTT</b><br>Link ID: EBG_20561334 | Location:<br>Radio Interface:                    |                                        | A                                      |                                             | $\mathbf{B}$            |
| Services: Ethernet Only<br>Frequency [GHz]: 5.785               | RSS [dBm]                                        |                                        | $-64$                                  |                                             | $-66$                   |
| Channel BW [MHz]: 20                                            | Ethernet Service:<br>Ethernet Throughput [Mbps]  | $\overline{0}$                         | 51.6                                   | Rx/Tx Rate Units:<br>52.8<br>$\overline{0}$ | O Mbps O Fps<br>51.7    |
| Rate [Mbps]: Adaptive<br>Status: Link Active                    | Rx Rate<br>Tx Rate                               |                                        | 0.0<br>0.0                             |                                             | 0.0<br>0.0              |
| $\bar{\mathbf{x}}$<br>Site: A                                   |                                                  |                                        |                                        |                                             |                         |
| IP Address: 10.0.0.120                                          |                                                  |                                        |                                        |                                             |                         |
| Subnet Mask: 255.0.0.0<br>Trap Destination: 0.0.0.0             |                                                  |                                        |                                        |                                             |                         |
| $\overline{\mathbf{a}}$<br>泒<br>Site: B                         |                                                  |                                        | Frequency: 5.785 GHz                   |                                             |                         |
| IP Address: 10.0.0.121                                          |                                                  |                                        |                                        |                                             |                         |
| Subnet Mask: 255.0.0.0<br>Trap Destination: 0.0.0.0             | Events Log<br>Number $\triangleq$<br>Date & Time | Message                                |                                        | <b>Trap Source</b>                          | IP Address              |
|                                                                 |                                                  |                                        |                                        |                                             |                         |
| Connection Available<br>Connection Mode: Network                |                                                  | IP Address: 10.0.0.120                 |                                        |                                             | <b>B</b> Encrypted Link |

Figure 5-14: Main window of the manager after configuration